# **Security Dashboard Console User Manual**

**Version 1.2, March 2022**

**[www.moxa.com/product](http://www.moxa.com/product)**

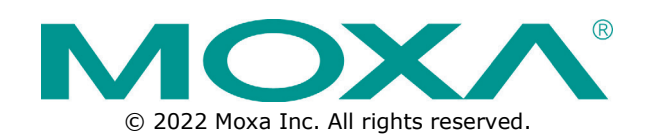

### **Security Dashboard Console User Manual**

The software described in this manual is furnished under a license agreement and may be used only in accordance with the terms of that agreement.

### **Copyright Notice**

© 2022 Moxa Inc. All rights reserved.

### **Trademarks**

The MOXA logo is a registered trademark of Moxa Inc. All other trademarks or registered marks in this manual belong to their respective manufacturers.

### **Disclaimer**

- Information in this document is subject to change without notice and does not represent a commitment on the part of Moxa.
- Moxa provides this document as is, without warranty of any kind, either expressed or implied, including, but not limited to, its particular purpose. Moxa reserves the right to make improvements and/or changes to this manual, or to the products and/or the programs described in this manual, at any time.
- Information provided in this manual is intended to be accurate and reliable. However, Moxa assumes no responsibility for its use, or for any infringements on the rights of third parties that may result from its use.
- This product might include unintentional technical or typographical errors. Changes are periodically made to the information herein to correct such errors, and these changes are incorporated into new editions of the publication.

### **Technical Support Contact Information**

**www.moxa.com/support**

### **Table of Contents**

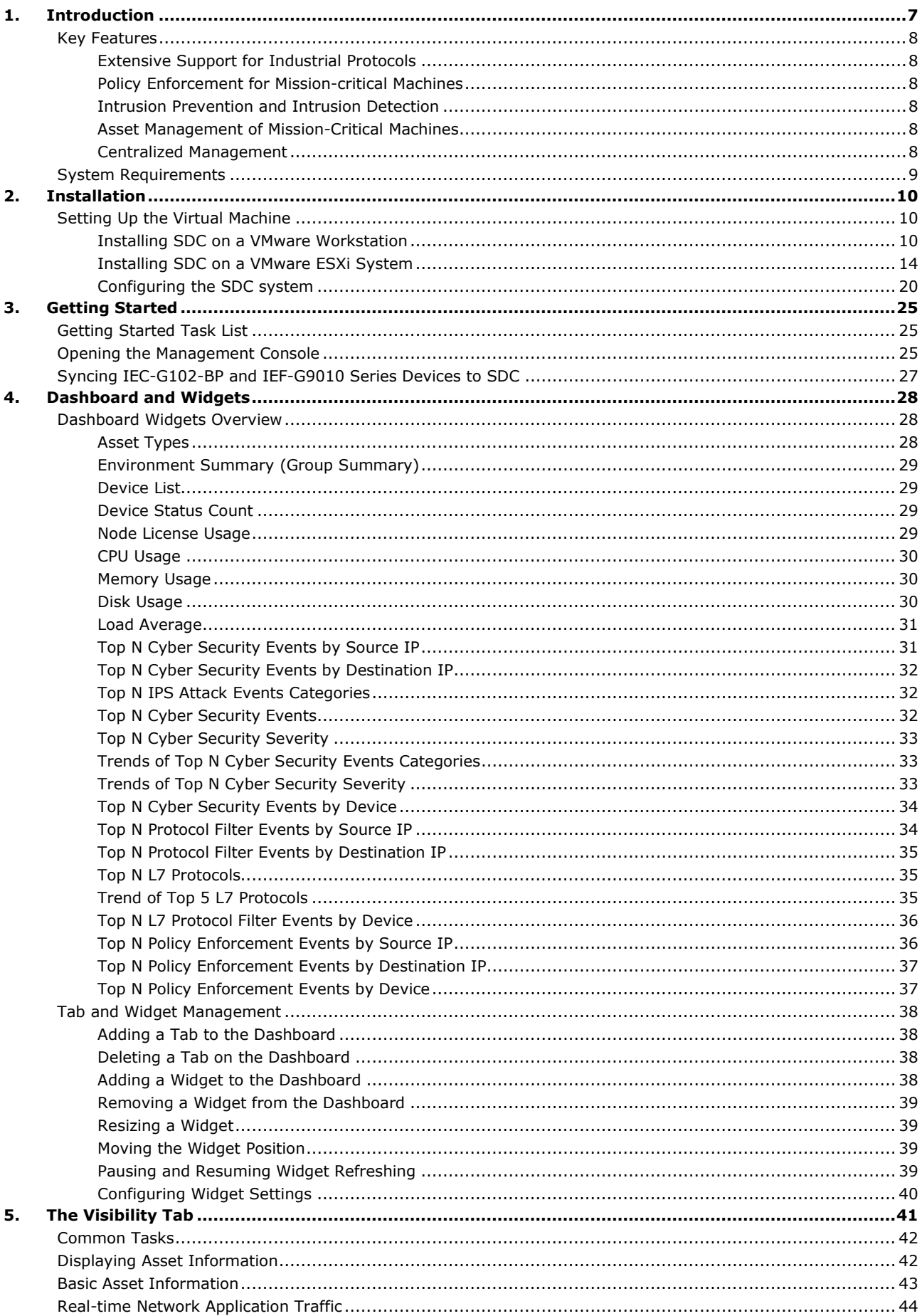

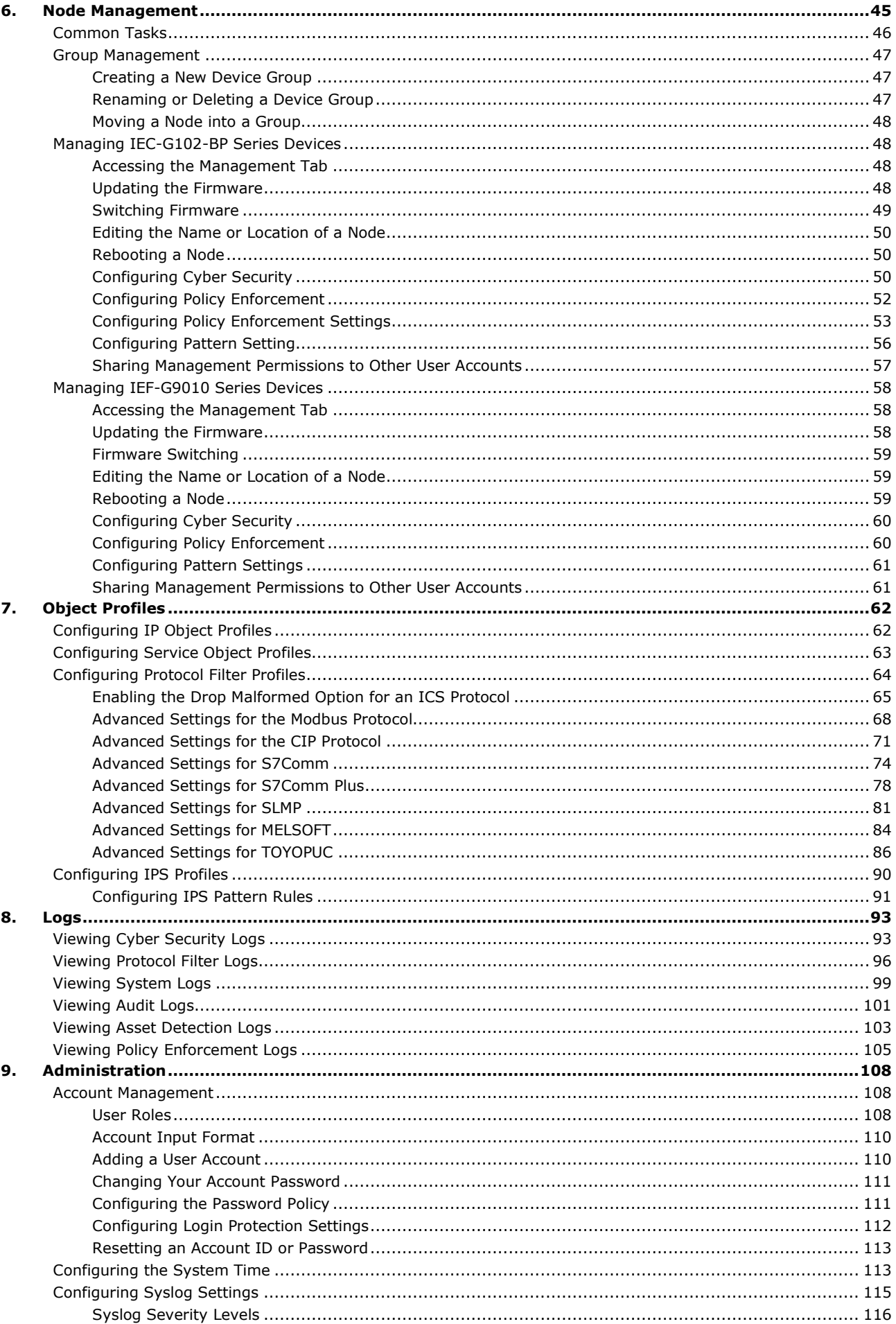

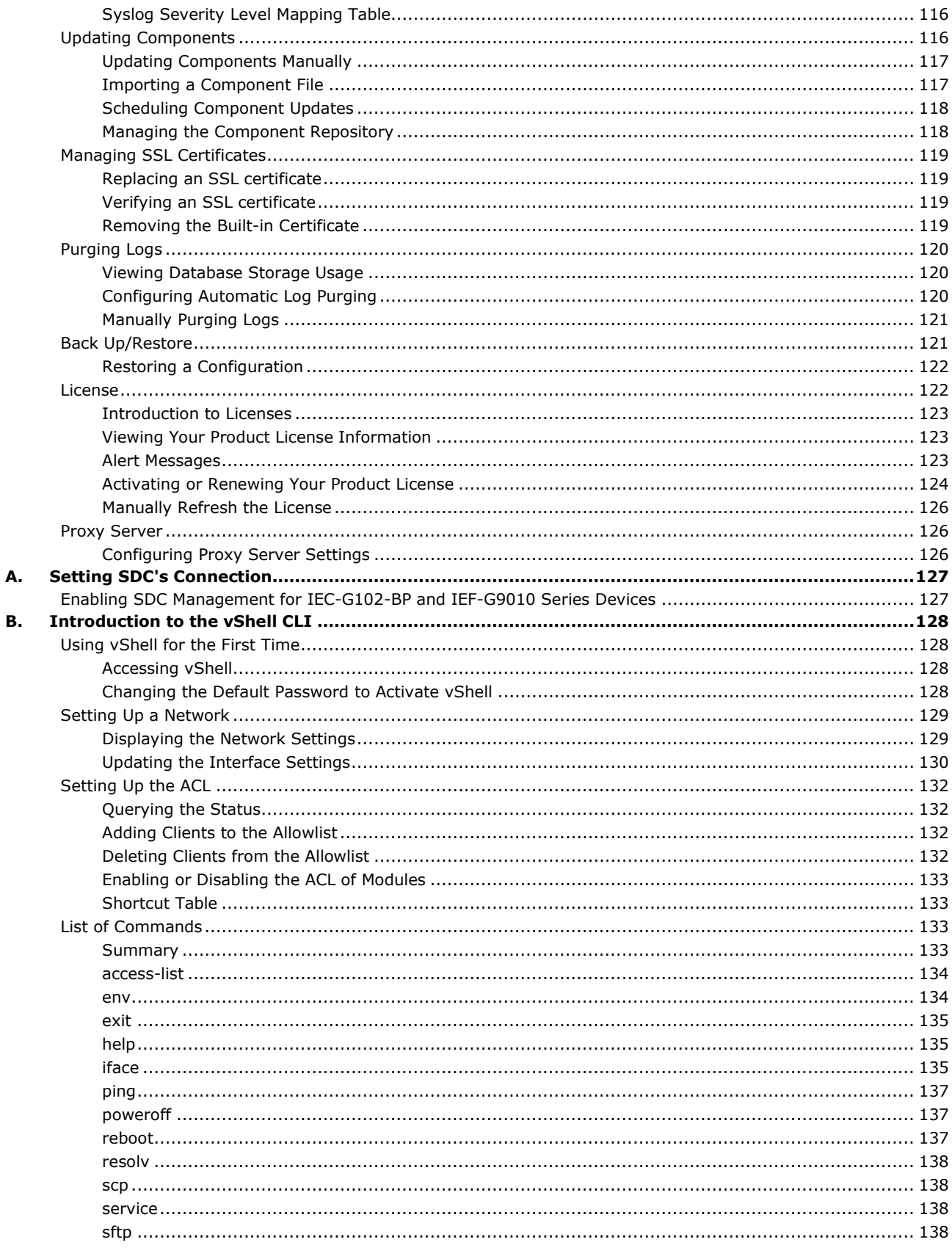

### **Terms and Acronyms**

The following table lists the terms and acronyms used in this document.

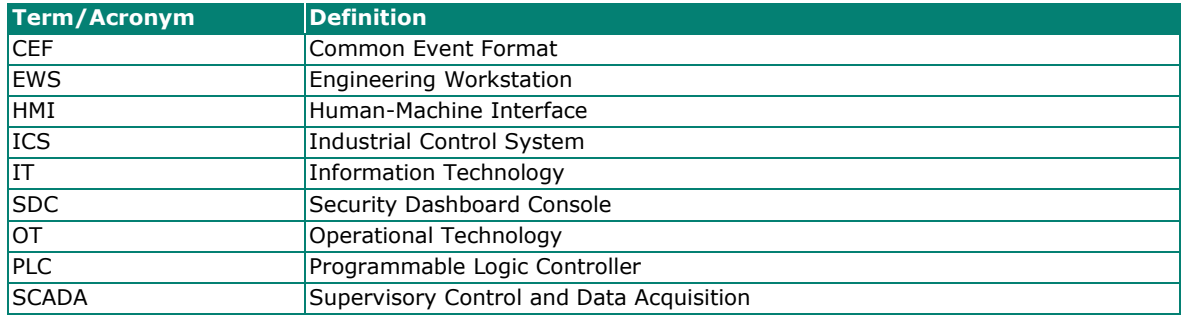

<span id="page-6-0"></span>Security Dashboard Console (or SDC) is a web-based management console that provides a graphical user interface for device configuration and security policy settings. The management process is designed to comply with the manufacturing SOP of the industry. SDC centrally monitors operational information, edits network protection policies, sets patterns of attack behaviors, and generates reports of security events. All IEC and IEF Series are deployed throughout the entire information technology (IT) and operational technology (OT) infrastructure.

IT and OT traditionally are operated separately, each with its own network, transportation team, goals, and needs. In addition, each industrial environment is equipped with tools and devices that were not designed to connect to a corporate network, thus making provisioning timely security updates or patches difficult. Therefore, the need for security products that provide proper security protection and visibility is on the rise.

MOXA provides a wide range of security products that cover both IT and OT layers. These easy-to-build solutions provide active and immediate protection to Industrial Control System (ICS) environments with the following features:

- Certified industrial-grade hardware with size, power consumption, and durability tailored for OT environments and the ability to tolerate a wide range of temperature variations
- Threat detection and interception against the spread of worms
- Protection against Advanced Persistent Threats (APTs) and Denial of Service (DoS) attacks that target vulnerable legacy devices

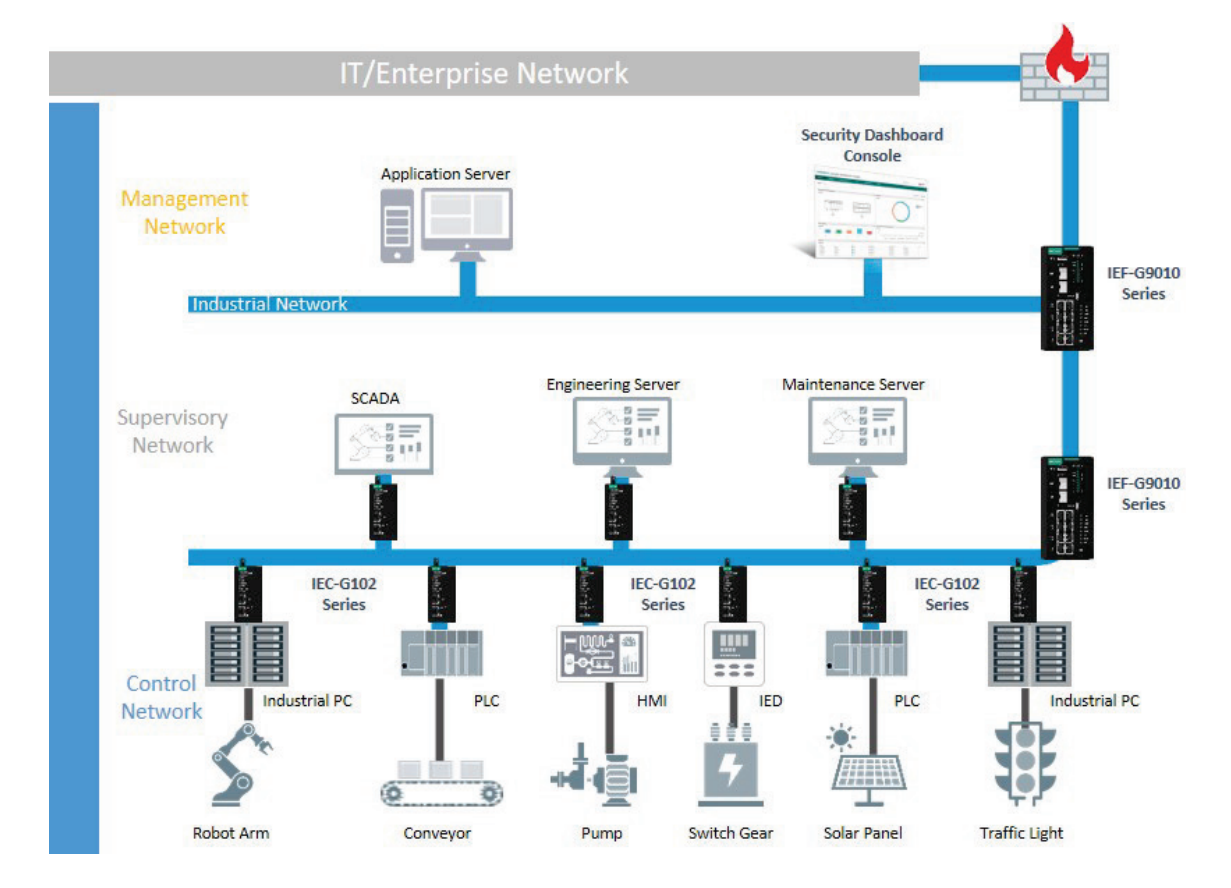

• Virtual patch protection against OT device exploits

# <span id="page-7-0"></span>**Key Features**

The Moxa IEC-G102-BP Series and IEF-G9010 Series are a lineup of security devices managed by the Security Dashboard Console. The following describes the main functions of the product suite:

### <span id="page-7-1"></span>**Extensive Support for Industrial Protocols**

The IEC and IEF Series support the identification of a wide range of industrial control protocols, including Modbus and other protocols used by well-known international companies such Siemens, Mitsubishi, Schneider Electric, ABB, Rockwell, Omron, and Emerson. In addition to allowing OT and IT security system administrators to work together, this feature provides the flexibility to deploy defense measures in appropriate network segments and seamlessly connects them to existing factory networks.

## <span id="page-7-2"></span>**Policy Enforcement for Mission-critical Machines**

The IEC and IEF Series allow administrators to maintain a policy enforcement database. By analyzing Layer 3 to Layer 7 network traffic between mission-critical machines, policy enforcement executes filtering of control commands within the protocols and blocks traffic that is not defined in the policy rules. This feature can help prevent unexpected operational traffic, block unknown network attacks, and block other activity that matches a defined policy.

### <span id="page-7-3"></span>**Intrusion Prevention and Intrusion Detection**

IPS/IDS provides a powerful, up-to-date first line of defense against known threats. Vulnerability filtering rules provide effective protection against exploits at the network level. Manufacturing personnel manage patching and updating, providing pre-emptive protection against critical production failures and additional protection for old or terminated software.

### <span id="page-7-4"></span>**Asset Management of Mission-Critical Machines**

The IEC and IEF Series, when deployed at the forefront of critical production equipment, can be viewed as security sensors. Each IEC-G102-BP Series and IEF-G9010 Series node grants network traffic control without interfering with production line performance. The deployed security devices also analyze network traffic and visualize network topology, as well as key devices, on the Security Dashboard Console. In addition to providing detailed analysis of events, the Security Dashboard Console also helps operators to control and monitor legacy devices.

## <span id="page-7-5"></span>**Centralized Management**

Security Dashboard Console (SDC) provides administrators with a graphical user interface for policy management in accordance with the manufacturing SOP and regulations. With SDC, administrators can centrally monitor operations information, edit network protection policies, and set patterns for attack behaviors.

All protections are deployed throughout the entire information technology (IT) and operational technology (OT) infrastructure. These include:

- A centralized policy deployment and reporting system
- Full visibility into assets, operations, and security threats
- IPS and policy enforcement configuration can be assigned per device group, allowing all devices in the same device group to share the same policy configuration
- Management permissions for device groups can be assigned per user account

# <span id="page-8-0"></span>**System Requirements**

The computer that SDC is installed on must satisfy the following system requirements. The systems requirements depend on the number of nodes that will be managed through SDC.

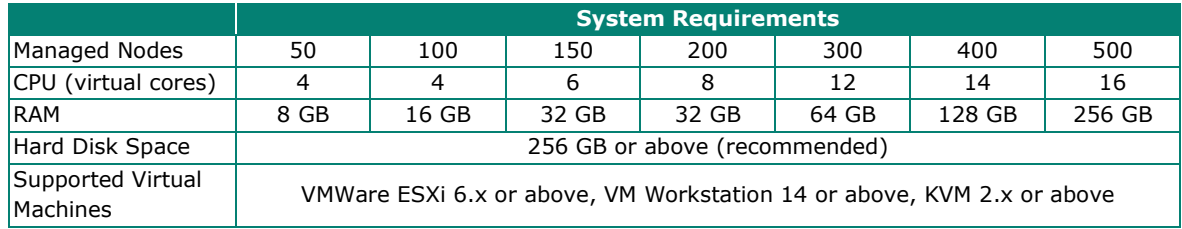

# **2. Installation**

# <span id="page-9-1"></span><span id="page-9-0"></span>**Setting Up the Virtual Machine**

### <span id="page-9-2"></span>**Installing SDC on a VMware Workstation**

This section describes how to deploy Security Dashboard Console to a VMware Workstation system.

### **Prerequisites**

- The OVA packages provided by Moxa must be available and accessible to the VMware Workstation.
- VMware workstation 14 or later is required.

#### **Steps:**

- 1. Start the VMware Workstation and click **File** in the menu bar.
- 2. Select **Open** to import the SDC VM image file (\*.ova).
- 3. Select the SDC VM image file from your localhost file path and click **Open**.
- 4. Specify the name and the storage path for the new virtual machine and click **Import**.
- 5. Check the detailed VM information of the imported SDC VM.

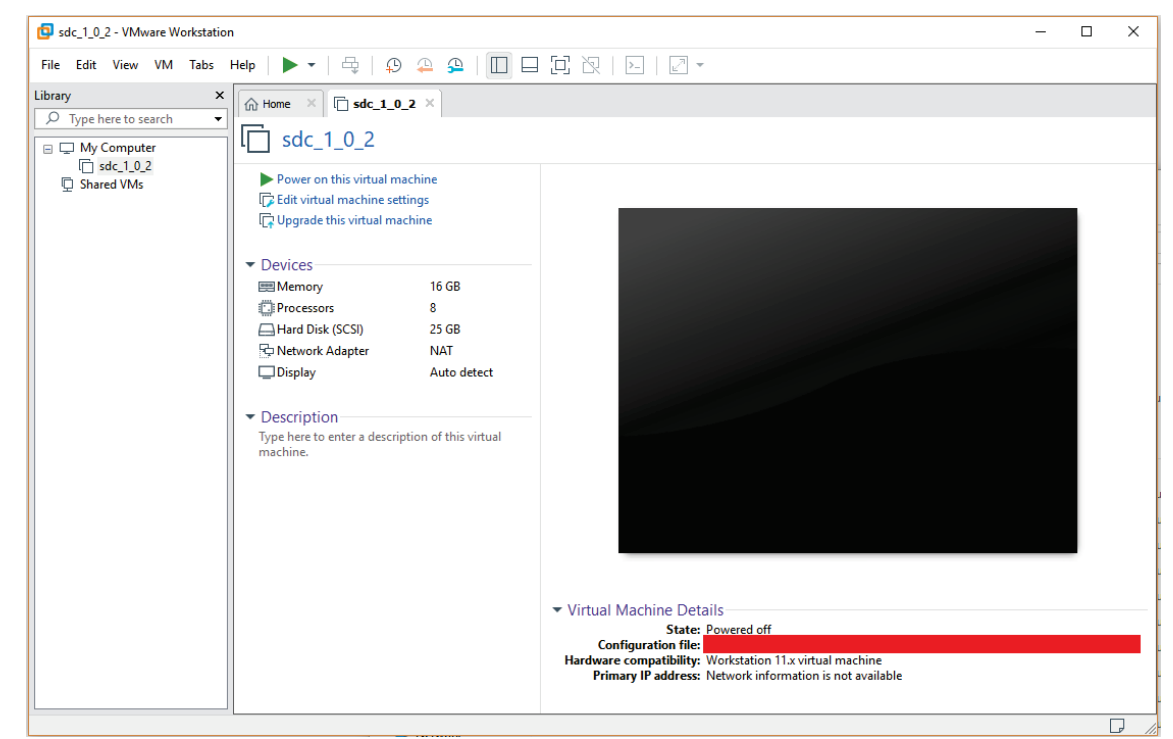

6. Add an external disk. The SDC requires one external disk with at least 50 GB of available storage, otherwise the SDC will not finish initialization and the boot process will not be completed. The external disk is used to store the system configurations and event logs. You may attach the external disk of a terminated SDC instance here instead of adding a new disk if you want to migrate the configurations and logs of the terminated instance to the new SDC instance.

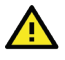

### **ATTENTION**

Due to software architecture changes, SDC v1.0 and v1.1 are not fully compatible. If you are migrating from SDC v1.0 to v1.1, we highly recommend attaching a new external drive and not use the old drive. Refer to the [Migrating to a Newer Version of SDC](#page-12-0) section for more information.

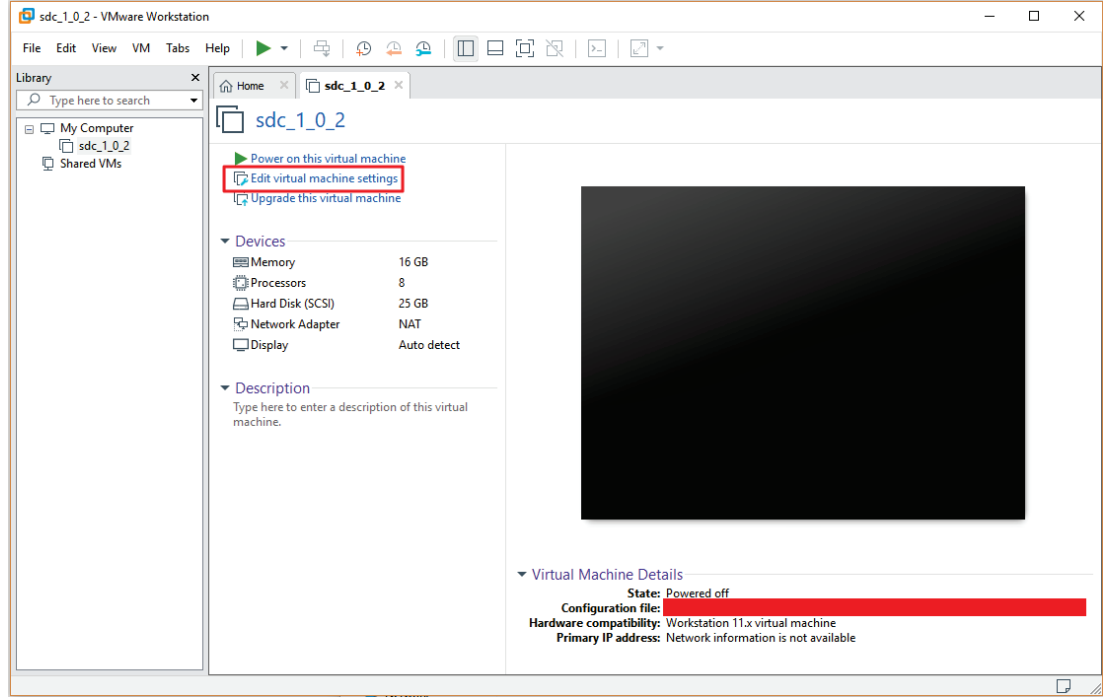

a. Click **Edit virtual machine settings**.

b. Click **Add**, then choose **Hard Disk**.

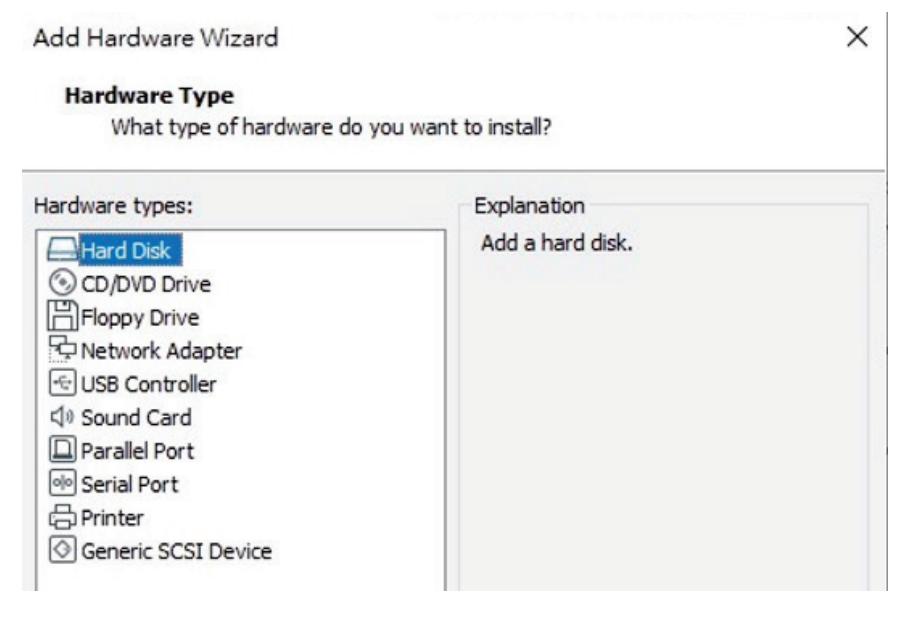

#### c. Select a disk type and click **Next**.

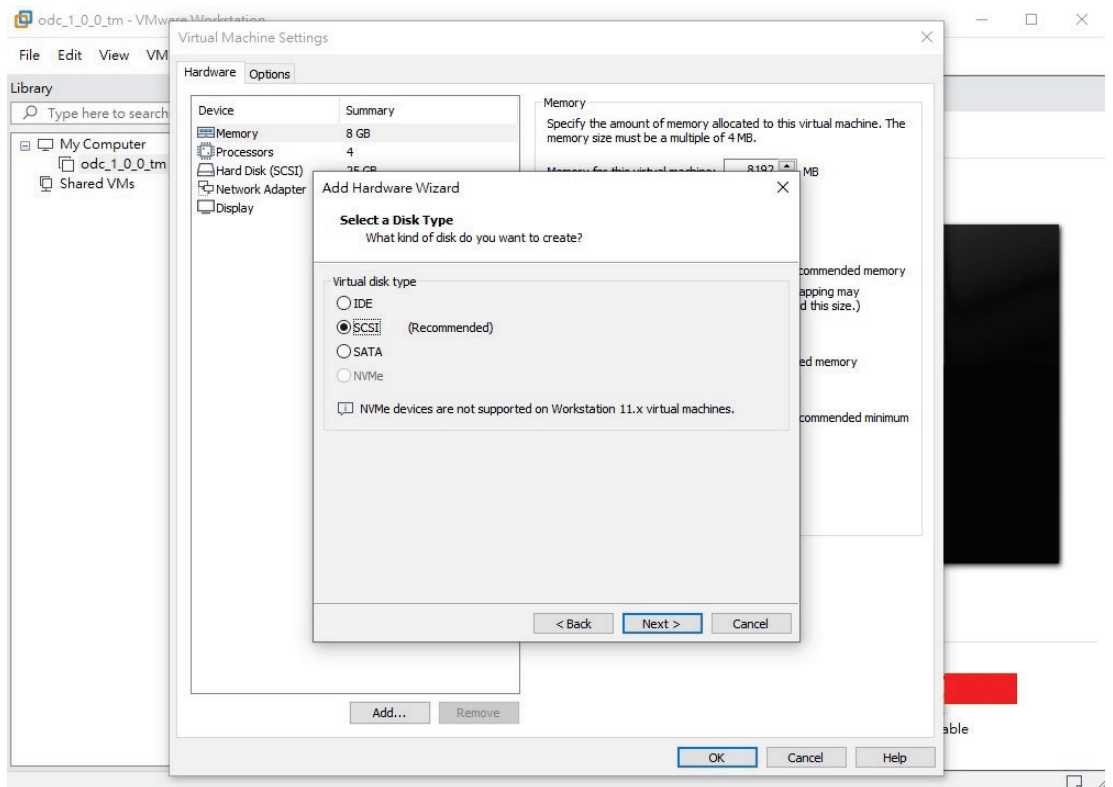

d. Set the disk space of the new hard disk to at least 50 GB. You can configure the external disk size depending on the number of logs to be stored. Refer to the table below.

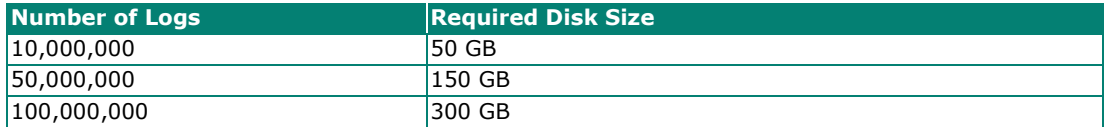

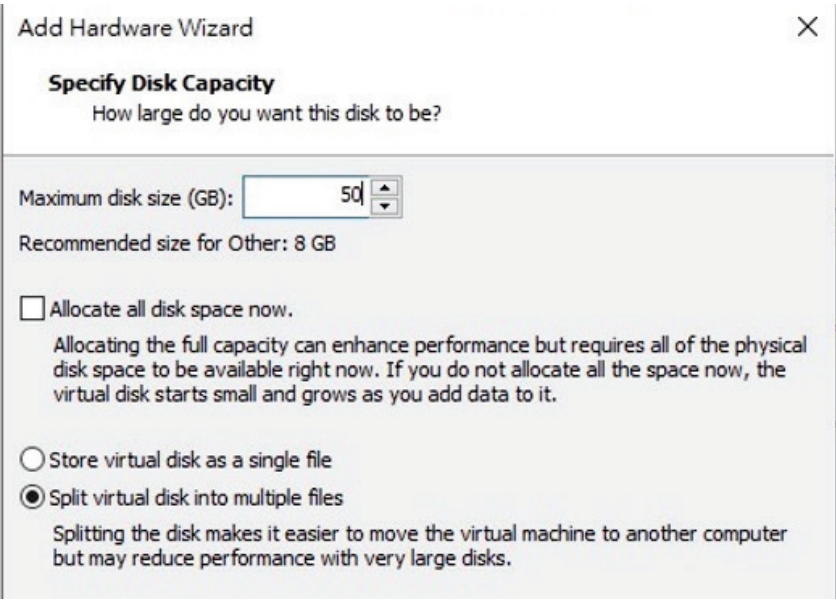

- e. Select the path to store the disk.
- f. Click **OK**.
- g. **(Optional)** If necessary, you can increase the disk size to hold a larger number of SDC logs:
	- i. Power off the SDC instance.
	- ii. Increase the external disk size based on your requirements.
- iii. Power the SDC instance back on.
- 7. **(Optional)** Adjust your SDC instance to use proper resource configurations based on the following sizing table or using default settings (8 CPU cores, 16 GB of memory).

#### **Sizing Table**

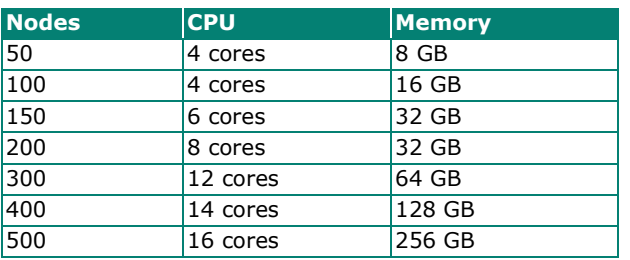

- a. Click **Edit virtual machine settings**.
- b. Configure the amount of memory.
- c. Configure the number of CPU cores.
- 8. **(Optional)** Depending on your network environment, change the network adapter setting from 'NAT' to 'Bridged' if necessary.
	- a. Right-click the SDC VM icon and select **Settings**.
	- b. Select **Network Adapter** and change the default setting from **NAT** to **Bridged**.
- 9. Boot the SDC VM. The SDC instance will initialize.

### <span id="page-12-0"></span>**Migrating to a Newer Version of SDC**

### **IMPORTANT!**

Because SDC v1.0 and v1.1 are not fully compatible due to software architecture changes, all logs, patterns, and firmware stored on SDC v1.0 cannot be migrated to SDC v1.1 automatically. Only policy enforcement rules, DDoS protection rules, and objects can be migrated from the SDC v1.0 over to SDC v1.1.

Follow the instructions below if you are upgrading from SDC  $v1.0$  to  $v1.1$ :

- 1. Back up your current SDC v1.0 configurations.
- 2. Install the new SDC  $(v1.1)$  with a new external disk.
- 3. Activate the SDC v1.1 license key, followed by any IEC or IEF Series licenses.
- 4. Load the SDC v1.0 configuration backup file onto the new SDC v1.1 instance.
- 5. Confirm all your devices appear correctly in SDC v1.1.

When a new version of SDC is released, you can migrate the settings of the old SDC by attaching the external disk of the old SDC to the new SDC VM. Settings that are migrated include:

- The UUID of the old SDC.
- The pattern and firmware downloaded by the old SDC.
- The system configuration set from the old SDC including its license, account information, security policies, etc.
- The security event logs stored by old SDC.

#### **Steps:**

- 1. Launch the new instance of SDC (refer to section [Installing SDC on a VMware Workstation\)](#page-9-2).
- 2. Power off the old SDC.
- 3. Attach the external disk of the old SDC to the new SDC.
- 4. A window will appear where you can select which settings and data to migrate to the new SDC. After confirming, the selected information of the old SDC will be migrated over to the new SDC.

# <span id="page-13-0"></span>**Installing SDC on a VMware ESXi System**

This section describes how to deploy Security Dashboard Console to a VMware ESXi system.

### **Prerequisites**

- The OVA packages provided by Moxa must be available and accessible to VMware ESXi.
- ESXi version 6 or above with the required specifications.
- The necessary networks have been properly created in ESXi.

#### **Steps:**

- 1. Log in to the VMware vSphere web client.
- 2. Under **Navigator**, click **Host** and then click **Create/Register VM**.

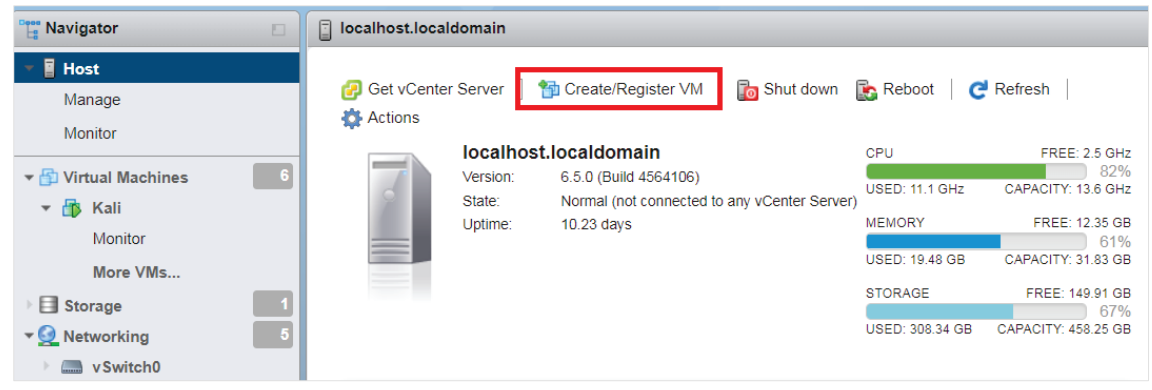

3. Select **Deploy a virtual machine from an OVF or OVA file**.

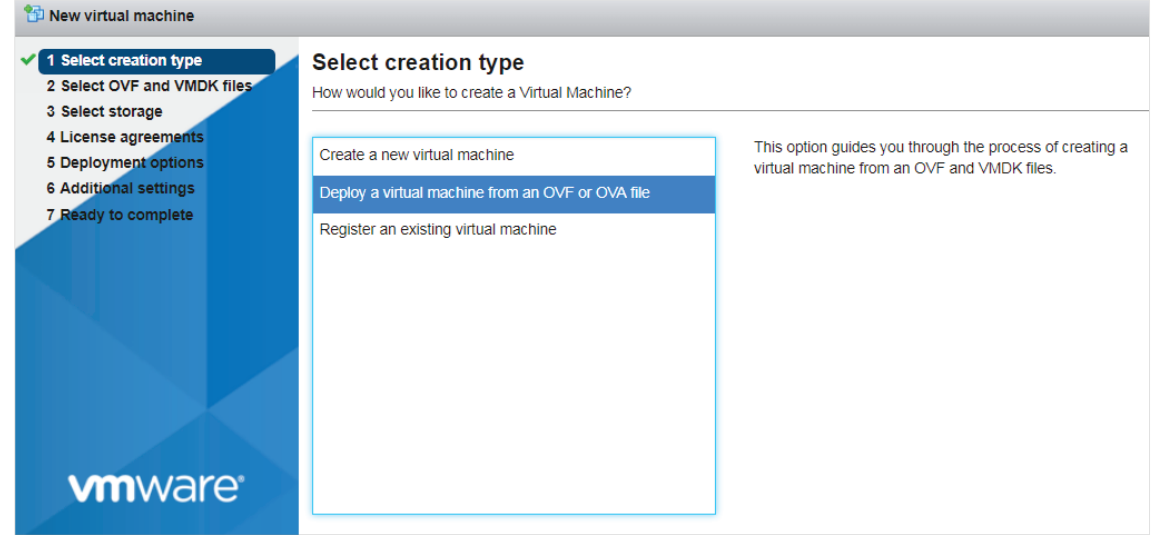

4. Enter a name for your SDC and then select an SDC image to upload.

5. Choose a storage location for the SDC virtual machine.

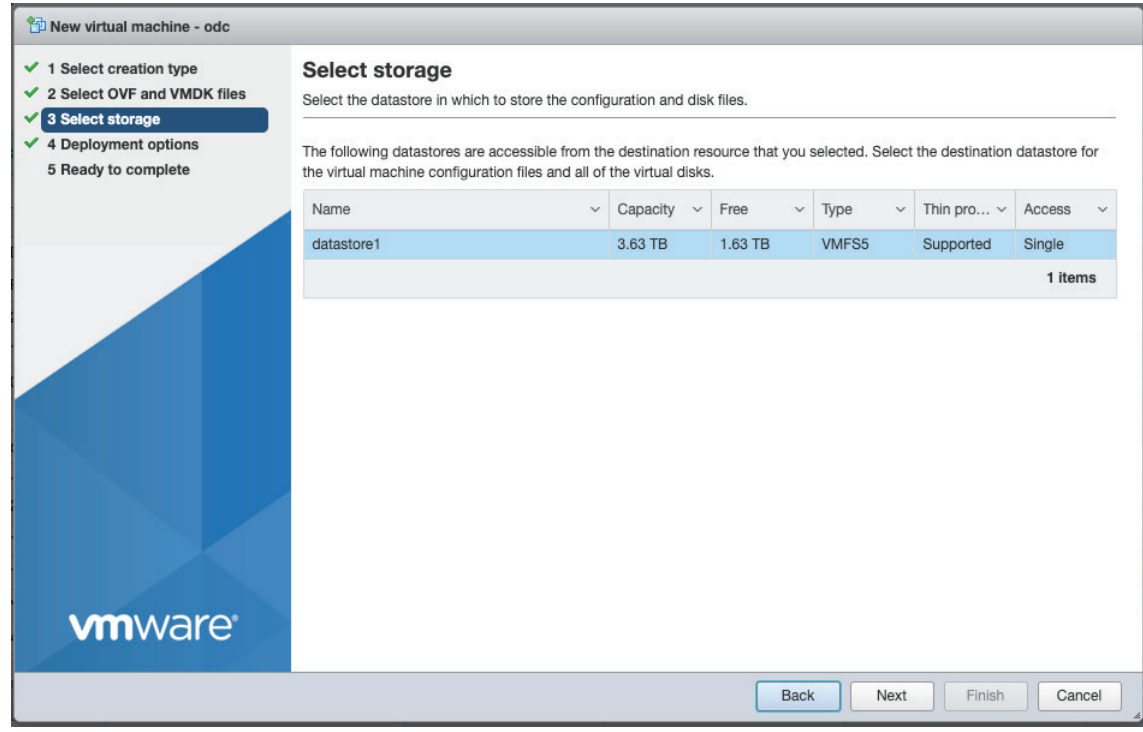

6. Select the deployment options.

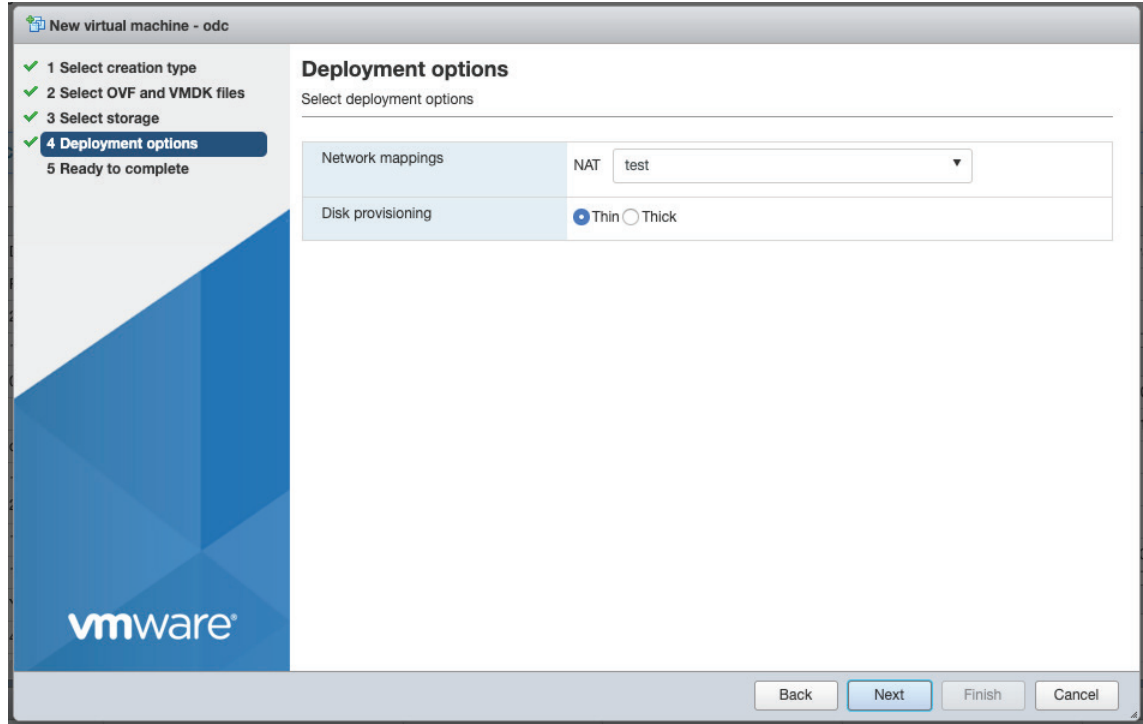

When you see the **Ready to complete** screen, click **Finish** to start the deployment.

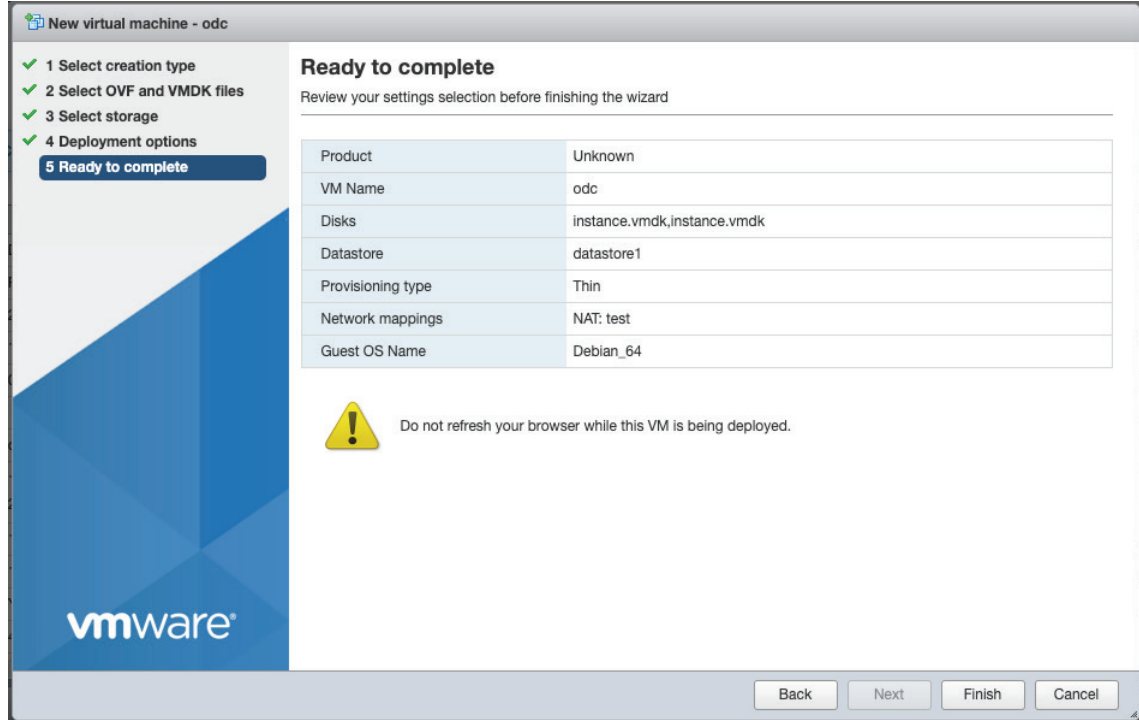

- 7. Under the **Recent tasks** pane, you will see a progress bar indicating that the SDC image is being uploaded. Wait until the upload has finished.
- 8. Add an external disk with at least 50 GB of space to the SDC instance:
	- a. Power off the SDC instance if it is powered on.
	- b. Navigate to **Actions > Edit settings > Add hard disk > New hard disk**.

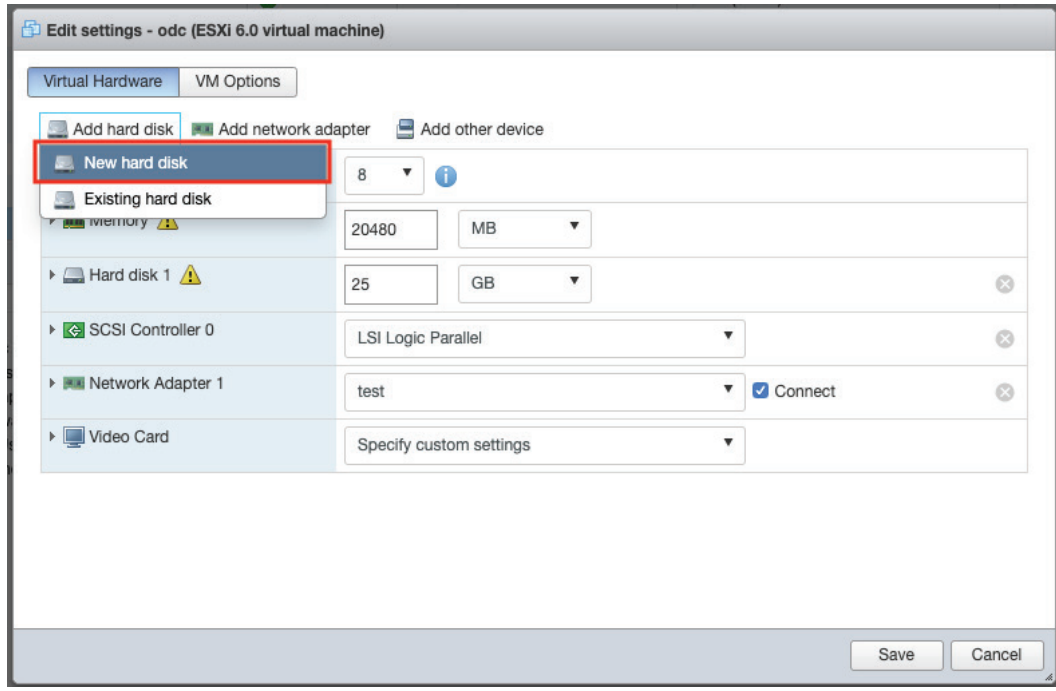

c. Set the disk space of the new hard disk to at least 50 GB and click **Save**. You can configure the external disk size depending on the number of logs to be stored. Refer to the

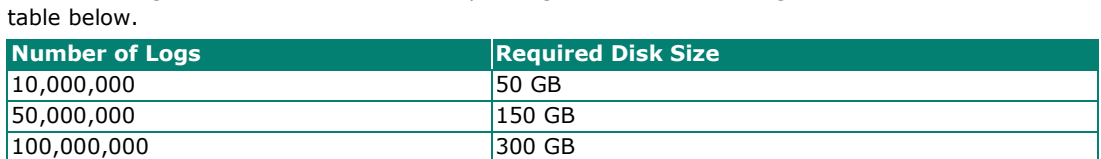

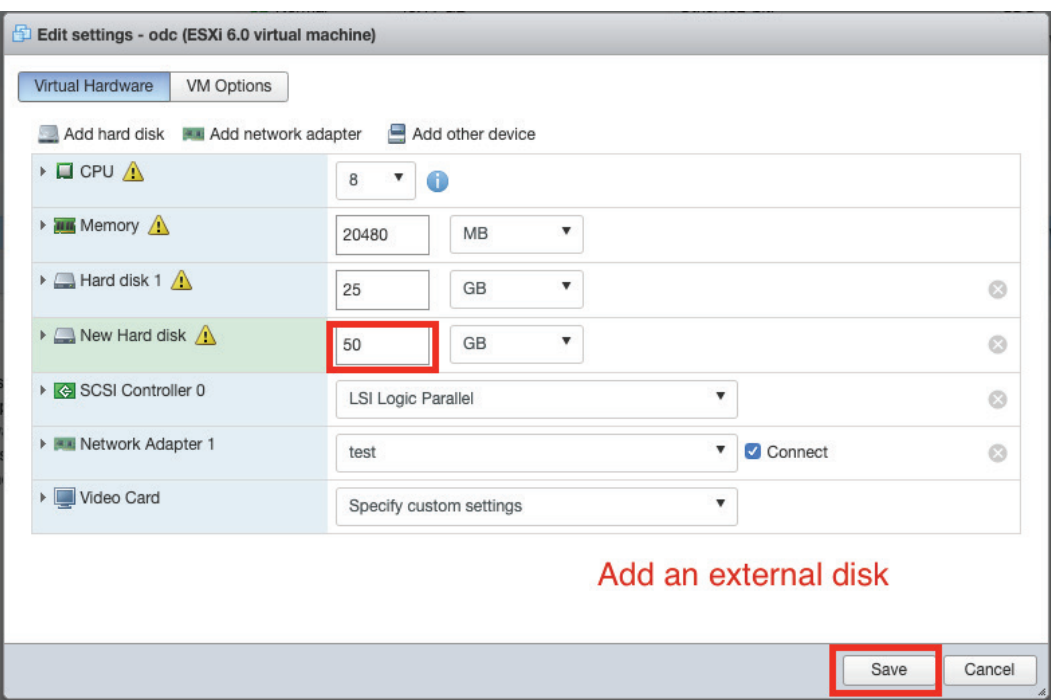

- a. **(Optional)** If necessary, you can increase the disk size to hold a larger number of SDC logs:
	- i. Power off the SDC instance.
	- ii. Increase the external disk size based on your requirements.
	- iii. Power the SDC instance back on.

If you want to migrate the existing SDC settings to the newly launched VM, please refer to Migrating to [a Newer Version of SDC.](#page-18-0)

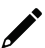

### **NOTE**

The SDC requires one external disk with at least 50 GB of free disk space, otherwise the SDC will not be able finish initialization and complete the boot up process.

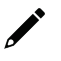

### **NOTE**

The external disk is used to store the system configurations and event logs. You may attach the external disk of a terminated SDC instance instead of adding a new disk if you want to migrate the configurations and logs of the terminated instance to the new SDC instance.

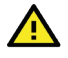

### **ATTENTION**

Due to software architecture changes, SDC v1.0 and v1.1 are not fully compatible. If you are migrating from SDC v1.0 to v1.1, we highly recommend attaching a new external drive and not use the old drive. Refer to the [Migrating to a Newer Version of SDC](#page-18-0) section for more information.

- 9. Power on the VM.
- 10. **(Optional)** Adjust your SDC instance to use proper resource configurations based on the following sizing table or using the default settings (8 core CPU, 16 GB memory).

### **Sizing Table**

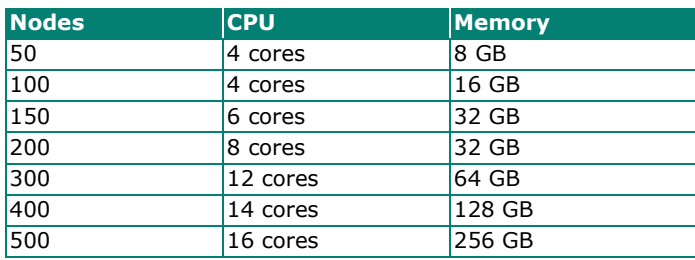

- a. Shut down the instance of SDC and click **Edit**. The **Edit settings** window appears.
- b. Configure the number of CPU cores.

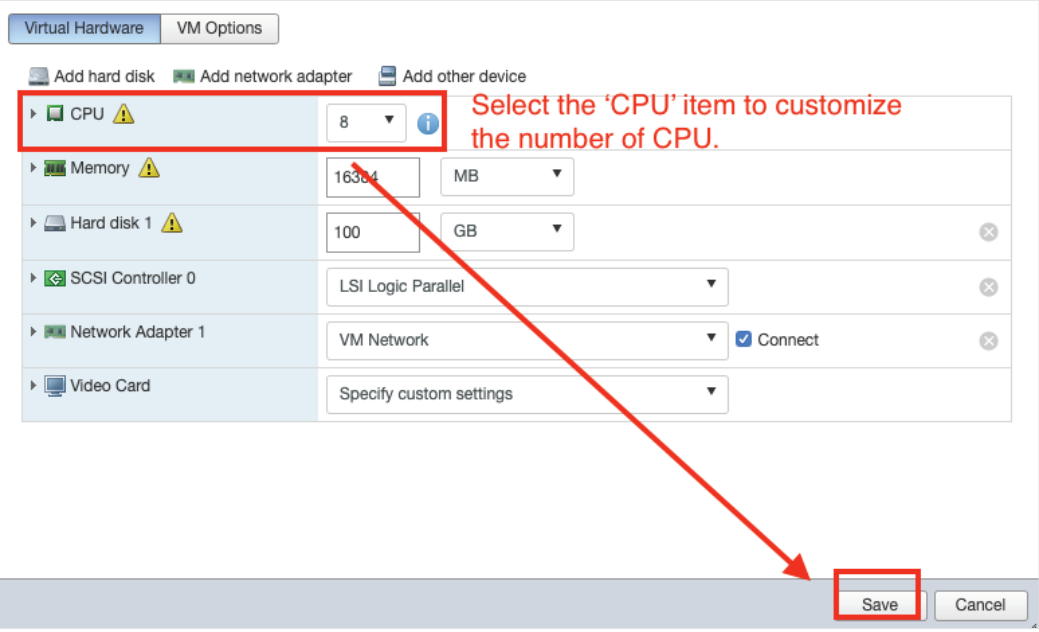

c. Configure the amount of memory.

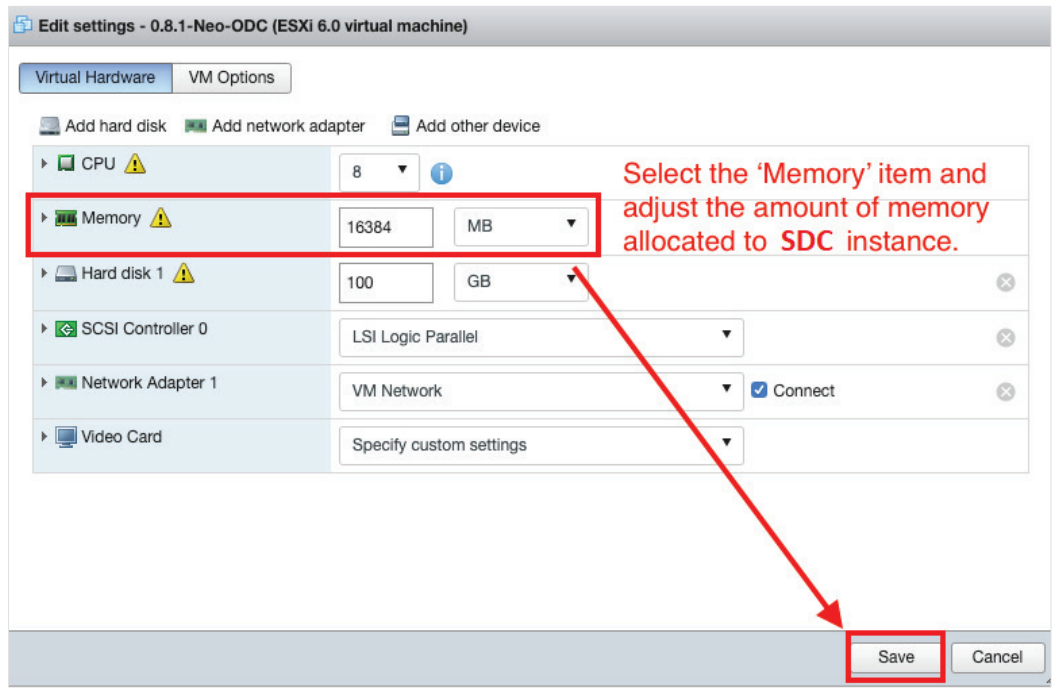

- d. Click **Save**.
- e. Boot the SDC instance.

### <span id="page-18-0"></span>**Migrating to a Newer Version of SDC**

### **IMPORTANT!**

Because SDC v1.0 and v1.1 are not fully compatible due to software architecture changes, all logs, patterns, and firmware stored on SDC v1.0 cannot be migrated to SDC v1.1 automatically. Only policy enforcement rules, DDoS protection rules, and objects can be migrated from the SDC v1.0 over to SDC v1.1.

Follow the instructions below if you are upgrading from SDC v1.0 to v1.1:

- 1. Back up your current SDC v1.0 configurations.
- 2. Install the new SDC (v1.1) with a new external disk.
- 3. Activate the SDC v1.1 license key, followed by any IEC or IEF Series licenses.
- 4. Load the SDC v1.0 configuration backup file onto the new SDC v1.1 instance.
- 5. Confirm all your devices appear correctly in SDC v1.1.

When a new version of SDC is released, you can migrate the settings of the old SDC by attaching the external disk of the old SDC to the new SDC VM. Settings that are migrated include:

- The UUID of the old SDC. To ensure all virtual machines are identified properly, each virtual machine is automatically assigned a universal unique identifier (UUID).
- The pattern and firmware downloaded by the old SDC.
- The system configuration set from the old SDC including its license, account information, security policies, etc.
- The security event logs stored by old SDC.

### **Steps:**

- 1. Launch the new instance of SDC. Refer to the *Installing SDC* on a VMware ESXi System section for instructions on how set up a new SDC instance.
- 2. Power off the old SDC.
- 3. Attach the external disk of the old SDC to the new SDC.
- 4. The old SDC's information will be migrated the new SDC.

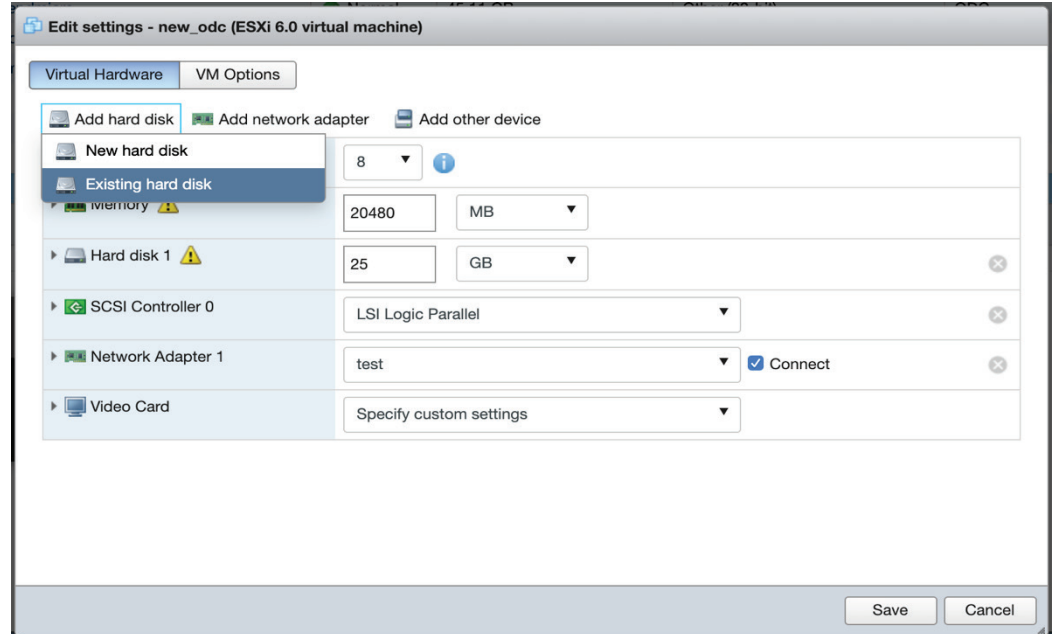

# <span id="page-19-0"></span>**Configuring the SDC system**

### **Accessing the SDC CLI**

#### **Steps:**

- 1. Open the SDC VM console.
- 2. Log in with username **root** and password **moxa**.

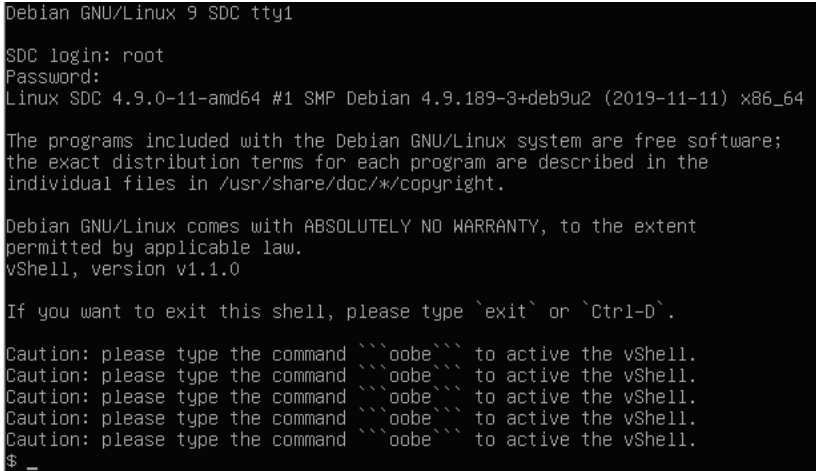

- 3. Change the default password:
	- a. Enter the **oobe** command.
	- b. Change the default password.
	- c. Log in to the SDC again with your new password.

```
Debian GNU/Linux 9 SDC tty1
SDC login: root
Password:<br>Password:<br>Last login: Thu Mar 12 15:58:01 GMT 2020 on tty1<br>Linux SDC 4.9.0–11–amd64 #1 SMP Debian 4.9.189–3+deb9u2 (2019–11–11) x86_64
The programs included with the Debian GNU/Linux system are free software;<br>the exact distribution terms for each program are described in the<br>individual files in /usr/share/doc/*/copyright.
Debian GNU/Linux comes with ABSOLUTELY NO WARRANTY, to the extent<br>permitted by applicable law.<br>vShell, version v1.1.0
If you want to exit this shell, please type `exit` or `Ctrl–D`.
```
4. **(Optional)** After logging in to the SDC, type the "help" command to see a list of available commands.

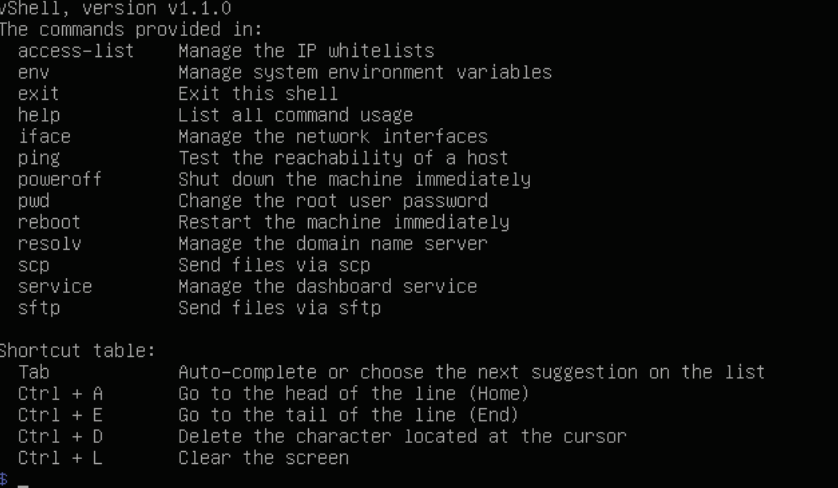

### **Getting the IP Address of the SDC Instance**

#### **Steps:**

1. Enter the **iface ls** command to get the IP address of the SDC instance.

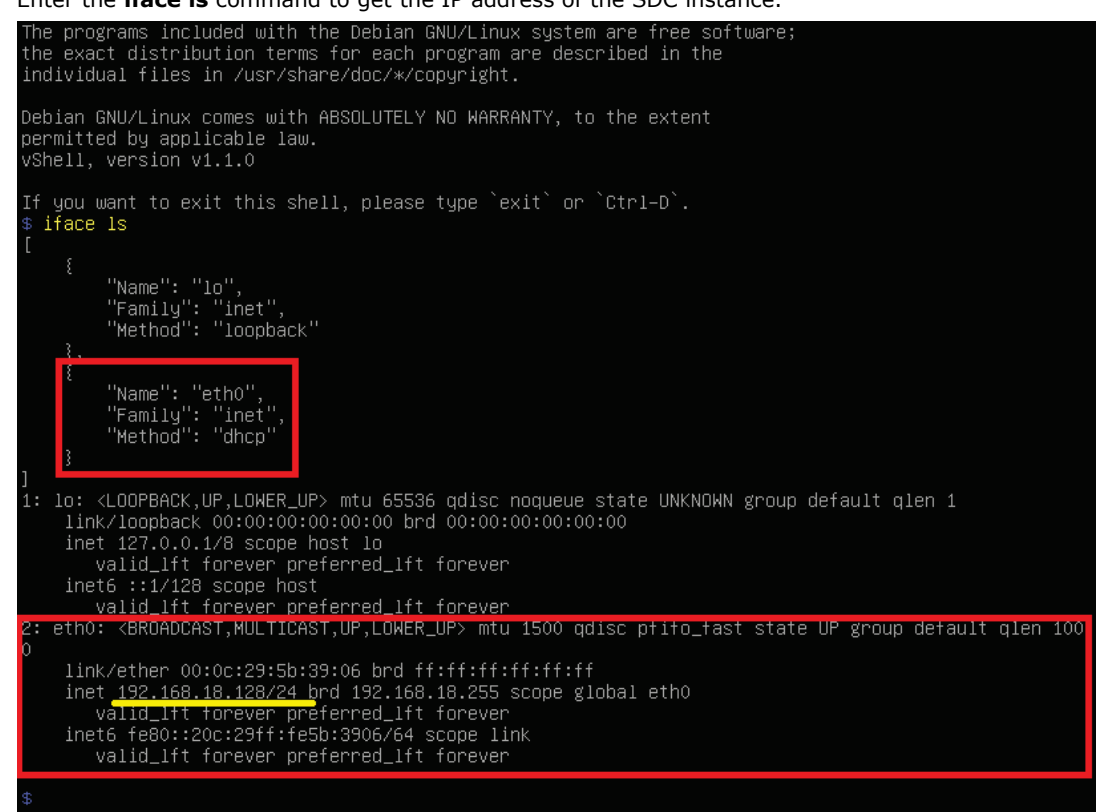

- 2. If your VMware network adapter setting is using NAT, you will need to create port forwarding rules to allow traffic to pass from the IEC-G102-BP Series to the SDC.
	- a. Navigate to **Edit > Virtual Network Editor**, select the right network subnet and click **NAT Settings**.
		- i. To allow users to configure the IEC-G102-BP Series through the SDC including all configuration settings and commands, forward packets from the host TCP port 7590 to the SDC server IP TCP port 7590.
		- ii. To allow the IEC-G102-BP Series to upload logs to the SDC, forward packets from the host TCP port 9093 to the SDC server IP TCP port 9093.
		- iii. To access the web management console, forward packets from host TCP port 8443 to the SDC server IP TCP port 443.

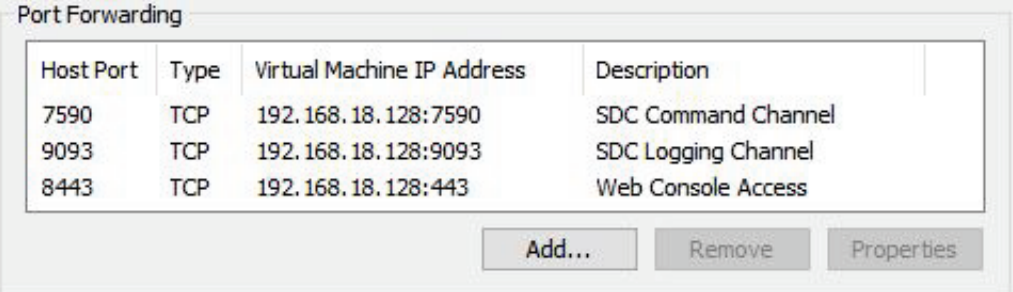

- b. Set up the NAT outbound IP address for the SDC environment parameters.
	- i. Find the NAT outbound IP address on the VM host PC. If the host PC uses Windows, you can find the IP using the **ipconfig** command.

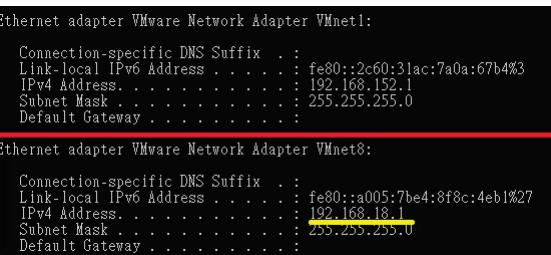

- ii. Type the following command in the SDC CLI to set the IP environment parameters of the SDC instance:
	- \$ env exip [the NAT outbound IP address]
	- \$ service reload

### **Configuring the IP Address Settings**

You can manually configure the IP address if necessary.

#### **Steps:**

1. Use the **iface update** command to update the settings of an existing network interface. For example, the following command sets the interface "eth0" to the static IP address 10.7.19.157/24 with the gateway IP address 10.7.19.254

```
$ iface update eth0 --method static --address 10.7.19.157 --netmask 
255.255.255.0 --gateway 10.7.19.254
```
2. Confirm the network interface settings are correct and execute the **restart [interface]** command to have the new settings take effect.

```
$ iface restart eth0
```
3. Execute the **iface ls** command to view the network interface settings.

```
$ iface ls
```
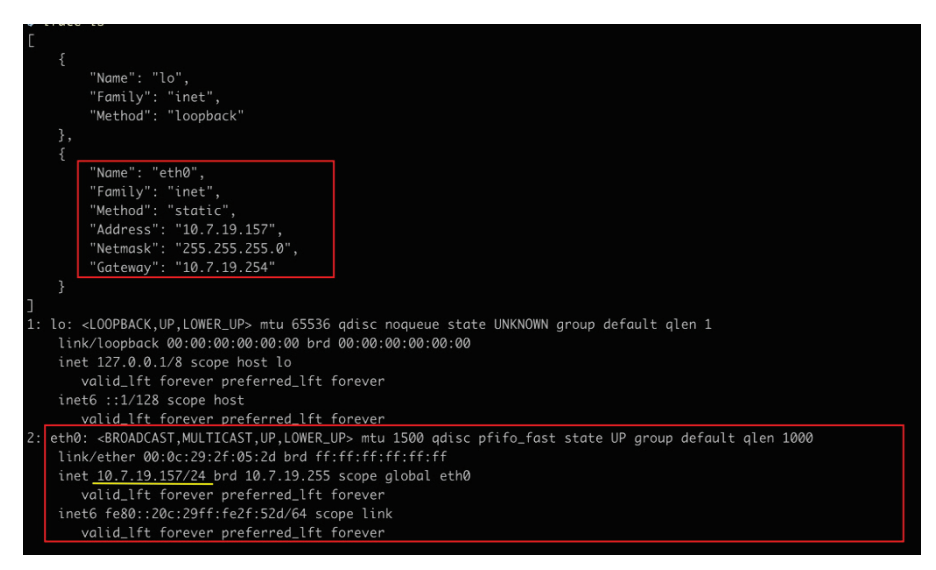

- 4. Use the **resolv add** command to add a DNS server. For example, the following command adds "8.8.8.8" to the DNS server list.
	- \$ resolv add 8.8.8.8
- 5. Execute the **resolv ls** command to view the DNS server settings.
	- \$ resolv ls

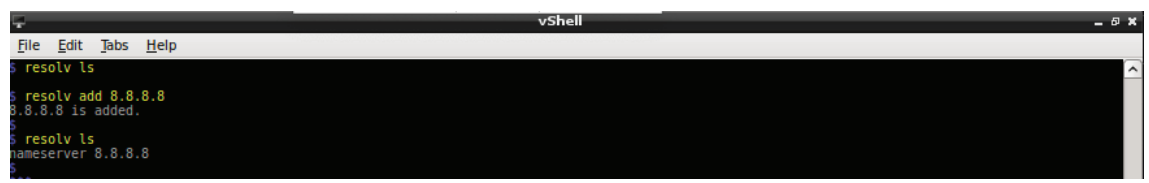

- 6. Execute the **reboot** command to reboot the VM.
	- \$ reboot

<span id="page-24-0"></span>This chapter describes how to get started with Security Dashboard Console and perform the initial configuration.

# <span id="page-24-1"></span>**Getting Started Task List**

The Getting Started task list provides a high-level overview of all procedures required to get Security Dashboard Console (SDC) up and running as quickly as possible. Each step links to more detailed instructions later in the document.

1. Open the management console.

For more information, see [Opening the Management Console.](#page-24-2)

- 2. Change the administrator's default login name and password after logging in for the first time. For more information, see [Changing Your Account Password.](#page-110-0)
- 3. Activate your product license.

For more information, see [Activating or Renewing Your Product License.](#page-123-0)

- 4. Configure the system time. For more information, see [Configuring the System Time.](#page-112-1)
- 5. (Optional) Configure the Syslog settings. For more information, see [Configuring Syslog Settings.](#page-114-0)
- 6. Update the components. For more information, see [Updating Components.](#page-115-2)
- 7. Create the device groups for IEC-G102-BP and IEF-G9010 Series devices. For more information, see [Group Management.](#page-46-0)
- 8. Assigning policies to the device groups. For more information, see [Node Management](#page-44-0) and [Object Profiles.](#page-61-0)
- 9. Creating user accounts and sharing device group management permissions to the user accounts.

For more information, see [Account Management](#page-107-1) and Sharing Management Permissions to Other User [Accounts.](#page-60-1)

# <span id="page-24-2"></span>**Opening the Management Console**

Security Dashboard Console provides a built-in management console that you can use to configure and manage the product. View the management console using a web browser.

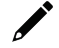

### **NOTE**

View the management console using Google Chrome version 63 or later; Firefox version 53 or later; Safari version 10.1 or later; or Edge version 15 or later.

#### **Steps:**

1. In a web browser, type the address of the Security Dashboard Console in the following format: https://<target server IP address or FQDN>

The login screen will appear.

2. Enter your username and password.

If you are logging in for the first time, use the default administrator credentials:

> Username: admin

> Password: moxa

#### 3. Click **Log On**.

If this is your first time logging in, the [Login Information Setup] window will appear.

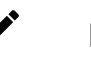

### **NOTE**

You must change the default login name and password before you can access the management console.

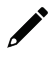

### **NOTE**

The new login name cannot be "root", "admin", "administrator", or "auditor" (case-insensitive).

- a. Enter your new login details.
	- i. New Login Name
	- ii. New Password
	- iii. Retype Password
- b. Click **Confirm**.

You will be automatically logged out of the system. The Log On screen will appear again.

c. Log in again using your new credentials.

The dashboard screen will appear.

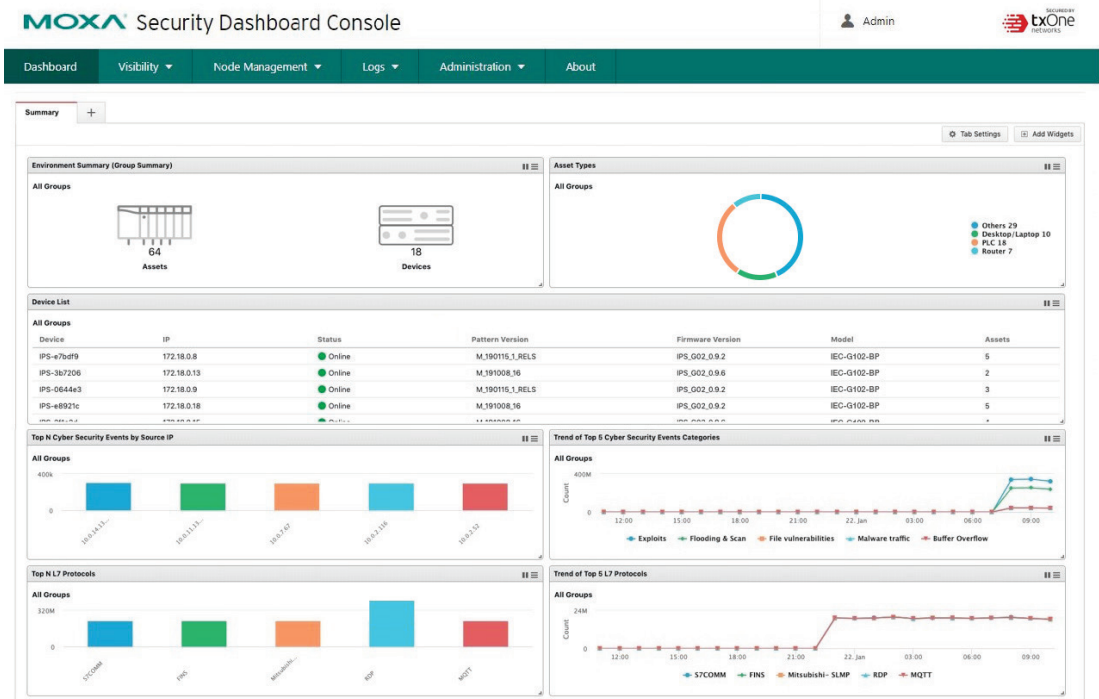

# <span id="page-26-0"></span>**Syncing IEC-G102-BP and IEF-G9010 Series Devices to SDC**

To manage IEC-G102-BP and IEF-G9010 Series devices through SDC, the device needs to be synced to the SDC.

### **NOTE**

If SDC Management is enabled, all settings will be synced from SDC. This means that any local settings on the device will be overwritten by SDC. Changes to settings on the local device do not sync to SDC.

#### **Steps:**

- 1. Open a web browser and navigate to the IEC-G102-BP or IEF-G9010 device's web management interface by entering its IP address into the address bar.
- 2. Navigate to **Administration > Sync Settings**.
- 3. Click the **Enable SDC Management** toggle button.
- 4. Enter the SDC IP address field in the **SDC Server Address** field.

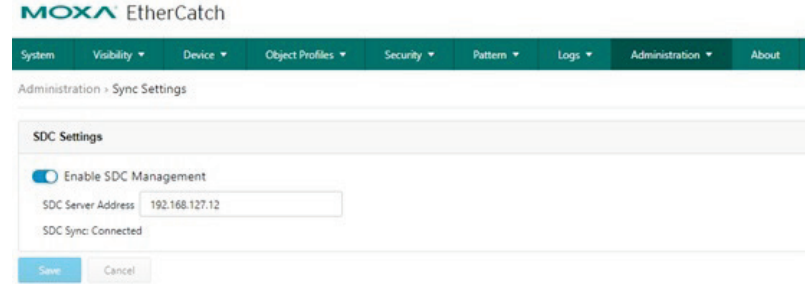

5. Click **Save**.

<span id="page-27-0"></span>Monitor your assets, devices, network status, and threat detection on the Summary tab. The Summary tab is automatically added to the Dashboard when there are no user-defined tabs. By default, the Summary includes widgets for Environment Summary, Asset Types, Device List, Top N Cyber Security Events by Source IP, Top N L7 Protocols, Trends of Top 5 Cyber Security Events Categories, and Trends of Top 5 L7 Protocols.

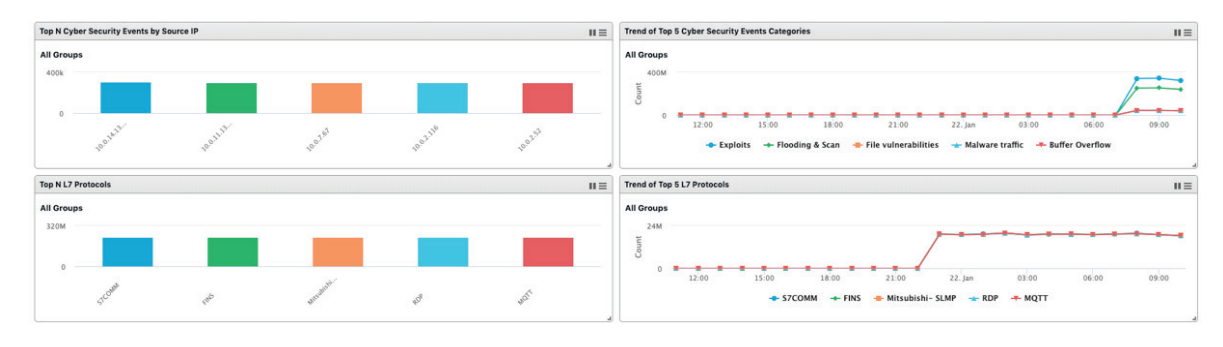

### **NOTE**

The amount of statistical information shown depends on your user account role and whether permission to manage each device group has been shared with you. For more information, see Sharing Management [Permissions to Other User Accounts](#page-60-1) and [User Roles.](#page-107-2)

## **NOTE**

The six widgets Top N Cyber Security Events by Source IP, Top N Cyber Security Events by Destination IP, Top N Protocol Filter Events by Source IP, Top N Protocol Filter Events by Destination IP, Top N Policy Enforcement Events by Source IP, and Top N Policy Enforcement Events by Destination IP may cause performance issues when the event log has recorded too many events during the last 24 hours. We suggest setting the auto refresh interval to **5 minutes** if these widgets are unable to show the mostrecent information.

# <span id="page-27-1"></span>**Dashboard Widgets Overview**

This section describes available widgets on the dashboard.

# <span id="page-27-2"></span>**Asset Types**

This widget displays the number of assets in the selected device group(s) categorized by type.

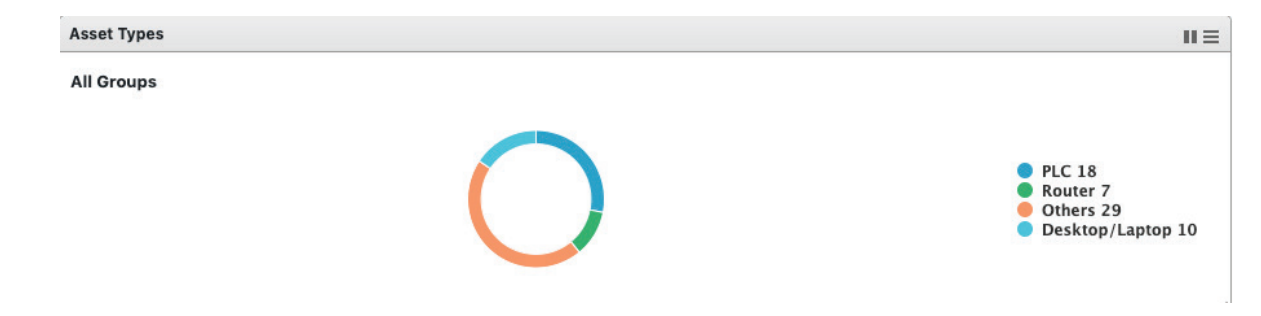

# <span id="page-28-0"></span>**Environment Summary (Group Summary)**

The Environment Summary widget displays a quick summary of your network environment, including the IEC-G102-BP and IEF-G9010 Series products (Devices) managed by the SDC, the machines protected by these devices (Assets), and the protocol types identified in your network environment.

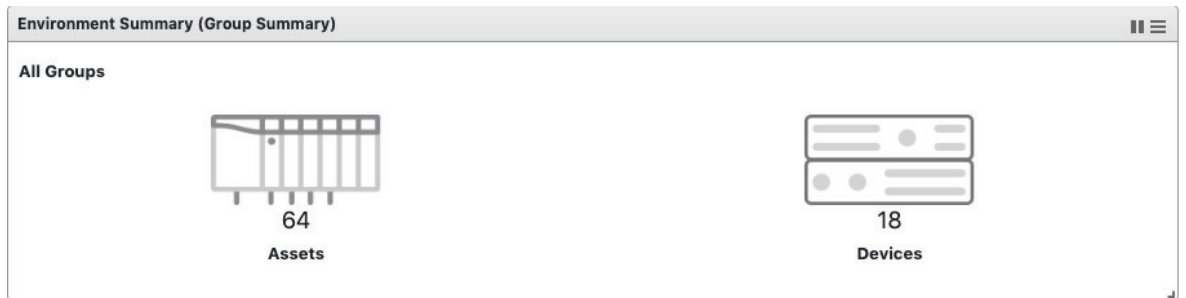

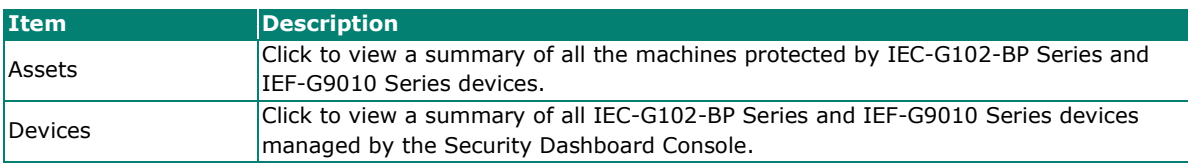

### <span id="page-28-1"></span>**Device List**

This widget lists the information for all devices in the selected device group(s), including the device name, IP, and device status.

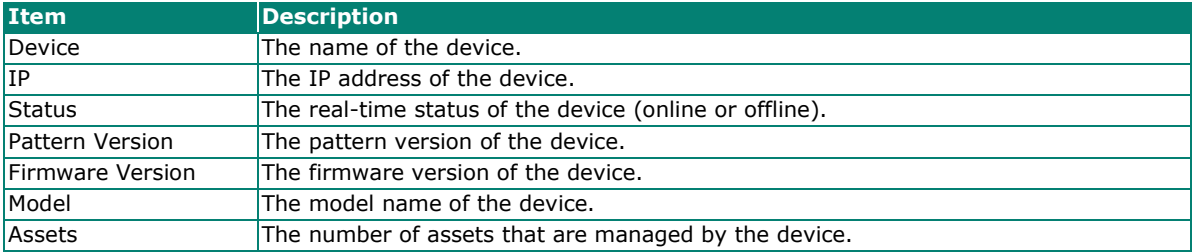

## <span id="page-28-2"></span>**Device Status Count**

This widget lists the information for all devices in the selected device group(s), including the device model name, host name, IP, status, and so on.

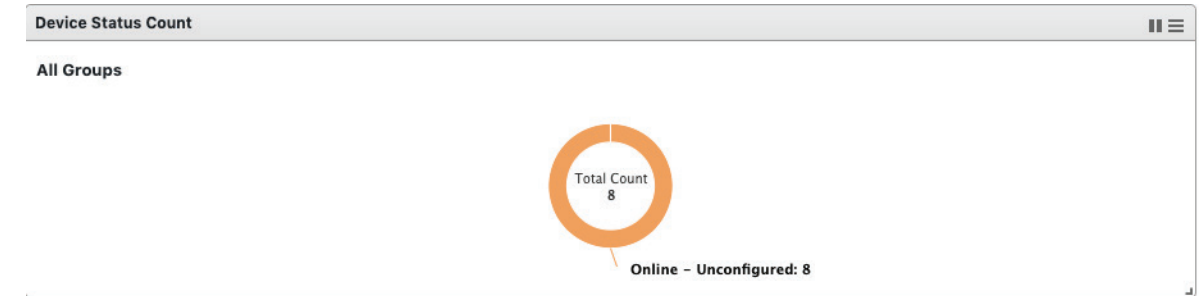

## <span id="page-28-3"></span>**Node License Usage**

This widget displays the numbers of registered IEC-G102-BP Series and IEF-G9010 Series devices and the amount of unused node licenses.

## <span id="page-29-0"></span>**CPU Usage**

This widget shows the CPU usage of the system running the SDC instance.

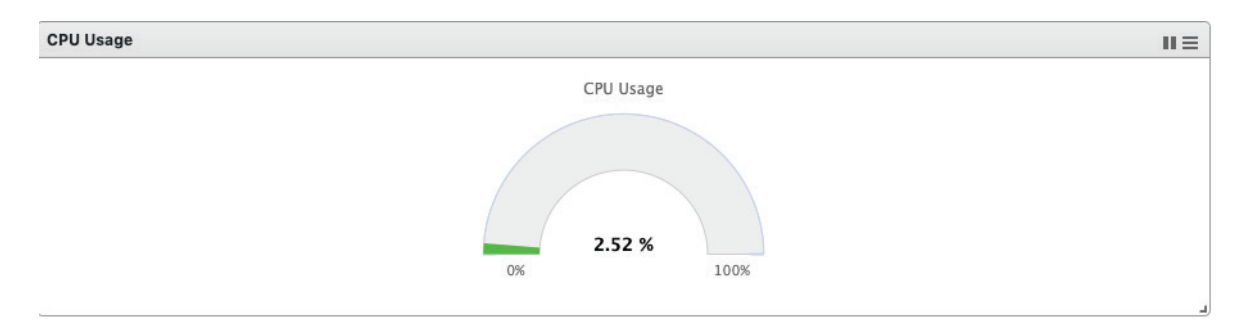

# <span id="page-29-1"></span>**Memory Usage**

This widget shows the memory usage of the system running the SDC instance.

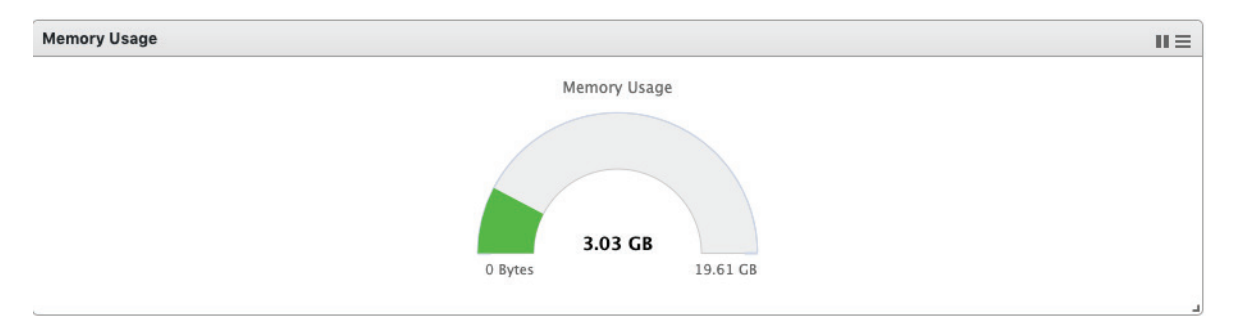

# <span id="page-29-2"></span>**Disk Usage**

The widget shows the current disk space usage of the system running the SDC instance.

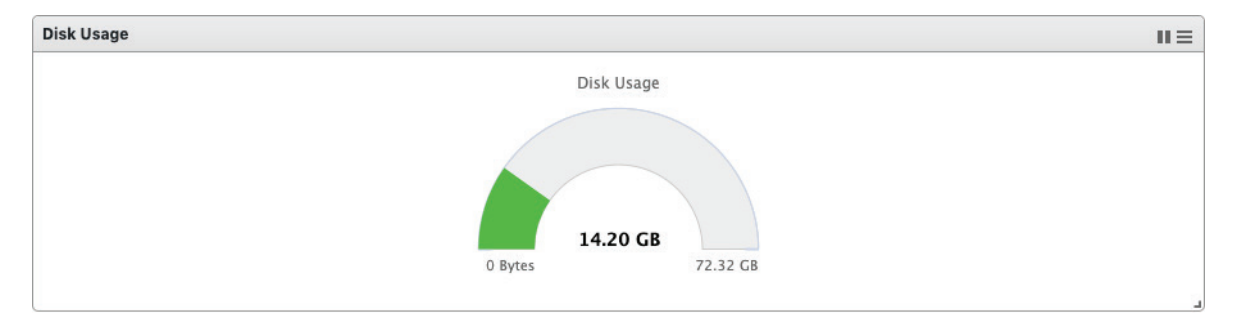

## <span id="page-30-0"></span>**Load Average**

This widget shows the SDC load average. This refers to the average amount of work the system is doing, based on how many processes are using or are waiting for the CPU, over the course of 1 minute, 5 minutes, and 15 minutes.

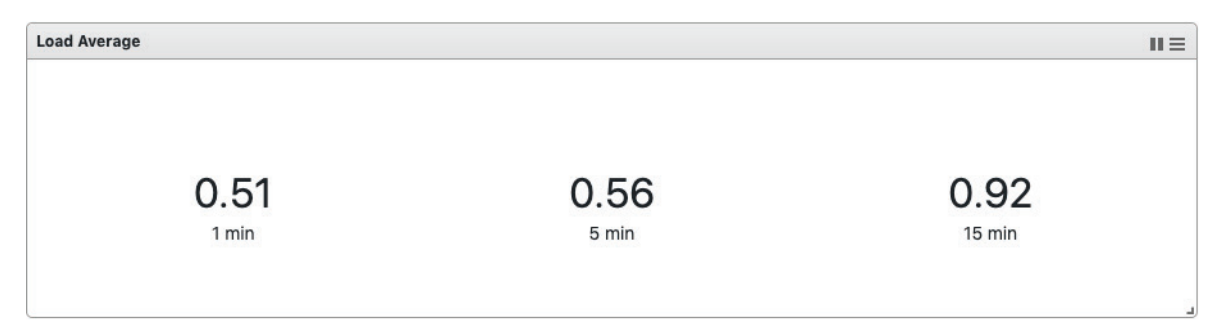

# <span id="page-30-1"></span>**Top N Cyber Security Events by Source IP**

This widget displays the top N (5 or 10) source IP addresses in the selected device group(s) where the most cyber security events were detected within the last 24 hours.

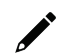

### **NOTE**

This widget may cause performance issues when the event log has recorded too many events during the last 24 hours. We suggest setting the auto refresh interval to **5 minutes** if the widget is unable to show the most-recent information.

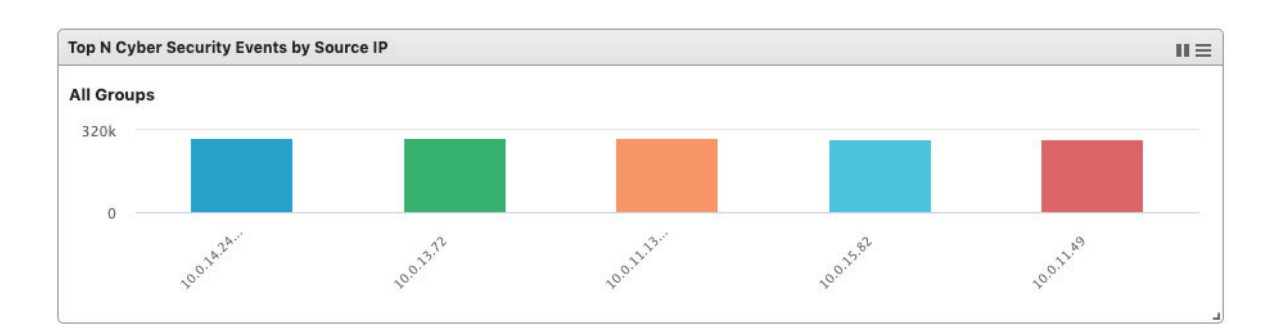

# <span id="page-31-0"></span>**Top N Cyber Security Events by Destination IP**

This widget displays the top N (5 or 10) destination IP addresses in the selected device group(s) where the most cyber security events were detected within the last 24 hours.

**NOTE** This widget may cause performance issues when the event log has recorded too many events during the last 24 hours. We suggest setting the auto refresh interval to **5 minutes** if the widget is unable to show

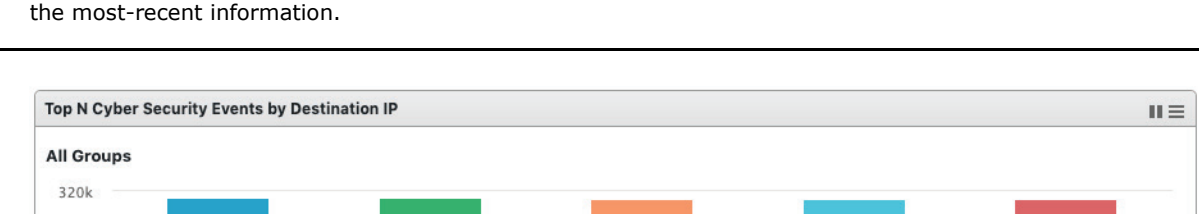

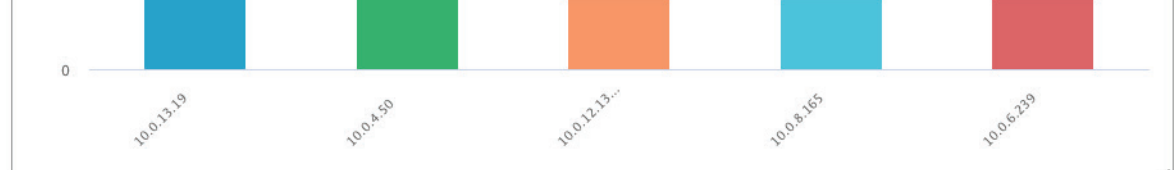

# <span id="page-31-1"></span>**Top N IPS Attack Events Categories**

This widget displays the top N (5 or 10) categories of IPS cyber security attacks detected in the selected device group(s) within the last 24 hours.

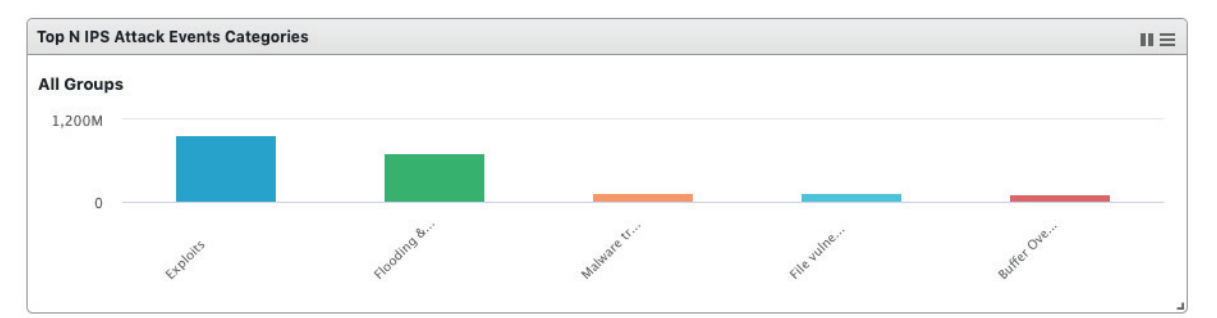

# <span id="page-31-2"></span>**Top N Cyber Security Events**

This widget displays the top N (5 or 10) cyber security events found in the selected device group(s), within the last 24 hours.

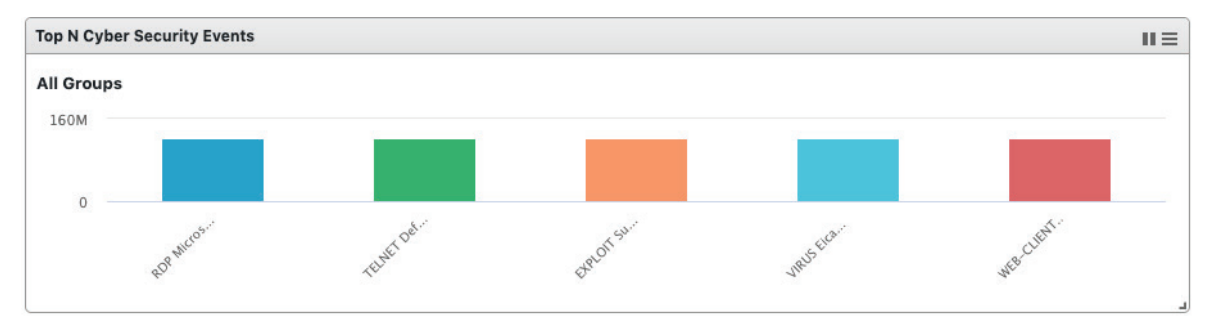

# <span id="page-32-0"></span>**Top N Cyber Security Severity**

This widget displays the number of the cyber security events in the selected device group(s) within the last 24 hours categorized by severity level.

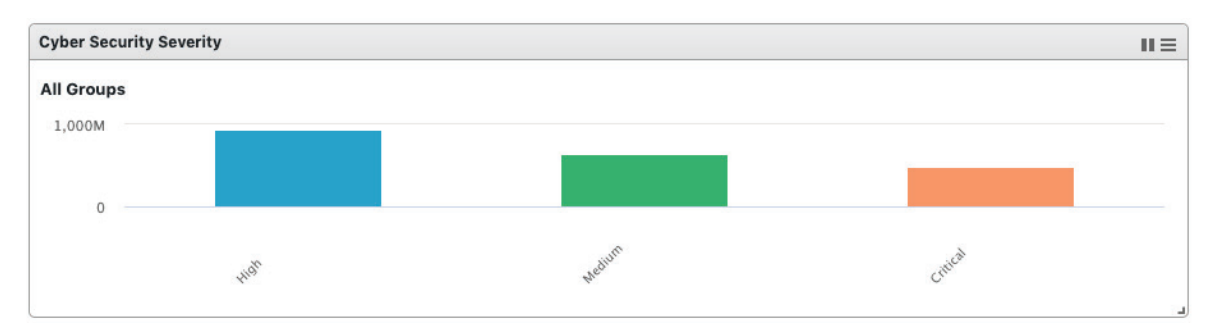

## <span id="page-32-1"></span>**Trends of Top N Cyber Security Events Categories**

This widget displays event occurrence trends for the top five cyber security categories in the selected device group(s) within the last 24 hours.

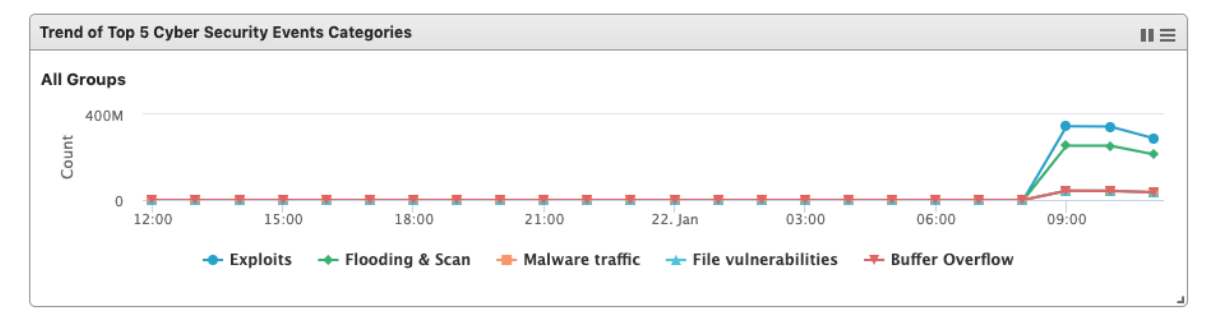

## <span id="page-32-2"></span>**Trends of Top N Cyber Security Severity**

This widget displays event occurrence trends in the selected device group(s) in the last 24 hours categorized by severity level.

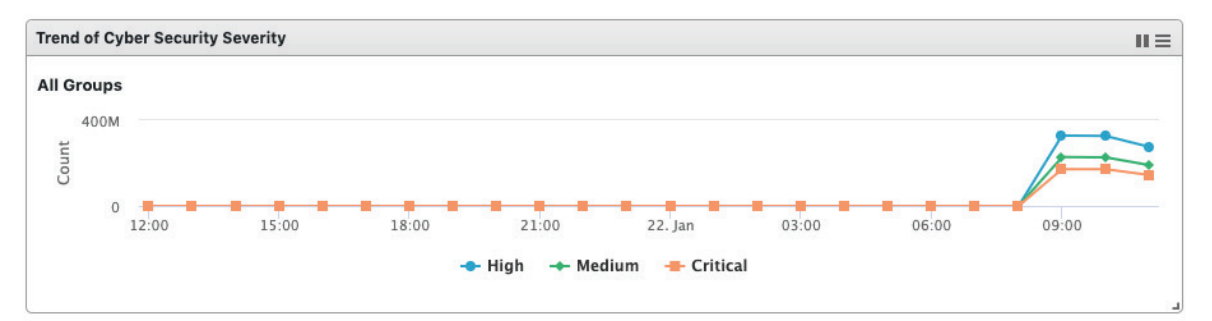

# <span id="page-33-0"></span>**Top N Cyber Security Events by Device**

This widget displays the top N (5 or 10) devices in the selected device group(s) that have detected the most cyber security events within the last 24 hours.

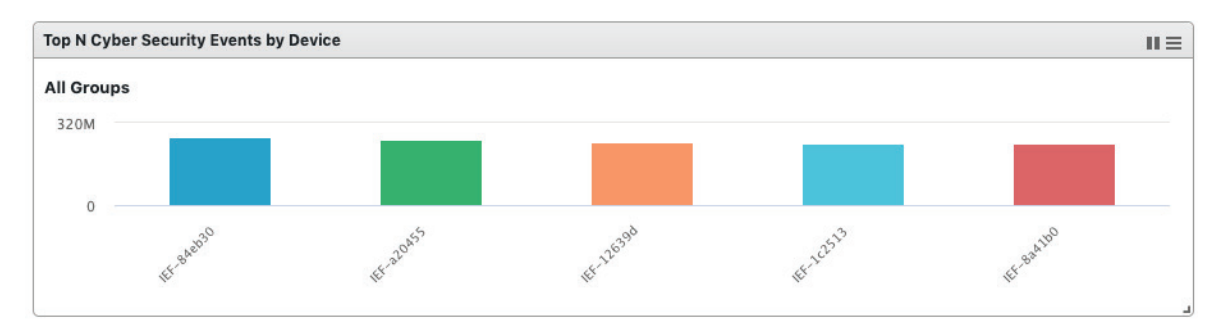

## <span id="page-33-1"></span>**Top N Protocol Filter Events by Source IP**

This widget displays the top N (5 or 10) source IP addresses in the selected device group(s) that detected the most protocol filter events within the last 24 hours.

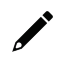

### **NOTE**

This widget may cause performance issues when the event log has recorded too many events during the last 24 hours. We suggest setting the auto refresh interval to **5 minutes** if the widget is unable to show the most-recent information.

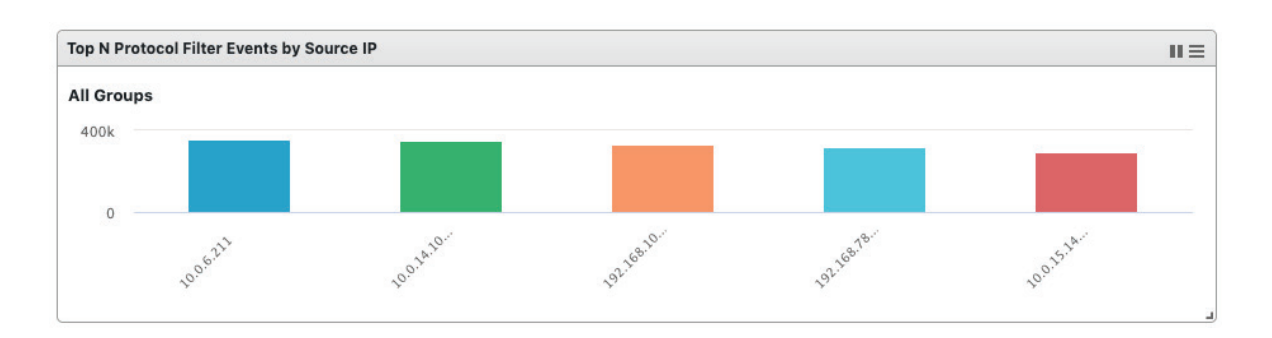

# <span id="page-34-0"></span>**Top N Protocol Filter Events by Destination IP**

This widget displays the top N (5 or 10) destination IP addresses in the selected device group(s) that detected the most protocol filter events within the last 24 hours.

# **NOTE**

This widget may cause performance issues when the event log has recorded too many events during the last 24 hours. We suggest setting the auto refresh interval to **5 minutes** if the widget is unable to show the most-recent information.

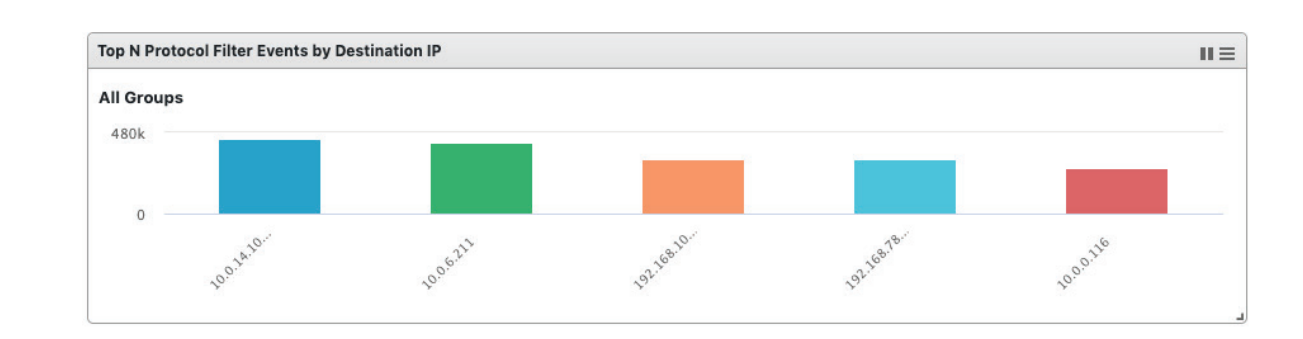

## <span id="page-34-1"></span>**Top N L7 Protocols**

This widget displays the top N (5 or 10) L7 protocol names of the protocol filter events detected in the selected device group(s) within the last 24 hours.

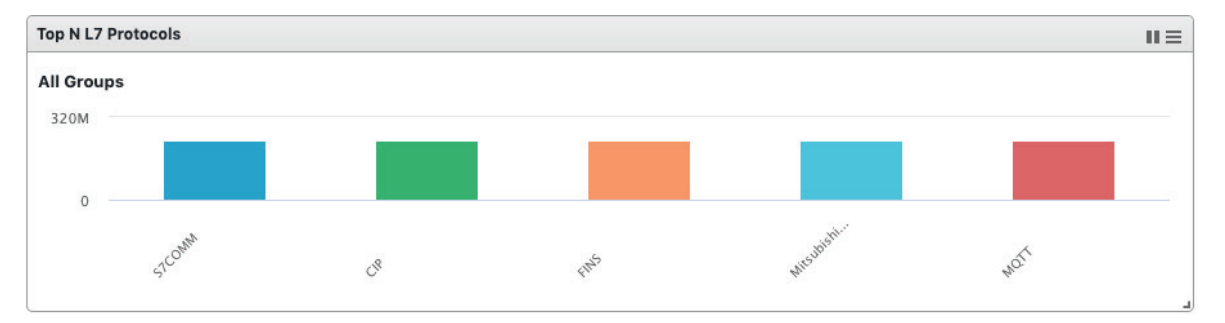

# <span id="page-34-2"></span>**Trend of Top 5 L7 Protocols**

This widget displays the event trends of the top five L7 protocol names found in the selected device group(s) within the last 24 hours.

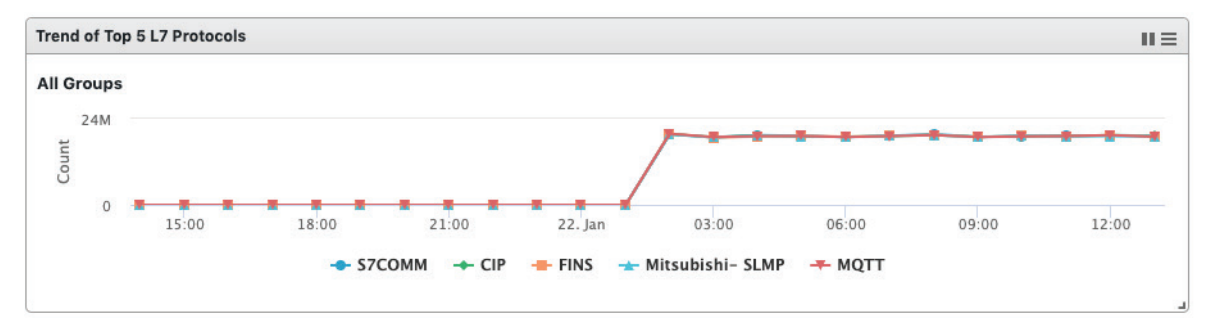

# <span id="page-35-0"></span>**Top N L7 Protocol Filter Events by Device**

This widget displays the top N (5 or 10) devices in the selected device group(s) that have detected the most protocol filter events within the last 24 hours.

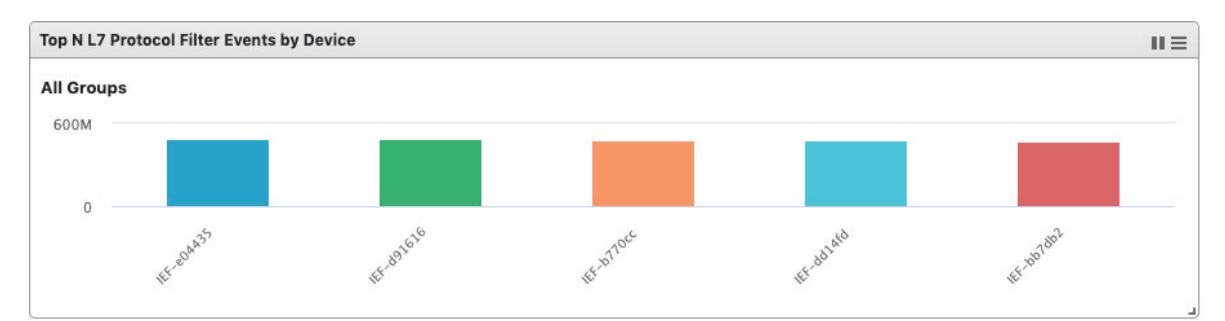

# <span id="page-35-1"></span>**Top N Policy Enforcement Events by Source IP**

This widget displays the top N (5 or 10) source IP addresses in the device group(s) that detected the most policy enforcement events within the last 24 hours.

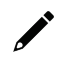

### **NOTE**

This widget may cause performance issues when the event log has recorded too many events during the last 24 hours. We suggest setting the auto refresh interval to **5 minutes** if the widget is unable to show the most-recent information.

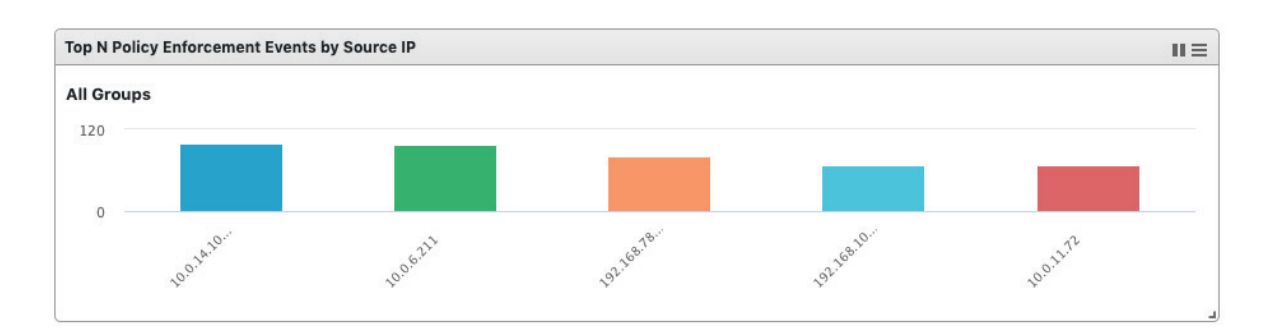
# **Top N Policy Enforcement Events by Destination IP**

This widget displays the top N (5 or 10) destination IP addresses in the device group(s) that detected the most policy enforcement events within the last 24 hours.

# **NOTE**

This widget may cause performance issues when the event log has recorded too many events during the last 24 hours. We suggest setting the auto refresh interval to **5 minutes** if the widget is unable to show the most-recent information.

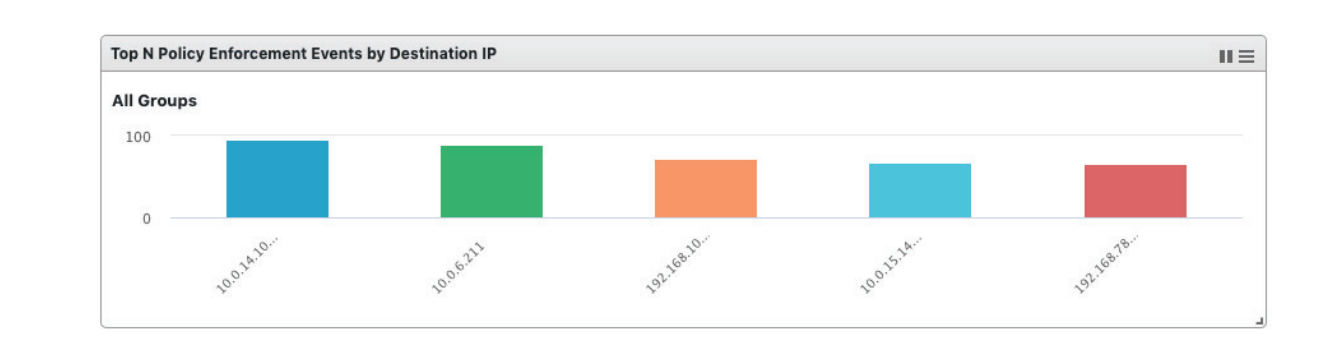

# **Top N Policy Enforcement Events by Device**

This widget displays the top N (5 or 10) devices in the selected device group(s) that detected the most policy enforcement events within the last 24 hours.

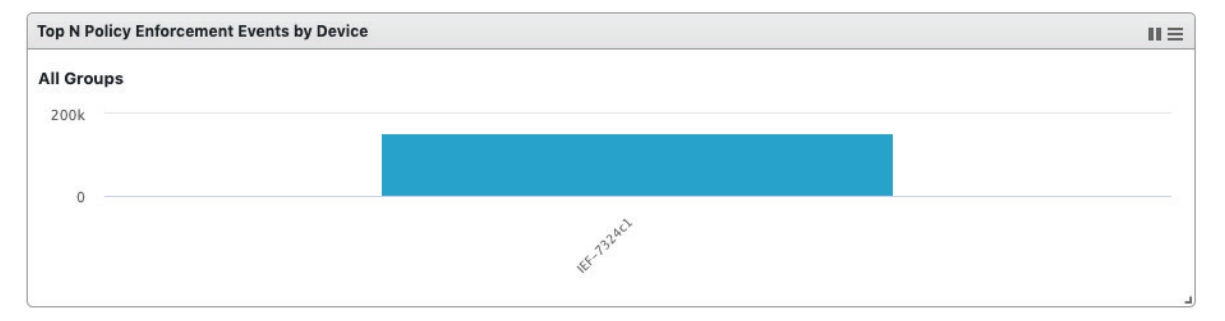

# **Tab and Widget Management**

This section describes how to manage the tabs and widgets on the SDC Dashboard.

# **Adding a Tab to the Dashboard**

### **Steps:**

1. Click the **Add Tab**  $\left( \begin{array}{cc} + \end{array} \right)$  icon.

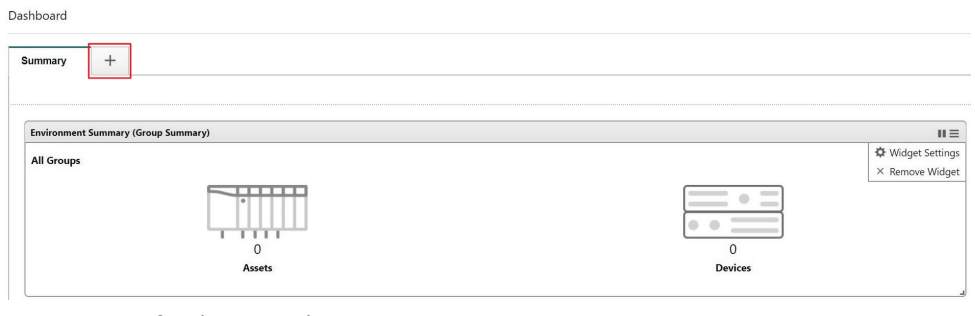

- 2. Enter a name for the new tab.
- 3. Click **Ok**.

# **Deleting a Tab on the Dashboard**

### **Steps:**

- 1. Hover the mouse cursor over the name of the tab you want to delete. The **Delete** (**X**) icon will appear.
- 2. Click the **X** icon to delete the tab.

# **Adding a Widget to the Dashboard**

### **Steps:**

1. Click **Add Widgets**.

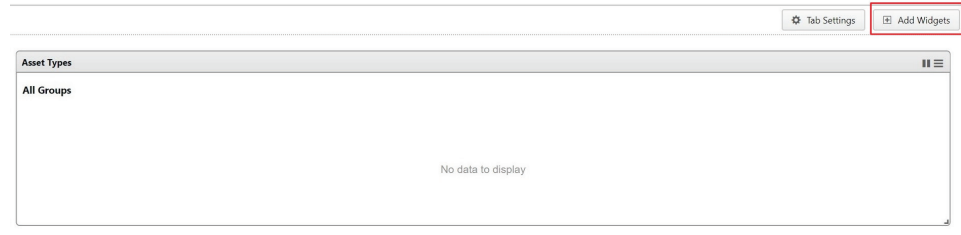

- 2. Check the checkbox next to the widget(s) you want to add. You can browse different categories of widgets by clicking the different category names. A total of 10 widgets can be added to a tab.
- 3. Click **Add** to add the selected widget(s) to the tab.

# **Removing a Widget from the Dashboard**

### **Steps:**

1. Hover the mouse cursor over the **Menu**  $\left(\frac{1}{n}\right)$  icon in the top-right corner of the widget.

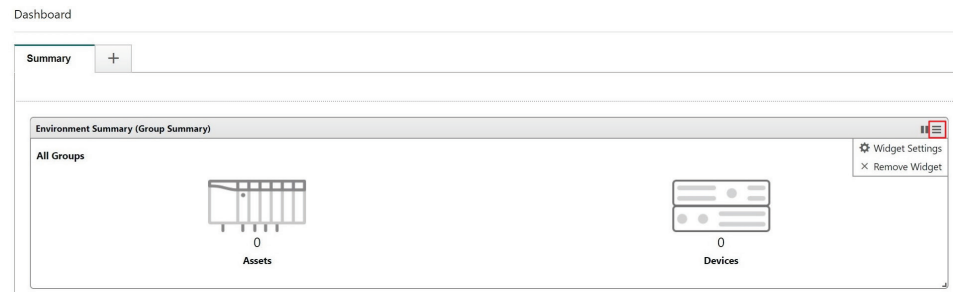

- 2. Click **Remove Widget**.
- 3. Click **Ok** to confirm.

# **Resizing a Widget**

### **Steps:**

- 1. Hover the mouse cursor over the **Resize**  $\left(\frac{1}{\sqrt{1-\frac{1}{n}}} \right)$  icon in the bottom-right corner of the widget.
- 2. Click and drag the corner of the widget to the desired size, then release the mouse.

# **Moving the Widget Position**

### **Steps:**

- 1. Hover the mouse cursor over the widget's title. The mouse pointer will turn into a cross shape.
- 2. Click and drag the widget to the desired position and release the mouse. The widget will automatically snap into place.

# **Pausing and Resuming Widget Refreshing**

### **Steps:**

- 1. To pause automatic widget refreshing, click the **Pause** (III) button in the widget title bar.
- 2. To resume automatic widget refreshing, click the **Resume** ( ) button in the widget title bar.

# **Configuring Widget Settings**

### **Steps:**

1. Hover the mouse cursor over the **Menu** (**int**) icon in the top-right corner of the widget.

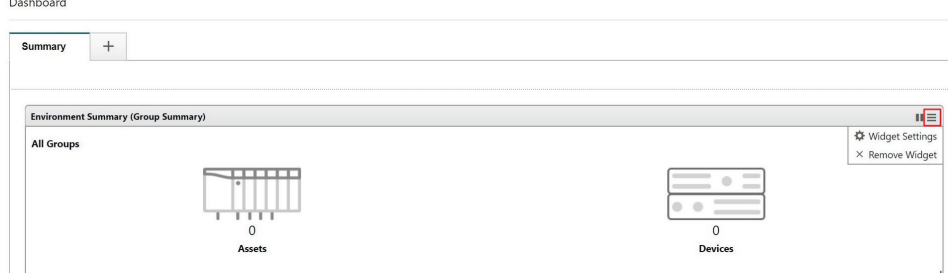

### 2. Click **Widget Settings**.

The widget settings popup window appears.

3. Configure the widget settings. Refer to table below for a description of each setting.

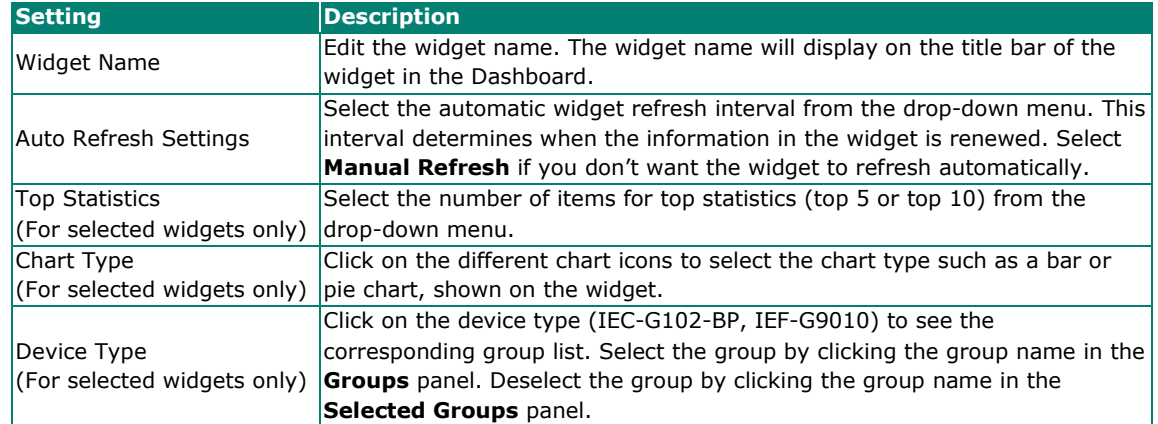

4. Click **OK** to save your settings.

The **Visibility** tab gives you an overview of all your managed assets. This tab provides you with accurate real-time information about the assets that are managed by IEC-G102-BP Series industrial IPS and IEF-G9010 Series next-generation firewall devices.

The IEC and IEF devices register all traffic passing through it and automatically identify the connected devices and machines (assets) that are sending and receiving data. These assets will appear on the Visibility tab.

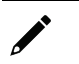

## **NOTE**

The term **asset** in this chapter refers to the devices or hosts that are protected by the IEC-G102-BP Series industrial IPS and IEF-G9010 Series next-generation firewall.

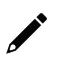

# **NOTE**

The statistical information shown depends on your user account role and whether permission to manage the device groups has been shared with you. For more information, see Sharing Management Permissions [to Other User Accounts](#page-60-0) and [User Roles.](#page-107-0)

# **Common Tasks**

The following table lists the common tasks that can be performed from the Visibility tab.

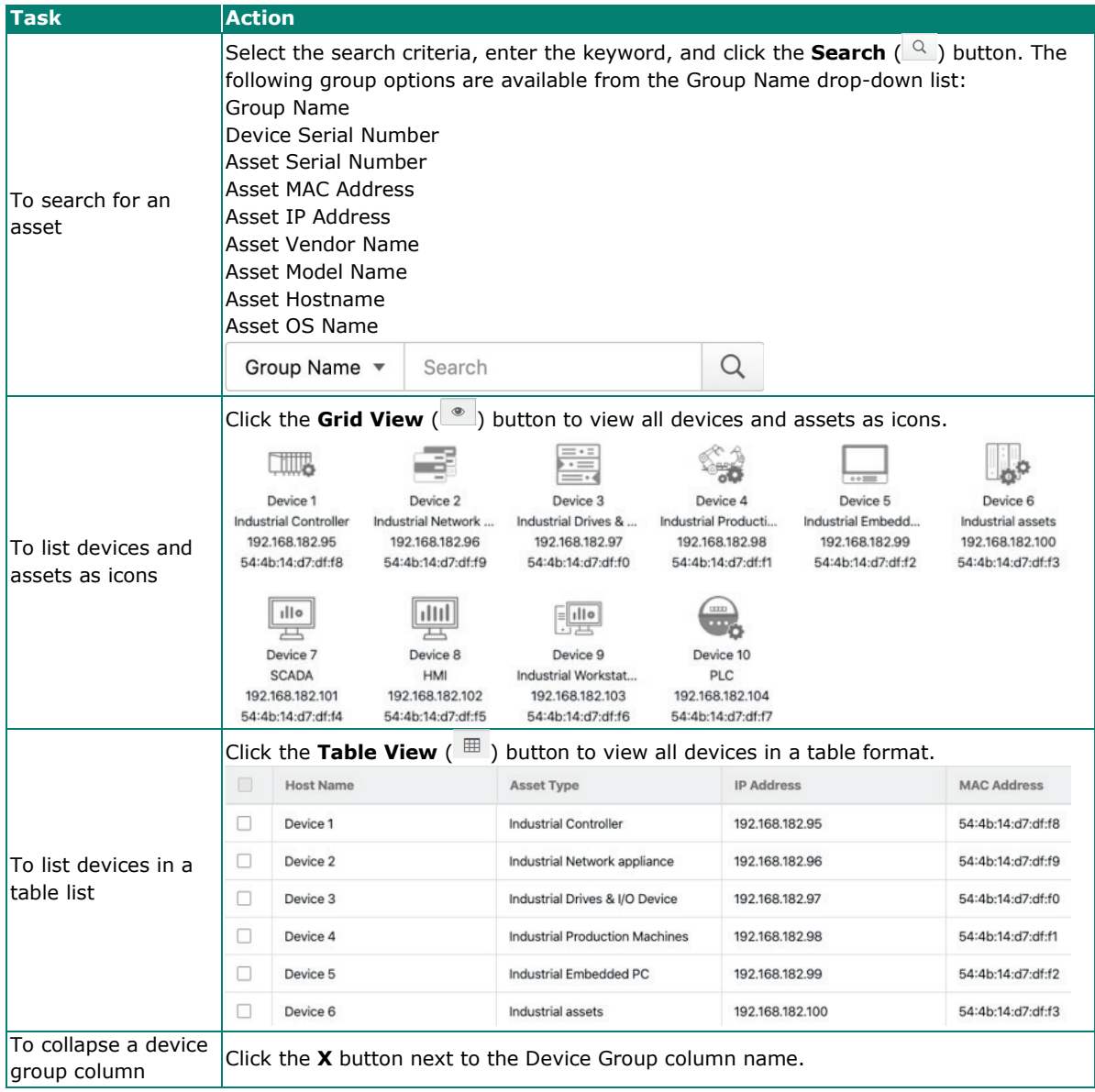

# **Displaying Asset Information**

From the Asset Information window, you can view basic and network information for the selected device.

# **Basic Asset Information**

The Asset Information panel shows basic information for the asset.

### **Steps:**

- 1. Navigate to **Visibility > Assets View**.
- 2. Click the **Information**  $(\widehat{\mathbb{G}})$  button to display asset information.
- 3. In the device information window, click the **Basic Information** (

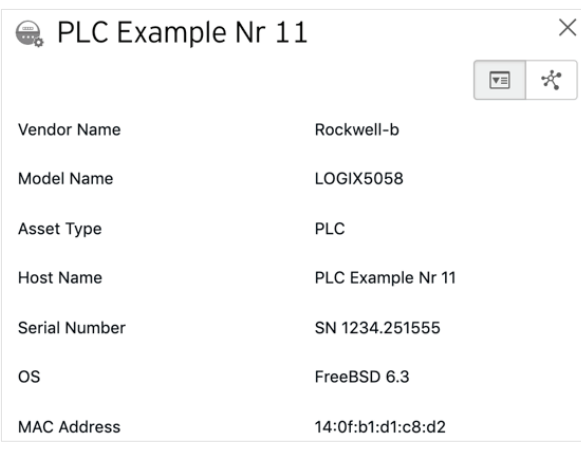

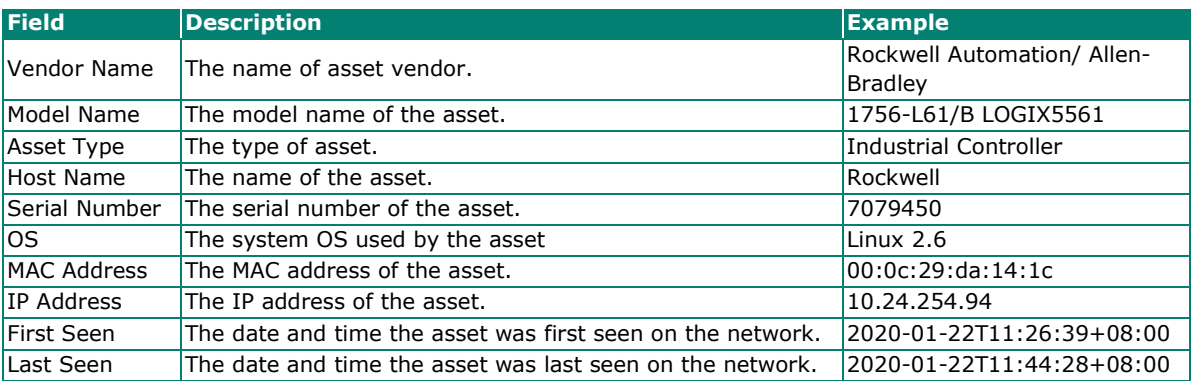

## **NOTE**

The IEC-G102-BP and IEF-G9010 Series will attempt to automatically collect the above information from connected assets and transfer that information to the Security Dashboard Console.

# **Real-time Network Application Traffic**

The Real Time Network Application Traffic panel shows a list of network traffic statistics for the asset.

### **Steps:**

- 1. Navigate to **Visibility > Assets View**.
- 2. Click the **Information**  $(\widehat{\mathbb{G}})$  button to display asset information.
- 3. In the device information window, click the **Network Information**  $\begin{bmatrix} \vec{x} \\ \vec{x} \end{bmatrix}$  button.

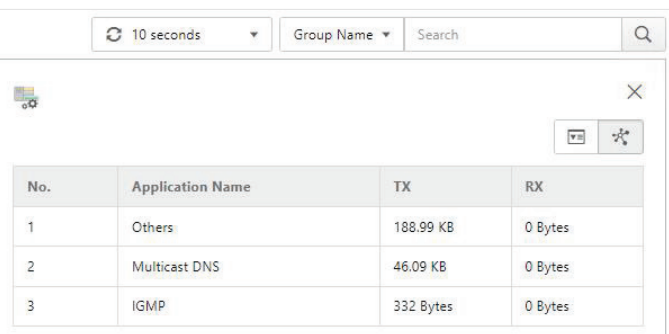

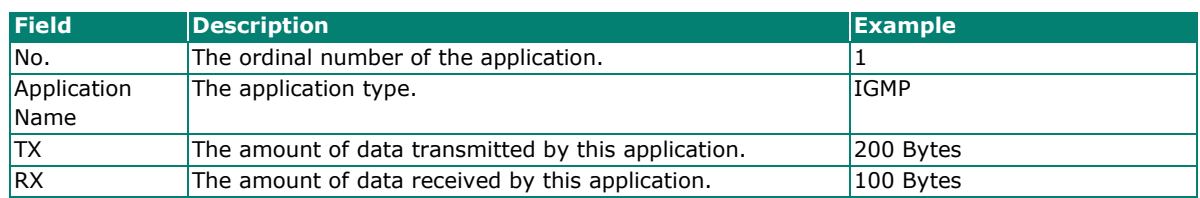

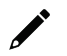

### **NOTE**

You can specify the interval at which information refreshes by selecting a time from the **Refresh Time** drop-down menu at the top.

The **Node Management** window lets you manage the IEC-G102-BP Series devices that have been registered to your Security Dashboard Console. The **Node Management** tab features two levels of operations: device-level and group-level. You can manage each node individually or arrange them in groups to share the same configuration. All nodes are placed in the **Ungroup** group by default.

The following types of nodes can be managed by the Security Dashboard Console:

- IEC-G102-BP Series Industrial IPS
- IEF-G9010 Series Next-generation Firewall

## **NOTE**

The term **node** here refers to devices that have been registered to the Security Dashboard Console.

## **NOTE**

The maximum number of managed nodes is dependent on the resources allocated to the SDC. See the [System Requirements](#page-8-0) section for more details.

## **NOTE**

The information shown depends on your user account role and whether the permission to manage the device groups has been shared with you. For more information, see Sharing Management Permissions to [Other User Accounts](#page-60-0) and [User Roles.](#page-107-0)

# **Common Tasks**

The following table lists the common tasks that can be performed from the Node Management tab.

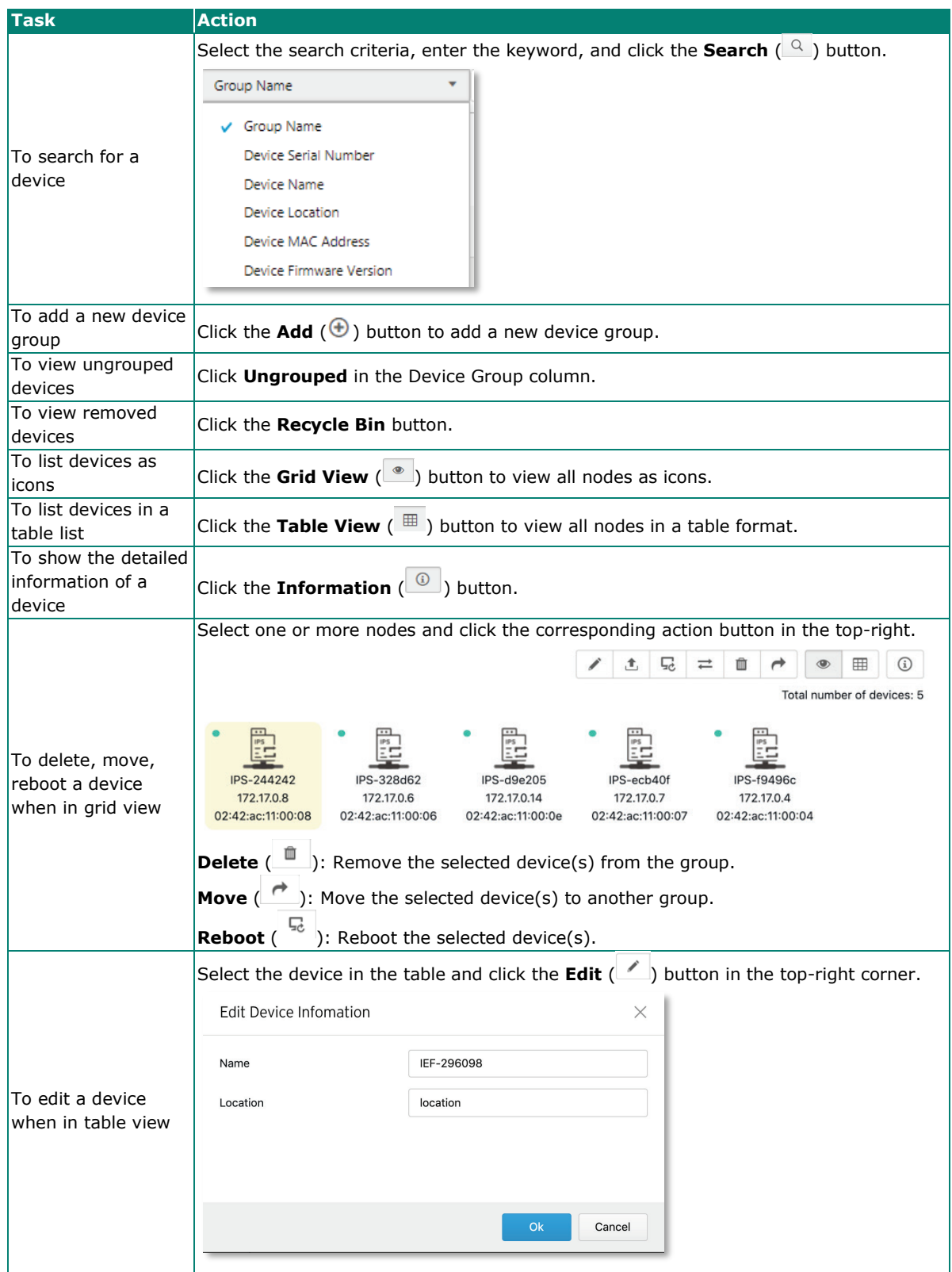

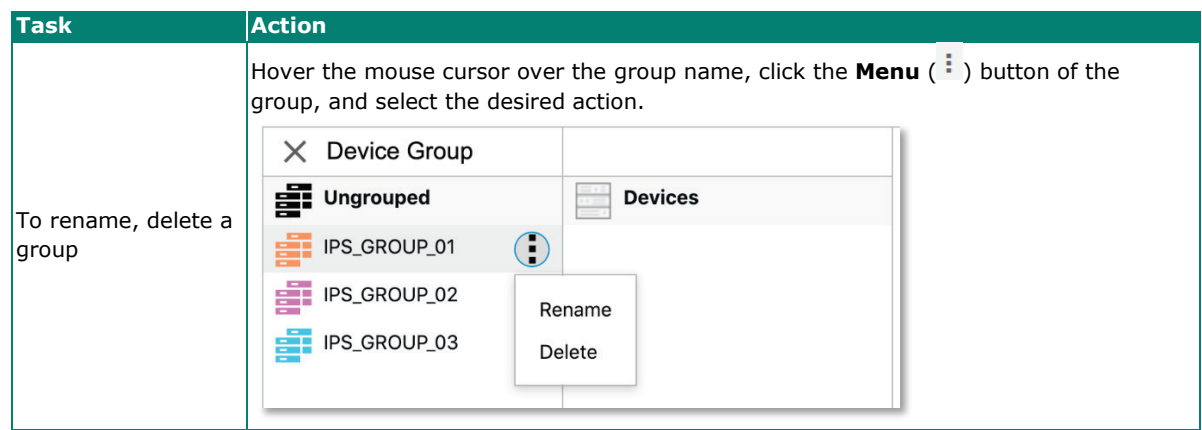

# **Group Management**

To easily manage a large number of devices using SDC, devices can be conveniently grouped so that the same security policy configurations can be shared among the devices that belong to the same group.

The security policy configurations that can be shared are:

### **IEC-G102-BP Series**

- **Cybersecurity**
- Policy enforcement
- Pattern settings

### **IEF-G9010 Series**

- **Cybersecurity**
- Policy enforcement
- Pattern settings

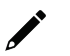

### **NOTE**

Security operation mode is only supported by the IEC-G102-BP Series.

# **Creating a New Device Group**

### **Steps:**

- 1. Navigate to **Node Management > EtherCatch** or **EtherFire**.
- 2. Under the **Device Group** panel, click the **Add**  $(\bigoplus)$  icon.
- 3. Provide a name for the group.

The group name can be up to 32 characters long and supports a-z, A-Z, 0-9, periods (.), underscores  $(\_)$ , and hyphens  $(\text{-})$ .

4. Click **Confirm**.

# **Renaming or Deleting a Device Group**

### **Steps:**

- 1. Hover the mouse cursor over the group icon and click the **Menu**  $\left(\begin{array}{c} \vdots \\ \vdots \end{array}\right)$  button for the group.
- 2. Select the desired action.

# **Moving a Node into a Group**

You can easily move devices between different groups. When moving a device, the settings of the new group will be automatically be applied to the moved device(s).

### **Steps:**

- 1. Select one or more nodes, click the **Move** (**button** in the function area located at the top-right.
- 2. Click **Move**.
- 3. Select the group the node(s) will be moved to.

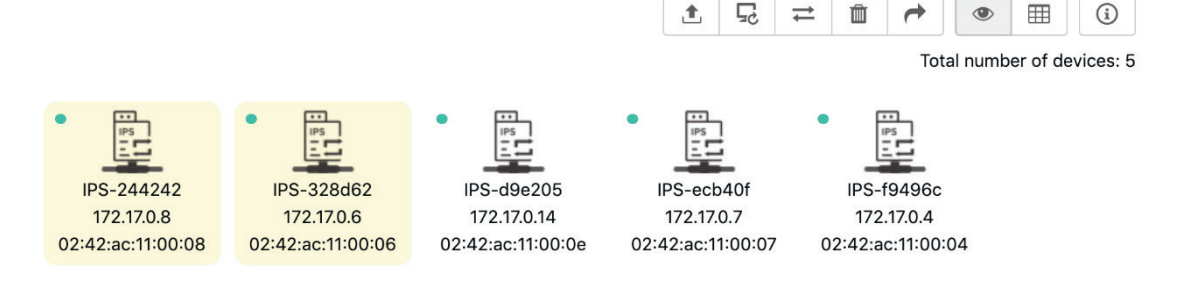

# **Managing IEC-G102-BP Series Devices**

This section describes how to manage the IEC-G102-BP Series devices that have been registered to the Security Dashboard Console.

# **Accessing the Management Tab**

### **Steps:**

- 1. Navigate to **Node Management > EtherCatch**.
- 2. Click a node icon to view the details of this node.

# **Updating the Firmware**

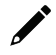

### **NOTE**

You can only upgrade to firmware versions that are the same as, or newer than the current **Running Firmware Version**.

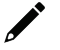

### **NOTE**

If the node is set to **Inline Mode**, the network may temporarily disconnect during the firmware upgrade, depending on the CPU and traffic load on the node.

### **Steps (Table View):**

1. Navigate to **Node Management > EtherCatch**.

Devices (1)  $\blacktriangledown$ 

 $\bullet \quad \blacksquare \quad \square$ 

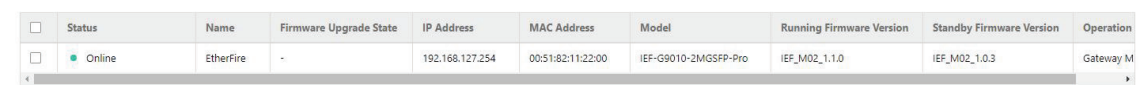

- 2. Click on one or more nodes.
- 3. Click the **Upgrade**  $(\stackrel{\mathbf{\hat{}}}{\longrightarrow})$  button.
- 4. Select the target firmware version number from the drop-down menu, then click **Confirm**.

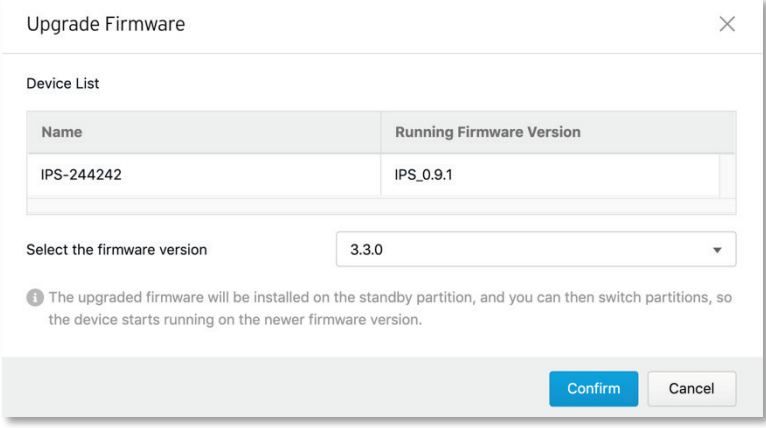

### **Steps (Grid View):**

1. Navigate to **Node Management > EtherCatch**.

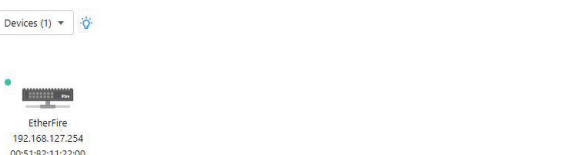

- 2. Click on one or more nodes.
- 3. Click the **Upgrade**  $(\stackrel{\mathbf{\hat{}}}{\longrightarrow})$  button.
- 4. Select the target firmware version number from the drop-down menu, then click **Confirm**.

# <span id="page-48-0"></span>**Switching Firmware**

When a new firmware is uploaded to the node, it will be automatically stored on the standby disk partition of the node. You can use the **Switch Firmware** function to switch between the active and standby disk partition to boot the node with. If the node does not support a standby disk partition, the newly uploaded firmware will be automatically installed over the existing firmware and become the running firmware version.

### **Steps:**

- 1. Navigate to **Node Management > EtherCatch**.
- 2. Click on one or more nodes.
- 3. Click the **Switch Firmware**  $\left( \begin{array}{c} \rightleftarrows \\ \rightarrows \end{array}$  button.

 $\bullet \quad \blacksquare \quad \square$ 

# <span id="page-49-1"></span>**Editing the Name or Location of a Node**

### **Steps:**

- 1. Navigate to **Node Management > EtherCatch**.
- 2. Click the node and click the **Edit** (<sup>1</sup>) button.
- 3. Edit the name or location information of the node.
- 4. Click **Ok**.

# **Rebooting a Node**

### **Steps:**

- 1. Navigate to **Node Management > EtherCatch**.
- 2. Select one or more nodes.
- 3. Click the **Reboot** ( $\frac{1}{2^n}$ ) button.
- 4. A confirmation window will appear. Click **Confirm** to reboot the selected node(s).

# **Configuring Cyber Security**

The IEC-G102-BP Series cybersecurity feature covers both intrusion prevention and denial of service attack prevention. The signature rules of intrusion prevention are provided by Moxa and can be regularly updated through SDC.

# <span id="page-49-0"></span>**Enabling Cyber Security**

### **Steps:**

- 1. Click the device group you want to manage.
- 2. Click the **Edit Settings** ( $\ddot{\mathbf{\Phi}}$ ) button.  $25$  $\times$  Device Group  $\oplus$ Ungrouped  $(4)$  $\boxed{\phantom{1}}$  Devices **Elli QQ** (0) Cyber Security Policy Enforcement (IP) IP Object Profile Protocol Filter Profile (C) Service Object Profile (D) IPS Profile Pattern Settings

The **Edit Settings** screen appears.

3. Toggle the **Cyber Security** slider to enable the feature and click **Continue**.

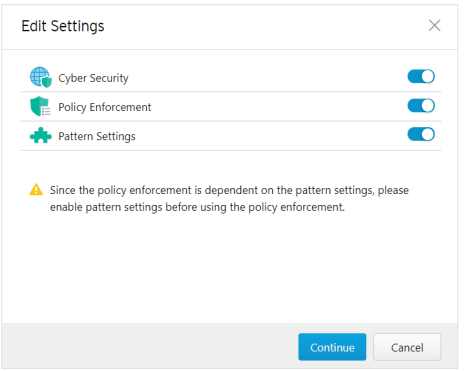

# **Configuring Denial of Service Prevention Settings**

**NOTE**

To configure this feature, the **Cyber Security** function must be enabled. See [Enabling Cyber Security](#page-49-0) for more information.

### **Steps:**

- 1. Click the group name in the **Device Group** column.
- 2. Click **Cyber Security**.

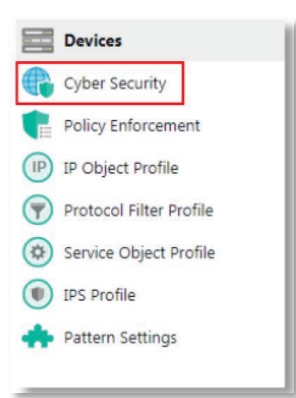

3. Toggle the slider to enable or disable the denial of service protection feature.

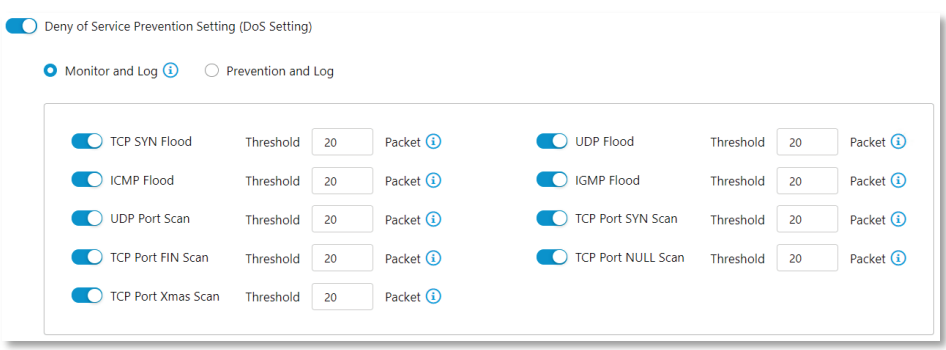

The **Deny of Service Prevention Setting** screen appears.

- 4. If enabled, select a response action when a denial of service (DoS) attack is detected:
	- **Monitor and Log:** Detects but allows network attacks and records an event log.
	- **Prevention and Log:** Blocks suspicious packets and records an event log. (Available in **Inline mode** only)
- 5. **(Optional)** Enable and configure the packet thresholds of the denial of service rules.

6. Click **Save** to apply your settings.

# **NOTE**

Flood/Scan Attack Protection rules use detection period and threshold mechanisms to detect attacks. During a detection period (typically every 5 seconds), if the number of anomalous packets reaches the specified threshold, an attack detection occurs. If the rule action is set to Prevention and Log, the security node blocks subsequent anomalous packets until the end of the detection period. When the detection period ends, the security node continues to allow anomalous packets to pass through until the threshold is reached again.

The following table summarizes the Inline and Offline mode behaviors:

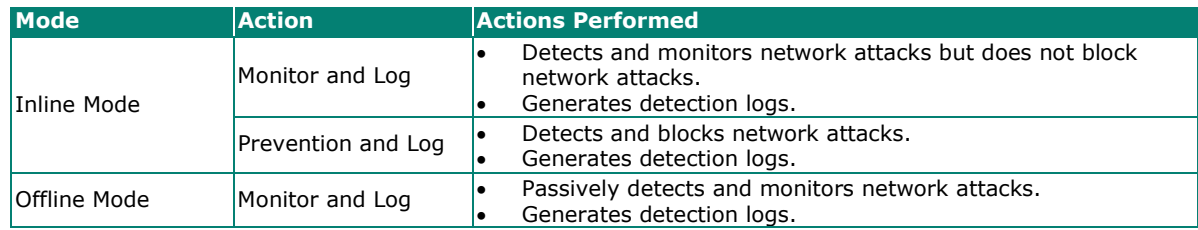

# **Configuring Policy Enforcement**

Policy enforcement allows you to define a custom protocol that matches to an industrial or IT protocol, and then trust-list or block-list protocols in your network environment.

# **Enabling Policy Enforcement**

### **Steps:**

- 1. Click the device group you want to manage.
- 2. Click the **Edit Settings** ( $\mathbf{Q}$ ) button.

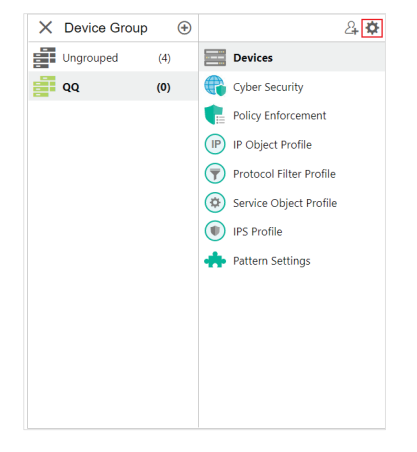

The **Edit Settings** screen will appear.

3. Toggle the **Policy Enforcement** slider to enable the feature and click **Continue**.

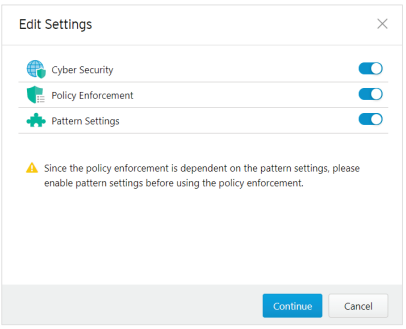

# **Configuring Policy Enforcement Settings**

# **NOTE**

To configure this feature, the **Policy Enforcement** function must be enabled. See [Enabling Policy](#page-59-0)  [Enforcement](#page-59-0) for more information.

From the Policy Enforcement window, you can configure policy rules to determine how nodes should handle traffic basic on the configured parameters. For more granular control, you can use preconfigured profiles for IP Objects, Service Objects, and Protocol Filters to use in policy rules.

### **Steps:**

- 1. Click the device group you want to manage.
- 2. Click **Policy Enforcement**.
- 3. Use the toggle to enable or disable the policy enforcement feature.

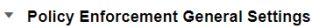

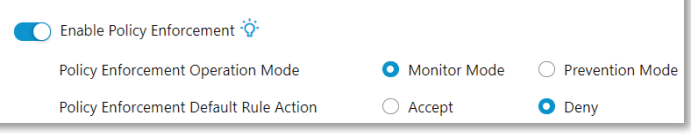

- 4. If enabled, select a prevention mode:
	- **Monitor Mode:** The policy enforcement rule will perform checks and records a detection log when the policy enforcement rule matches but will not take action.
	- **Prevention Mode:** The policy enforcement rule will perform checks and will take action when a policy enforcement rule is matched in addition to recording a detection log.
- 5. Choose a default **Policy Enforcement Default Rule Action** for when no specific policy enforcement rule matches.

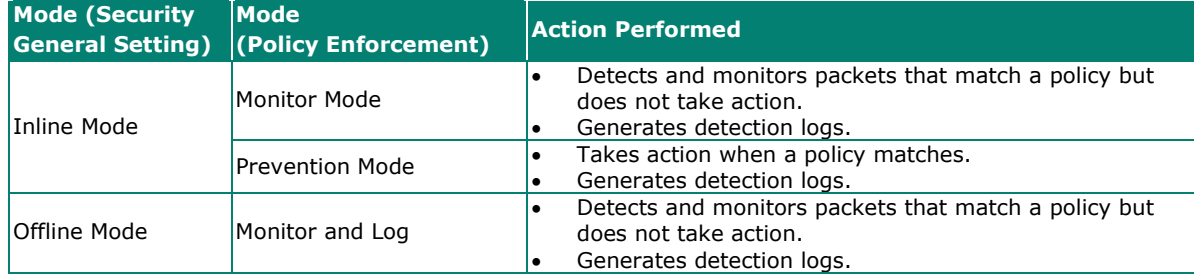

The following table summarizes Inline and Offline mode behavior:

# <span id="page-53-0"></span>**NOTE**

Before creating policy enforcement rules, make sure the required objects and profiles are created.

- **IP object profiles**: See [Configuring IP Object Profiles](#page-61-0) for more information.
- **Service object profiles**: See [Configuring Service Object Profiles](#page-62-0) for more information.
- **Protocol filter profiles**: See [Configuring Protocol Filter Profiles](#page-63-0) for more information.

### **Steps:**

- 1. Click the device group you want to manage.
- 2. Click **Policy Enforcement**.
- 3. Click **Add** to add a new policy rule.

The **Create Policy Rule** window appears.

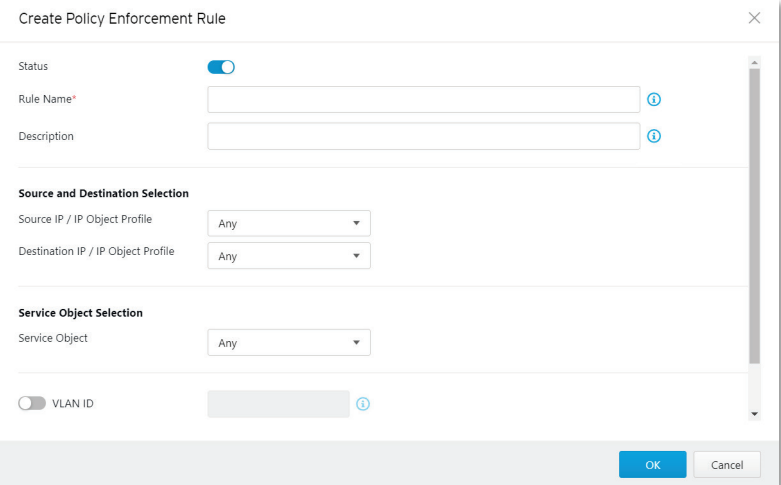

- 4. Configure the following settings:
	- a. **Status**: Click to toggle to enable or disable the rule.
	- b. **Rule Name**: Enter a name for the rule.
	- c. (Optional) **Description**: Enter a description for the rule.
- 5. In the **Source and Destination Selection** section, configure the following settings:
	- a. Select the source and destination IP or IP object profile from the drop-down menu.
		- i. **Any**: Any IP address will qualify.
		- ii. **Single IP**: The rule applies to a designated IP address.
		- iii. **IP Range**: The rule applies to a set range of IP addresses.
		- iv. **IP Subnet**: The rule will apply to all IP addresses within a specific subnet.
		- v. **Object**: The rule will apply to a previously created IP Object Profile.

## **NOTE**

If you select **Object**, you will need to select the IP object from a previously created IP object profile.

- 6. In the **Service Object Selection** section, configure the following settings:
	- a. Select the Layer 4 criteria from the drop-down menu.
		- **i. Any**
		- ii. **TCP**: Specify the port range for this protocol.
		- iii. **UDP**: Specify the port range for this protocol.
		- iv. **ICMP**: Specify the protocol number, the ICMP type, and code.
- v. **Custom**: Specify the protocol number for this protocol. The term protocol number refers to the one defined in the internet protocol suite.
- vi. **Service Object**

# **NOTE**

If you select **Service Object**, you will need to select the service object from a previously created service object profile.

- 7. In the **VLAN ID** field, enter the VLAN ID number. Each rule supports up to a maximum of 5 VLAN IDs, with a VLAN ID range from 1 to 4094.
- 8. From the Action drop-down menu, select one of the following default actions:
	- a. **Accept**: Select this option to allow network traffic that matches this rule.
	- b. **Deny**: Select this option to block network traffic that matches this rule.
	- c. **Protocol Filter**: The node will take action based on the selected protocol filter.
		- i. From the **Protocol Filter Profile** drop-down menu, select a previously created protocol filter profile.
		- ii. From the **Protocol Filter Action** drop-down menu, select whether to allow or deny network traffic that matches the protocol filter.
- 9. Click **Save** to save the configuration.

# **Managing Policy Enforcement Rules**

The following table lists the common tasks that are used manage the policy enforcement rules.

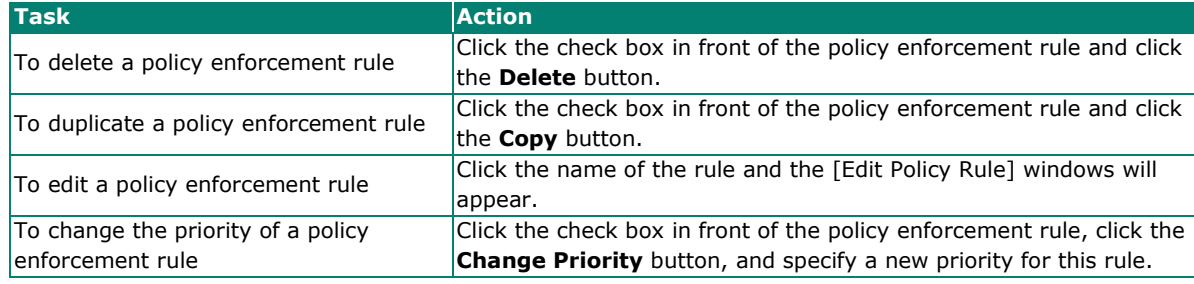

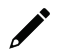

# **NOTE**

When more than one policy enforcement rule is matched, the IEC-G102-BP Series takes the action of the rule with the highest priority and ignores the rest of the rules. The rules are listed in the table by priority with the highest priority rule listed in the top row of the table.

# <span id="page-55-1"></span>**Configuring Pattern Setting**

From the **Node Management** screen, you can choose to deploy a specified DPI (Deep Packet Inspection) pattern to all IEC-G102-BP Series nodes of the same device group.

## <span id="page-55-0"></span>**Enabling Pattern Setting**

### **Steps:**

- 1. Click the device group you want to manage.
- 2. Click the **Edit Settings** ( $\mathbf{Q}$ ) button.

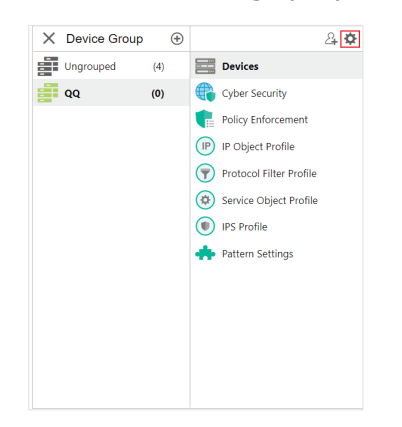

The **Edit Settings** screen will appear.

3. Toggle the **Pattern Setting** slider to enable the feature and click **Continue**.

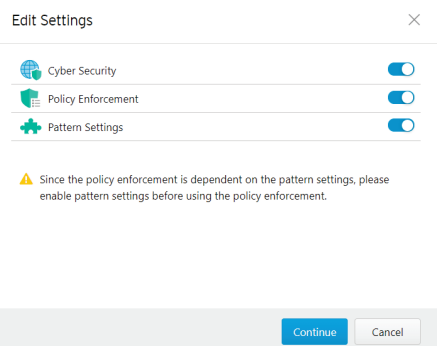

# **Configuring Pattern Settings**

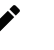

### **NOTE**

To configure this feature, the **Pattern Settings** function must be enabled. See [Enabling Pattern Setting](#page-55-0) for more information.

### **Steps:**

- 1. Click the device group you want to manage.
- 2. Click **Pattern Settings**.

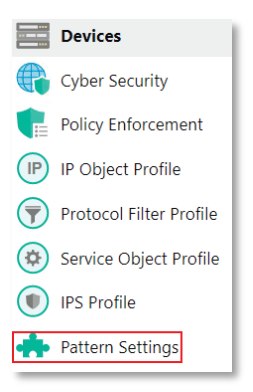

- 3. Select the DPI pattern to deploy to the IEC-G102-BP Series nodes:
	- **Latest**: Always deploy the latest DPI pattern available on the SDC.
	- **Fixed version**: Deploy the specified DPI version.
- 4. Click **Save**.

# <span id="page-56-0"></span>**Sharing Management Permissions to Other User Accounts**

By default, the device group can only be created or managed by the admin account. However, the administrator can share access permissions to other users after a device group is created. See the User [Roles](#page-107-0) section for more details.

### **Sharing Management Permissions**

### **Steps:**

- 1. Click the device group you want to manage.
- 2. Click the **Share**  $\left(\frac{2}{3}\right)$  button.

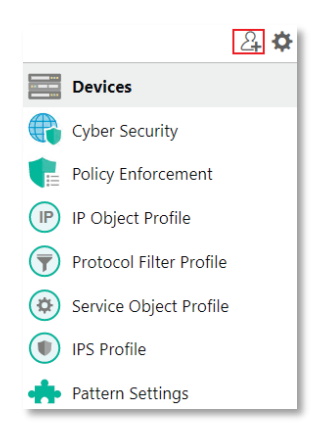

The **Share with Others** screen appears.

3. Click **Add** and select the user accounts to share access to the device group with.

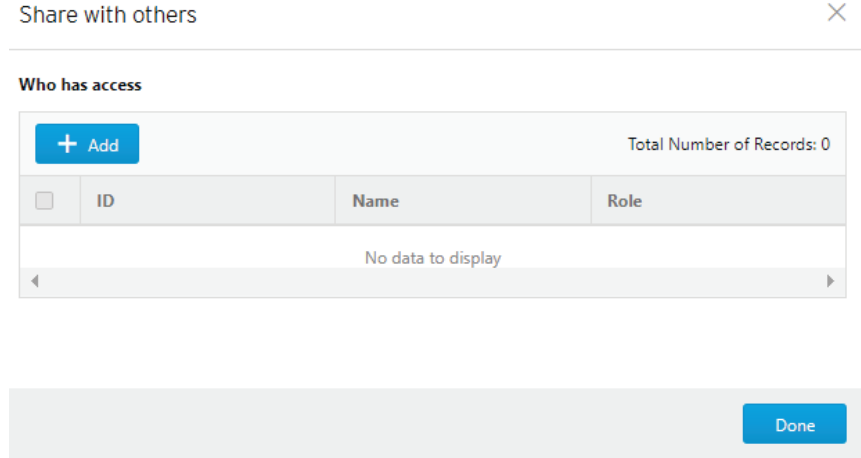

4. Click **Done**.

# **Managing IEF-G9010 Series Devices**

This section describes how to manage the IEF-G9010 Series devices that have been registered to the Security Dashboard Console.

# **Accessing the Management Tab**

Navigate to **Node Management > EtherFire**.

Click a node icon to view the details of this node.

# **Updating the Firmware**

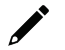

## **NOTE**

You can only upgrade to firmware versions that are the same as, or newer than the current **Running Firmware Version**.

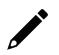

### **NOTE**

The network may temporarily disconnect during the firmware upgrade, depending on the CPU and traffic load on the node.

### **Steps (Table View):**

Devices (1)  $\blacktriangledown$ 

1. Navigate to **Node Management > EtherFire**.

 $\bullet \quad \blacksquare \quad \textcircled{\small 0}$ 

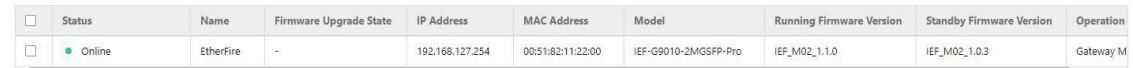

- 2. Click on one or more nodes.
- 3. Click the **Upgrade**  $(\stackrel{\mathbf{\hat{}}}{\longrightarrow})$  button.
- 4. Select the target firmware version number from the drop-down menu, then click **Confirm**.

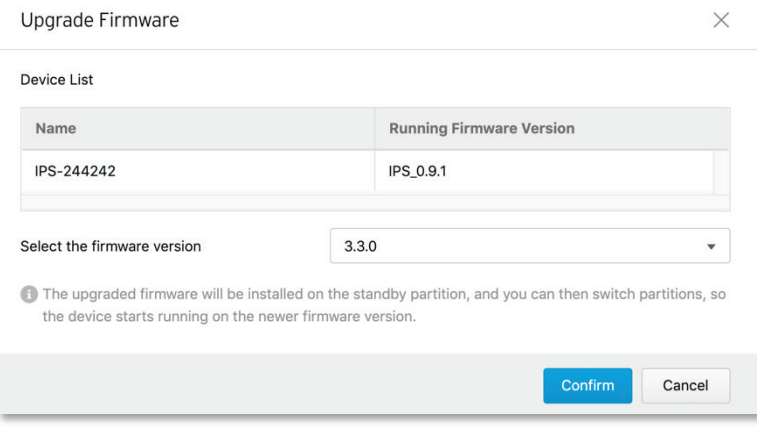

### **Steps (Grid View):**

1. Navigate to **Node Management > EtherFire**.

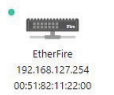

Devices (1)  $\blacktriangledown$ 

- 2. Click on one or more nodes.
- 3. Click the **Upgrade**  $(\begin{array}{c} \mathbb{1} \\ \end{array})$  button.
- 4. Select the target firmware version number from the drop-down menu, then click **Confirm**.

# **Firmware Switching**

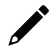

## **NOTE**

These configuration steps are identical to the process for configuring IEC-G102-BP Series devices. Refer to [Switching Firmware.](#page-48-0)

# **Editing the Name or Location of a Node**

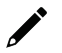

### **NOTE**

These configuration steps are identical to the process for configuring IEC-G102-BP Series devices. Refer to [Editing the Name or Location of a Node.](#page-49-1)

# <span id="page-58-0"></span>**Rebooting a Node**

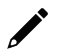

### **NOTE**

These configuration steps are identical to the process for configuring IEC-G102-BP Series devices. Refer to [Rebooting a Node.](#page-58-0)

# <span id="page-59-1"></span>**Configuring Cyber Security**

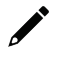

### **NOTE**

These configuration steps are identical to the process for configuring IEC-G102-BP Series devices. Refer to [Configuring Cyber Security.](#page-59-1)

# **Configuring Policy Enforcement**

Policy enforcement allows you to define a custom protocol that matches to an industrial or IT protocol, and then trust-list or block-list protocols in your network environment.

### <span id="page-59-0"></span>**Enabling Policy Enforcement**

### **Steps:**

- 1. Click the device group you want to manage.
- 2. Click the **Edit Settings** ( $\overrightarrow{P}$ ) button.

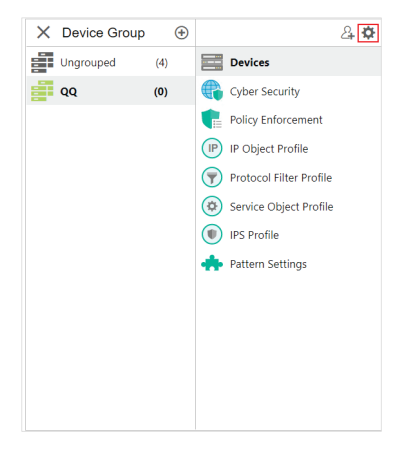

The **Edit Settings** screen will appear.

3. Toggle the **Policy Enforcement** slider to enable the feature and click **Continue**.

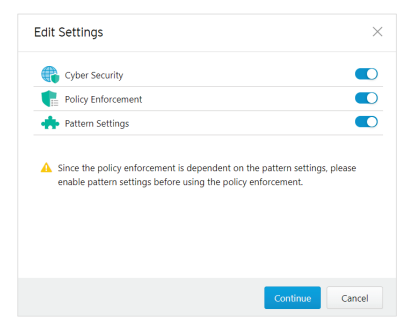

4. Click **Save** to apply your settings.

# **Configuring Policy Enforcement Settings**

### **NOTE**

To configure this feature, the **Policy Enforcement** function must be enabled. See [Enabling Policy](#page-59-0)  [Enforcement](#page-59-0) for more information.

### **Steps:**

- 1. Click the device group you want to manage.
- 2. Click **Policy Enforcement**.
- 3. Use the toggle to enable or disable the policy enforcement feature.

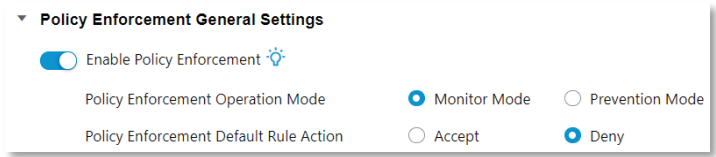

- 4. If enabled, select a policy enforcement mode:
	- **Monitor Mode:** The policy enforcement rule will perform checks and records a detection log when the policy enforcement rule matches but will not take action.
	- **Prevention Mode:** The policy enforcement rule will perform checks and will take action when a policy enforcement rule is matched in addition to recording a detection log.
- 5. Choose a default **Policy Enforcement Default Rule Action** for when no specific policy enforcement rule matches.

## **Adding Policy Enforcement Rules**

These configuration steps are identical to the process for configuring IEC-G102-BP Series devices. Refer to [Adding Policy Enforcement Rules.](#page-53-0)

# **Configuring Pattern Settings**

**NOTE** These configuration steps are identical to the process for configuring IEC-G102-BP Series devices. Refer to [Configuring Pattern Setting.](#page-55-1)

# <span id="page-60-0"></span>**Sharing Management Permissions to Other User Accounts**

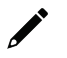

## **NOTE**

**NOTE**

These configuration steps are identical to the process for configuring IEC-G102-BP Series devices. Refer to [Sharing Management Permissions to Other User Accounts.](#page-56-0)

Object profiles simplify policy management by storing configurations that can be used by the device group they are associated with.

You can configure the following types of object profiles in Security Dashboard Console:

- **IP Object Profile:** Contains the IP addresses that you can apply to a policy rule.
- **Service Object Profile:** Contains the service definitions that you can apply to a policy rule. TCP port range, UDP port range, ICMP, and custom protocol number are defined here.
- **Protocol Filter Profile:** Contains advanced protocol settings that you can apply to a policy rule. Details of ICS (Industrial Control System) protocols are defined here.

# <span id="page-61-0"></span>**Configuring IP Object Profiles**

You can configure the IP address in an IP object profile, which can be applied to the device group to which they belong.

### **Steps:**

- 1. Navigate to **Node Management > EtherCatch** or **EtherFire**.
- 2. Select the device group you want to manage.
- 3. Select **IP Object Profile**. If this option is not visible, you may need to enable **Policy Enforcement** first. See [Enabling Policy Enforcement](#page-59-0) for more information.

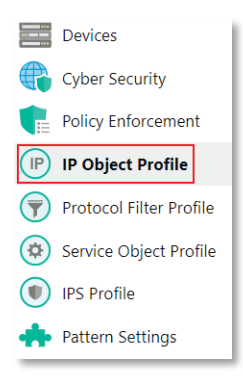

- 4. Do one of the following:
	- a. Click **Add** to create a new profile.
	- b. Click on the name of an existing profile to edit it.
- 5. Configure the following settings:

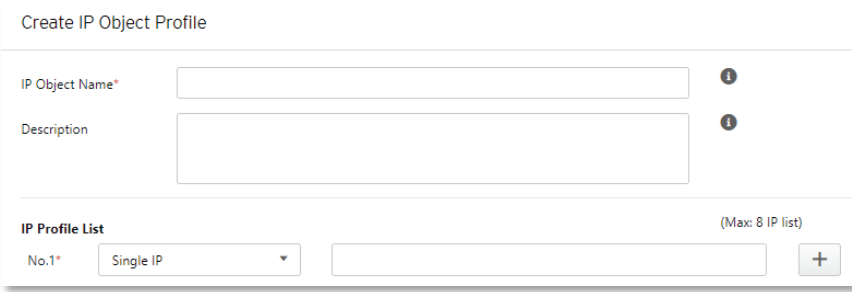

- a. **IP Object Name**: Enter a name for the profile.
- b. (Optional) **Description**: Enter a description for the profile.

6. In the **IP Profile List** section, specify an IP address, an IP address range, or an IP subnet.

Click the **Add**  $\left( \begin{array}{c} + \end{array} \right)$  button to add another entry.

7. Click **OK**.

# <span id="page-62-0"></span>**Configuring Service Object Profiles**

In a service object profile, you can define the following:

- TCP protocol port range
- UDP protocol port range
- ICMP protocol type and code
- Custom protocol with specified protocol number

## **NOTE**

The term **protocol number** refers to the protocol number defined in the Internet protocol suite.

### **Steps:**

- 1. Navigate to **Node Management > EtherCatch** or **Etherfire**.
- 2. Select the device group you want to manage.
- 3. Select **Service Object Profile**. If this option is not visible, you may need to enable **Policy Enforcement** first. See **Enabling Policy Enforcement** for more information.

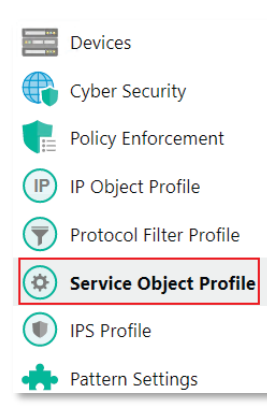

- 4. Do one of the following:
	- a. Click **Add** to create a new profile.
	- b. Click on the name of an existing profile to edit it.
- 5. Configure the following setting:
	- a. **Service Object Name**: Enter a name for the profile.
	- b. (Optional) **Description**: Enter a description for the profile.
- 6. Select a Service Object from the drop-down menu and specify the values based on the selected object:
	- a. **TCP**: Specify the protocol number and the port range.
	- b. **UDP** Specify the protocol number and the port range.
	- c. **ICMP**: Specify the protocol number, the ICMP type, and code.
	- d. **Custom**: Specify the custom protocol with a specified protocol number.
- 7. Click the **Add**  $\left( \begin{array}{c} + \end{array} \right)$  button to add another entry.
- 8. Click **OK**.

# <span id="page-63-0"></span>**Configuring Protocol Filter Profiles**

A protocol filter profile contains more advanced protocol settings that you can apply to a policy rule.

The following can be configured in a protocol filter profile:

- Details of ICS protocols, including:
	- $\triangleright$  Modbus
	- $\triangleright$  CIP
	- > S7COMM
	- > S7COMM PLUS
	- $\triangleright$  PROFINET
	- $>$  SLMP
	- MELSOFT
	- $\triangleright$  FINS
	- $\triangleright$  SECS/GEM
	- > TOYOPUC
	- IEC61850-MMSGeneral Protocol, including:
		- $>$  HTTP
		- $\triangleright$  FTP
		- $\triangleright$  SMB
		- > RDP
		- $>$  MQTT

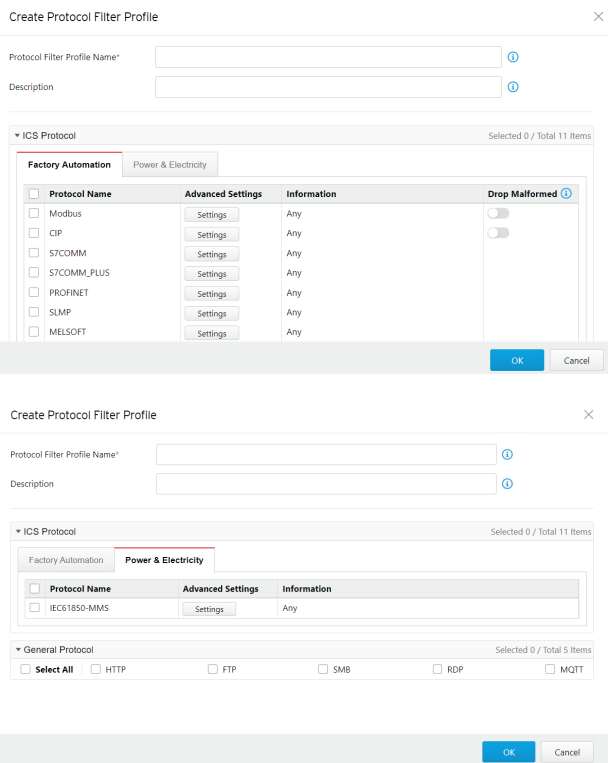

### **Steps:**

- 1. Navigate to **Node Management > EtherCatch** or **Etherfire**.
- 2. Select the device group you want to manage.
- 3. Select **Protocol Filter Profile**. If this option is not visible, you may need to enable **Policy Enforcement** first. See [Enabling Policy Enforcement](#page-59-0) for more information.

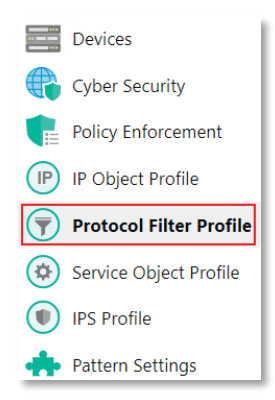

- 4. Do one of the following:
	- a. Click **Add** to create a new profile.
	- b. Click on the name of an existing profile to edit it.
- 5. Configure the following settings:

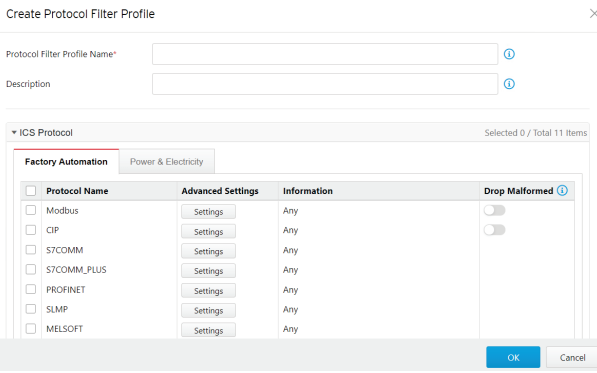

- a. **Protocol Filter Profile Name**: Enter a name for the profile.
- b. (Optional) **Description**: Enter a description for the profile.
- 6. (Optional) Enable the Drop Malformed function. Refer to [Enabling the Drop Malformed Option for an ICS](#page-64-0)  [Protocol.](#page-64-0)
- 7. (Optional) Configure advanced protocol settings. Refer to the following sections:
	- a. [Advanced Settings for the Modbus Protocol](#page-67-0)
	- b. [Advanced Settings for the CIP Protocol](#page-70-0)
	- c. [Advanced Settings for S7Comm](#page-73-0)
	- d. [Advanced Settings for S7Comm Plus](#page-76-0)
	- e. [Advanced Settings for SLMP](#page-80-0)
	- f. [Advanced Settings for MELSOFT](#page-83-0)
	- g. [Advanced Settings for TOYOPUC](#page-85-0)
- 8. Click **Ok**.

# <span id="page-64-0"></span>**Enabling the Drop Malformed Option for an ICS Protocol**

When configuring an ICS protocol, you can enable the Drop Malformed function for specific protocols from the protocol profile.

If the **Drop Malformed** option is enabled, the EtherCatch or EthFire device will strictly check the packet format of the specified ICS protocol. If the packet format is incorrect, the device will drop the packets of that ICS protocol.

# **NOTE**

In firmware 1.1, 4 protocols support the Drop Malformed option (Modbus, CIP, OMRON FINS and TOYOPUC).

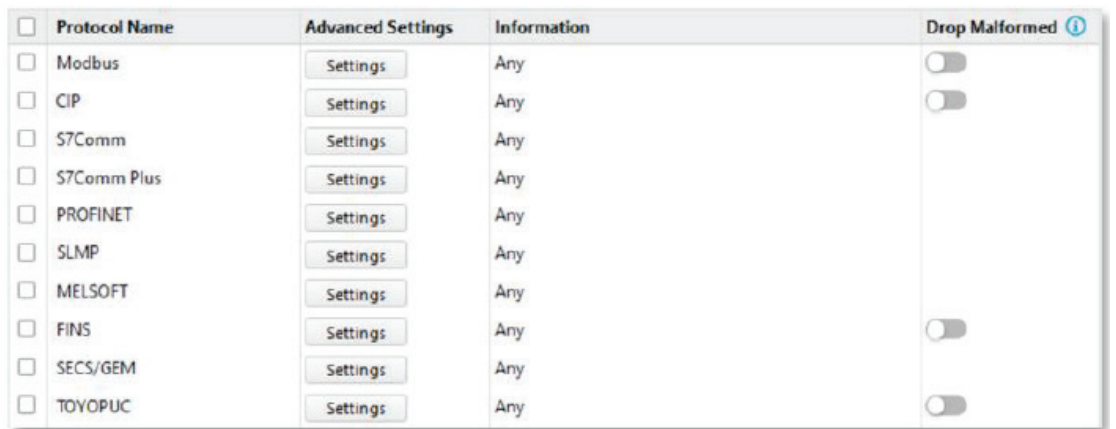

### **Steps:**

- 1. Navigate to **Node Management > EtherCatch** or **Etherfire**.
- 2. Select the device group you want to manage.
- 3. Select **Protocol Filter Profile**. If this option is not visible, you may need to enable **Policy Enforcement** first. See **Enabling Policy Enforcement** for more information.
- 4. Click on the name of the profile you want to edit.

The Protocol Filter Profile screen will appear.

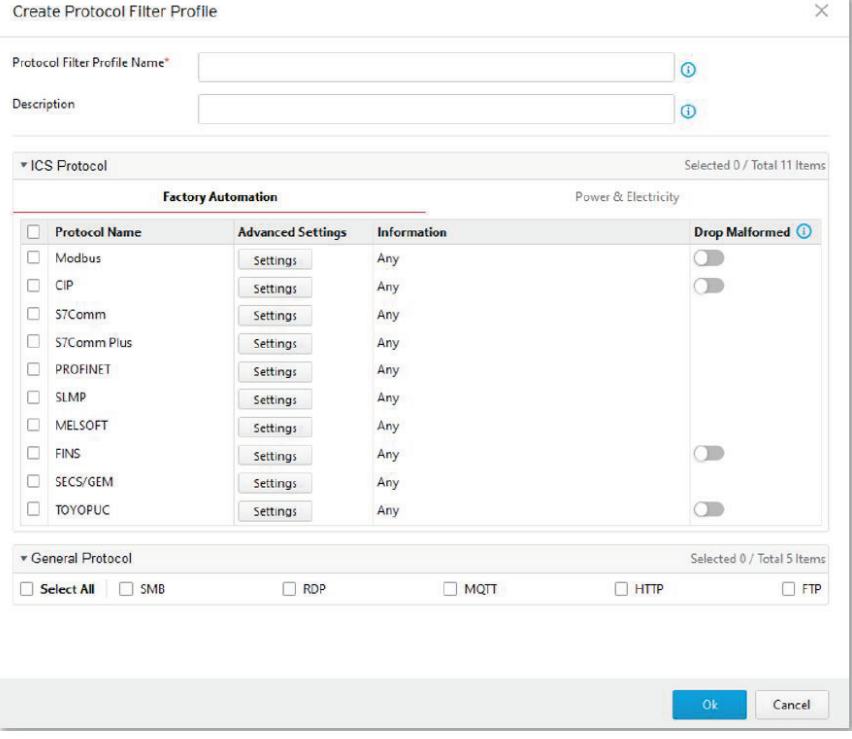

5. Click the toggle button in the Drop Malformed column to enable the function for the corresponding protocol.

6. Click **Ok**.

# <span id="page-67-0"></span>**Advanced Settings for the Modbus Protocol**

IEC and IEF Series devices feature more detailed configurations for the Modbus ICS protocol. Through the Advanced Settings pane, you can further specify the code/function, unit ID, and address/addresses range against which the function will operate.

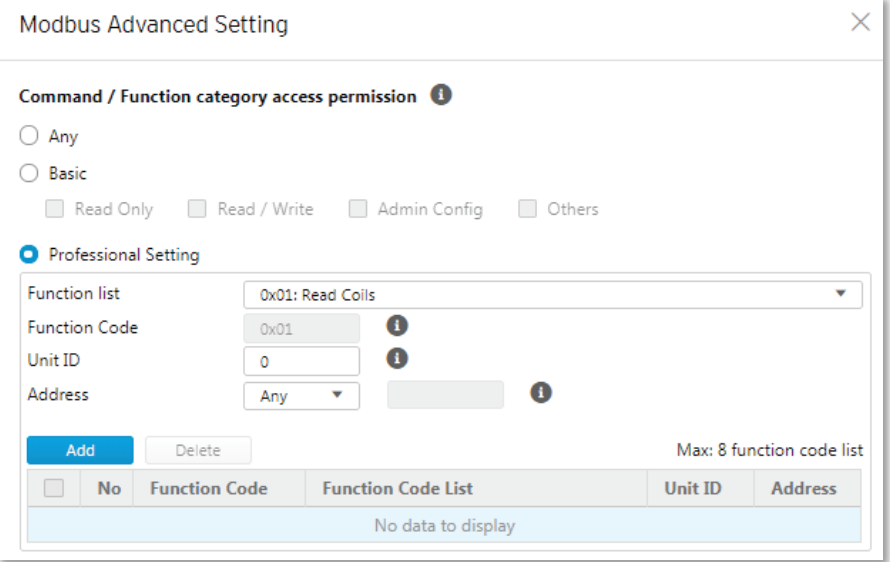

### **Steps:**

- 1. Navigate to **Node Management > EtherCatch** or **Etherfire**.
- 2. Select the device group you want to manage.
- 3. Select **Protocol Filter Profile**. If this option is not visible, you may need to enable **Policy Enforcement** first. See **Enabling Policy Enforcement** for more information.
- 4. Do one of the following:
	- a. Click **Add** to add a protocol filter profile.
	- b. Click on the name of an existing profile to edit it.

### 5. Configure the following settings:

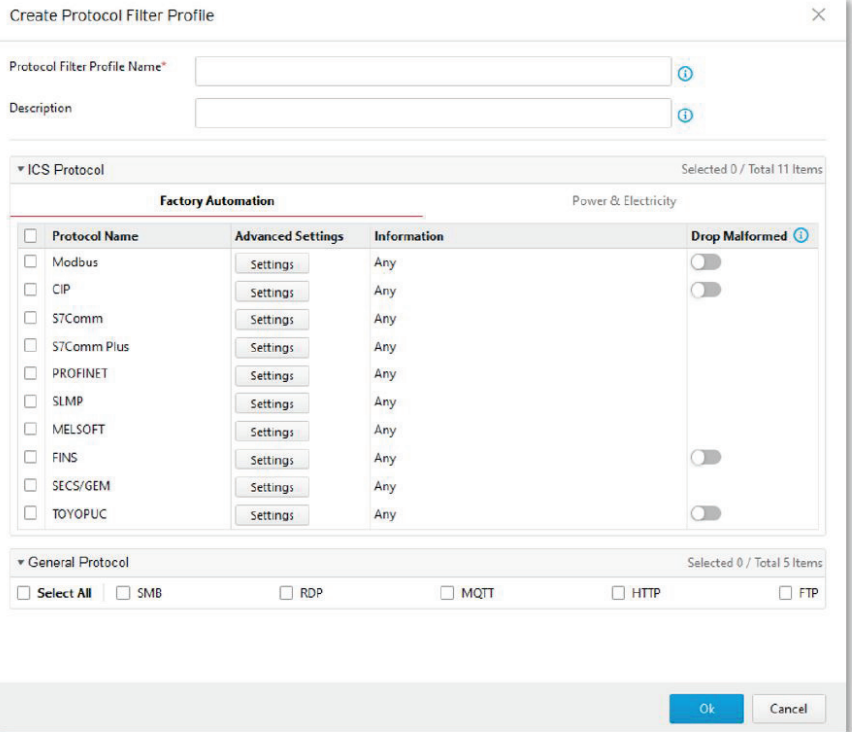

- a. **Protocol Filter Profile Name**: Enter a name for the profile.
- b. (Optional) **Description**: Enter a description for the profile.
- 6. In the **ICS Protocol** section, select the protocols you want to include in the protocol filter profile.
	- a. Click **Settings** next to a protocol, and select one of the following:
		- i. **Any**: Specify all available commands or function access in this protocol.
		- ii. **Basic**: Multiple selections of the following:

**Read Only**: Read commands sent from HMI (Human-Machine Interface) / EWS (Engineering Work Station) / SCADA (Supervisory Control and Data Acquisition) to PLC (Programmable Logic Controller).

**Read/Write**: Read and write commands sent from HMI/EWS/SCADA to PLC.

**Admin Config**: Firmware update commands sent from EWS to PLC, Project update (i.e., PLC code download) commands sent from EWS to PLC, and administration configuration relevant commands from EWS to PLC.

**Others**: Private commands, un-documented commands, or particular protocols provided by an ICS vendor.

- b. Select the **Modbus** protocol to configure advanced settings for this protocol:
	- i. Click **Settings** besides **Modbus** and select **Advanced Matching Criteria**.
	- ii. From the **Function list** drop-down menu, select a function for this protocol.

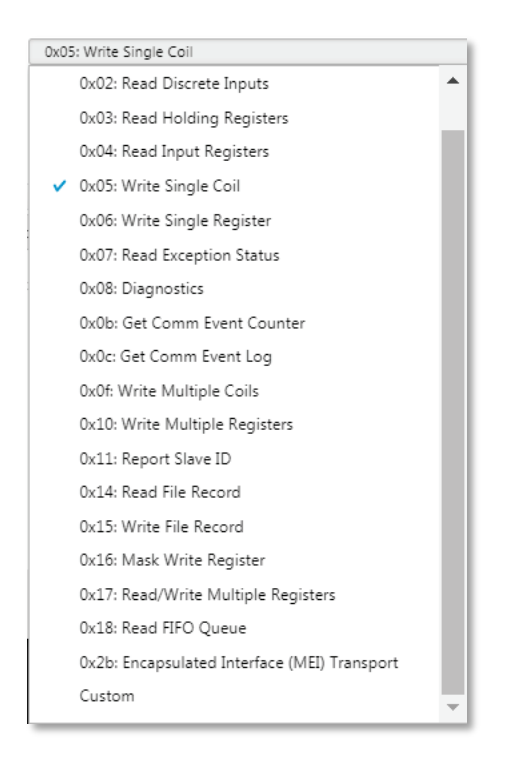

- iii. If you want to specify a function code by yourself, select **Custom** and enter a function code in the **Function Code** field.
- iv. Enter a unit ID in the **Unit ID** field.
- v. Enter the address or address range against which the function will operate.
- vi. Click **Add**. Repeat the above steps to add more protocol definition entries.
- vii. Click **OK**.
- 7. In the **General Protocol** section, select the protocol(s) you want to include in the protocol filter profile.
- 8. Click **OK**.

# <span id="page-70-0"></span>**Advanced Settings for the CIP Protocol**

IEC and IEF Series devices feature more detailed configurations for the CIP ICS protocol. Through the **Advanced Settings** pane, you can further specify the Object Class ID and Service Code against which the function will operate.

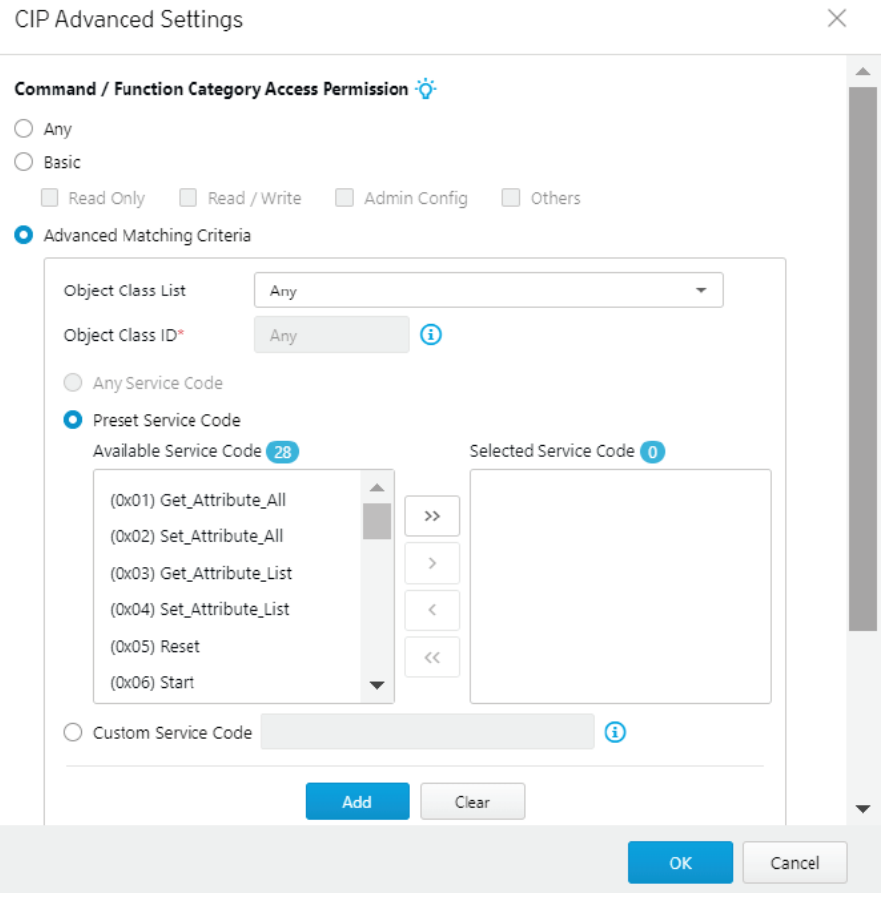

### **Steps:**

- 1. Navigate to **Node Management > EtherCatch** or **Etherfire**.
- 2. Select the device group you want to manage.
- 3. Select **Protocol Filter Profile**. If this option is not visible, you may need to enable **Policy Enforcement** first. See [Enabling Policy Enforcement](#page-59-0) for more information.
- 4. Do one of the following:
	- a. Click **Add** to add a protocol filter profile.
	- b. Click on the name of an existing profile to edit it.
- 5. Configure the following settings:

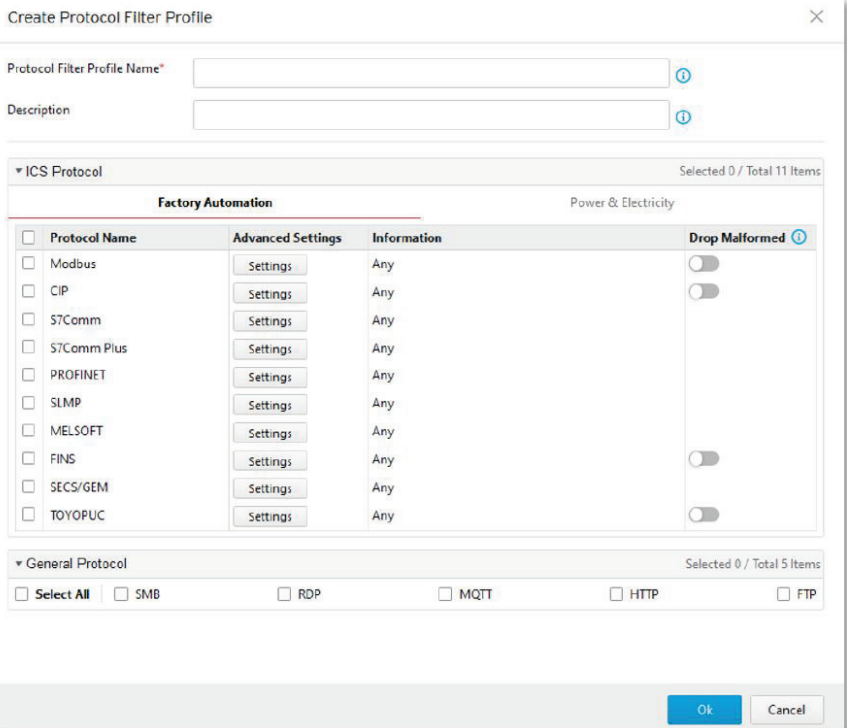

- a. **Protocol Filter Profile Name**: Enter a name for the profile.
- b. (Optional) **Description**: Enter a description for the profile.
- 6. In the **ICS Protocol** section, select the protocols you want to include in the protocol filter profile.
	- a. Click **Settings** next to a protocol, and select one of the following:
		- i. **Any**: Specify all available commands or function access in this protocol.
		- ii. **Basic**: Multiple selections of the following: **Read Only**: Read commands sent from HMI (Human-Machine Interface) / EWS (Engineering Work Station) / SCADA (Supervisory Control and Data Acquisition) to PLC (Programmable Logic Controller).

**Read/Write**: Read and write commands sent from HMI/EWS/SCADA to PLC.

**Admin Config**: Firmware update commands sent from EWS to PLC, Project update (i.e., PLC code download) commands sent from EWS to PLC, and administration configuration relevant commands from EWS to PLC.

**Others**: Private commands, un-documented commands, or particular protocols provided by an ICS vendor.
- b. Select the **CIP** protocol to configure advanced settings for this protocol:
	- i. Click **Settings** besides **CIP** and select **Advanced Matching Criteria**.
	- ii. From the **Object Class List** drop-down menu, select a function for this protocol.

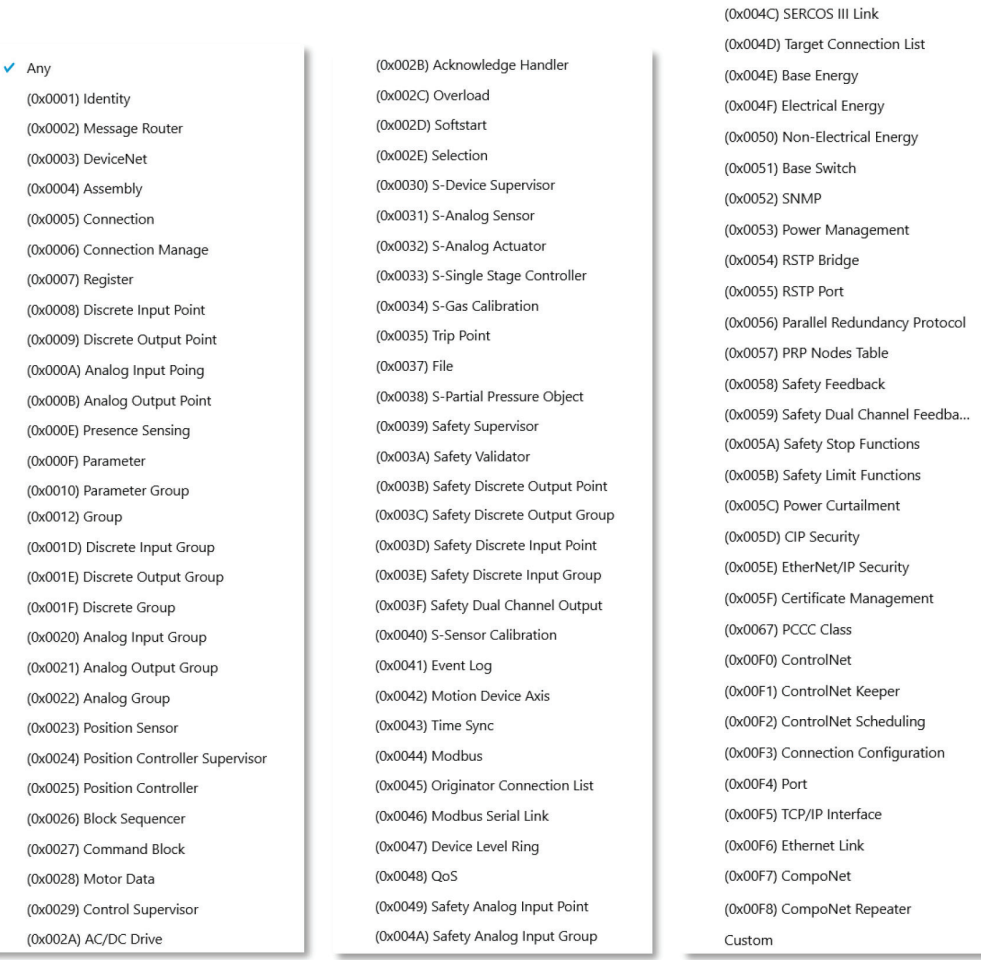

(0x004B) Safety Dual Channel Analog...

- iii. If you want all service codes within the specified function to be applied, select **Any Service Code**.
- iv. If you want to specify one or more function codes, move the service code(s) from the **Available Service Code** field to the **Selected Service Code** field.
- v. If you want to specify a custom service code, select **Custom Service Code** and enter a service code in the **Custom Service Code** field.
- vi. Click **Add**. Repeat the above steps to add more protocol definition entries. vii. Click **OK**.
- 7. In the **General Protocol** pane, select the protocols you want to include in the protocol filter.
- 8. Click **OK**.

### **Advanced Settings for S7Comm**

IEC and IEF Series devices feature more detailed configurations for the S7Comm ICS protocol. Through the **Advanced Settings** pane, you can further specify the function code, function group code, and sub-function code against which the function will operate.

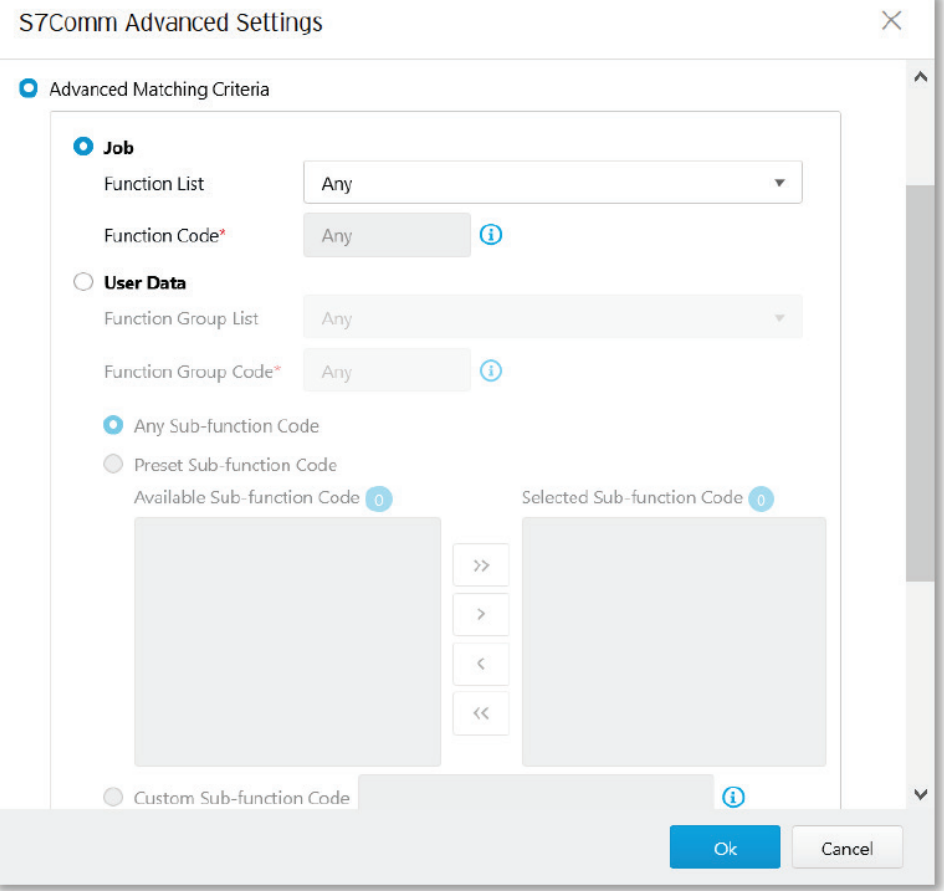

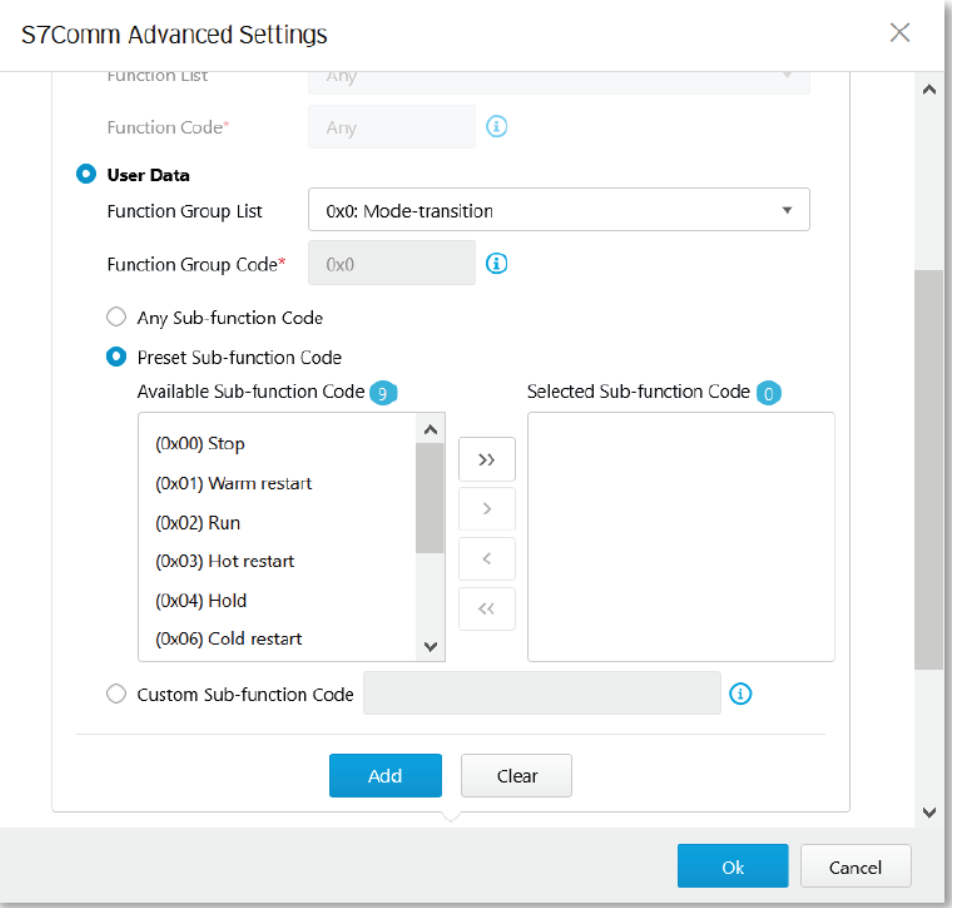

#### **Steps:**

- 1. Navigate to **Node Management > EtherCatch** or **Etherfire**.
- 2. Select the device group you want to manage.
- 3. Select **Protocol Filter Profile**. If this option is not visible, you may need to enable **Policy Enforcement** first. See **Enabling Policy Enforcement** for more information.
- 4. Do one of the following:
	- a. Click **Add** to add a protocol filter profile.
	- b. Click on the name of an existing profile to edit it.
- 5. Configure the following settings:

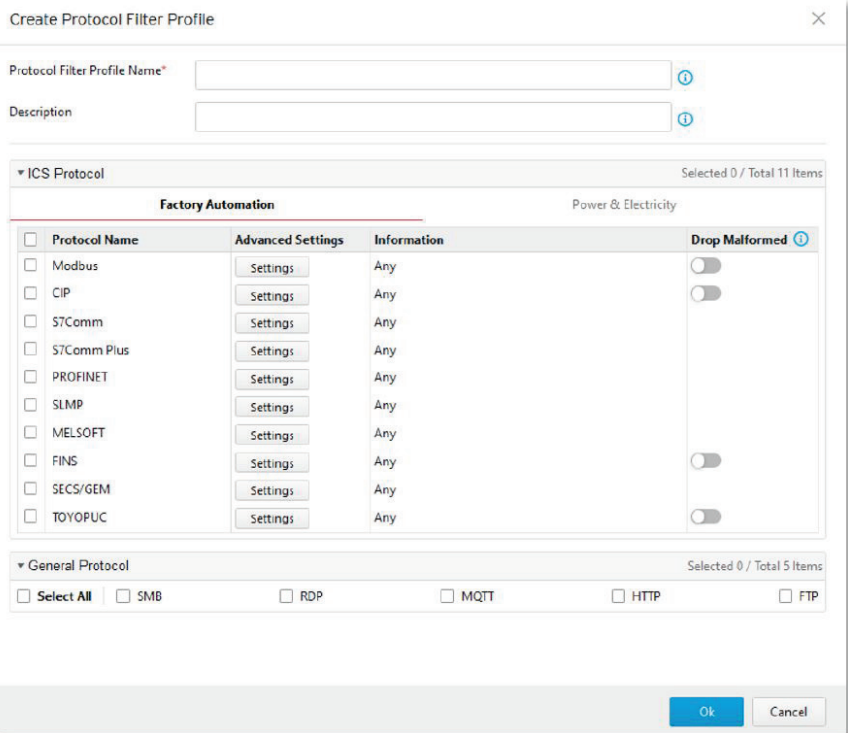

- a. **Protocol Filter Profile Name**: Enter a name for the profile.
- b. (Optional) **Description**: Enter a description for the profile.
- 6. In the **ICS Protocol** section, select the protocols you want to include in the protocol filter profile.
	- a. Click **Settings** next to a protocol, and select one of the following:
		- i. **Any**: Specify all available commands or function access in this protocol. **Basic**: Multiple selections of the following:

**Read Only**: Read commands sent from HMI (Human-Machine Interface) / EWS (Engineering Work Station) / SCADA (Supervisory Control and Data Acquisition) to PLC (Programmable Logic Controller).

**Read/Write**: Read and write commands sent from HMI/EWS/SCADA to PLC. **Admin Config**: Firmware update commands sent from EWS to PLC, Project update (i.e., PLC code download) commands sent from EWS to PLC, and administration configuration relevant

commands from EWS to PLC. **Others**: Private commands, un-documented commands, or particular protocols provided by an ICS vendor.

- b. Select the **S7Comm** protocol to configure advanced settings for this protocol:
	- i. Click **Settings** besides **S7Comm** and select **Advanced Matching Criteria**.

ii. If you want to specify a function from the Job category, select the **Job** category and select a function from the **Function List** drop-down menu.

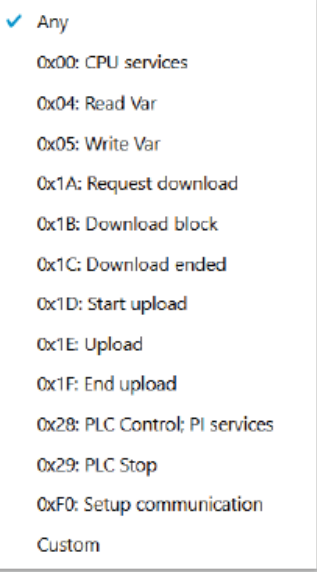

iii. If you want to specify a function group from Userdata category, select the **Userdata** category and select a function from the **Function Group Code** drop-down menu.

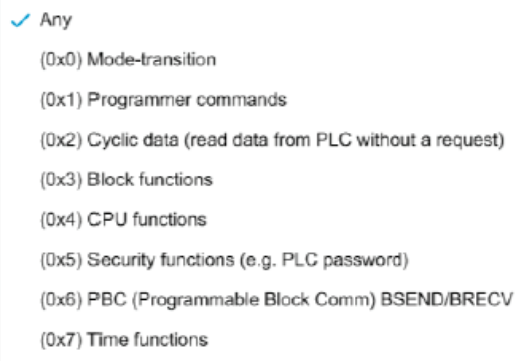

- iv. If you want all sub-function codes within the specified function group code to be applied, select **Any Sub-function Code**.
- v. If you want to specify one or more sub-function codes, select **Preset Sub-function Code** and move the sub-function code(s) from the **Available Sub-function Code** to the **Selected Subfunction Code** field.
- vi. If you want to specify a custom sub-function, select **Custom Sub-function Code** and enter a sub-function code in the **Custom Sub-function Code** field.
- vii. Click **Add**. Repeat the above steps to add more protocol definition entries.
- viii. Click **OK**.
- 7. In the **General Protocol** pane, select the protocols you want to include in the protocol filter.
- 8. Click **OK**.

### **Advanced Settings for S7Comm Plus**

IEC and IEF Series devices feature more detailed configurations for the S7Comm Plus ICS protocol. Through the **Advanced Settings** pane, you can further specify the function code against which the function will operate.

÷

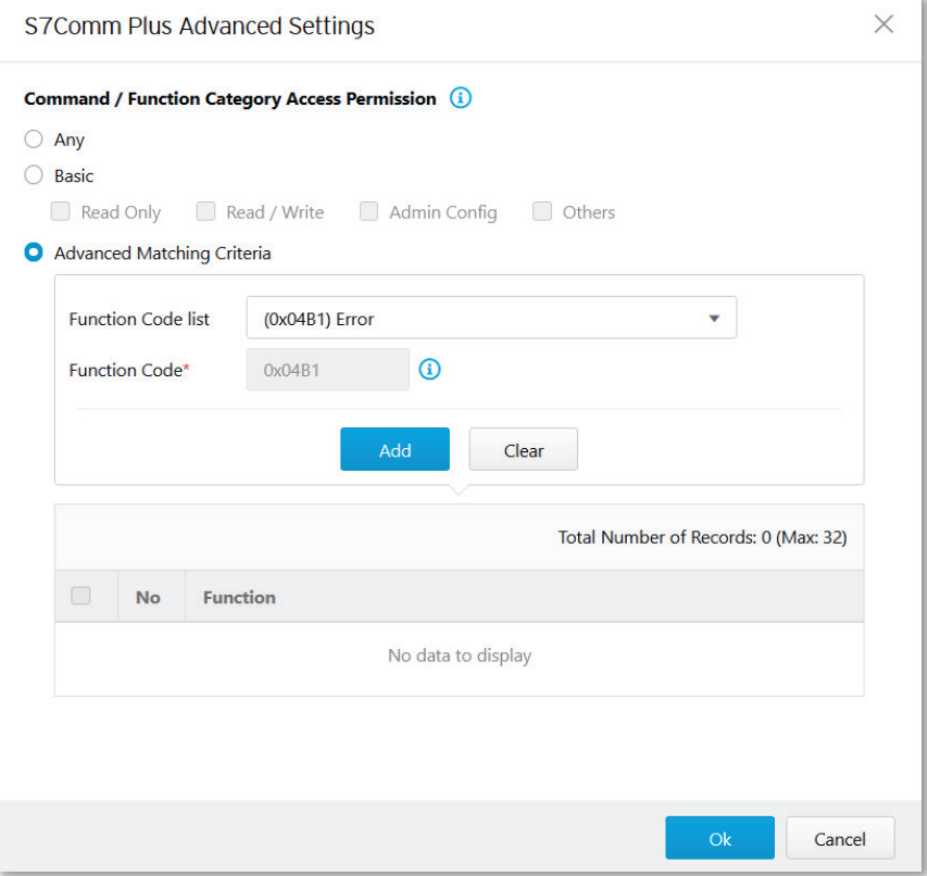

#### **Steps:**

- 1. Navigate to **Node Management > EtherCatch** or **Etherfire**.
- 2. Select the device group you want to manage.
- 3. Select **Protocol Filter Profile**. If this option is not visible, you may need to enable **Policy Enforcement** first. See [Enabling Policy Enforcement](#page-59-0) for more information.
- 4. Do one of the following:
	- a. Click **Add** to add a protocol filter profile.
	- b. Click on the name of an existing profile to edit it.
- 5. Configure the following settings:

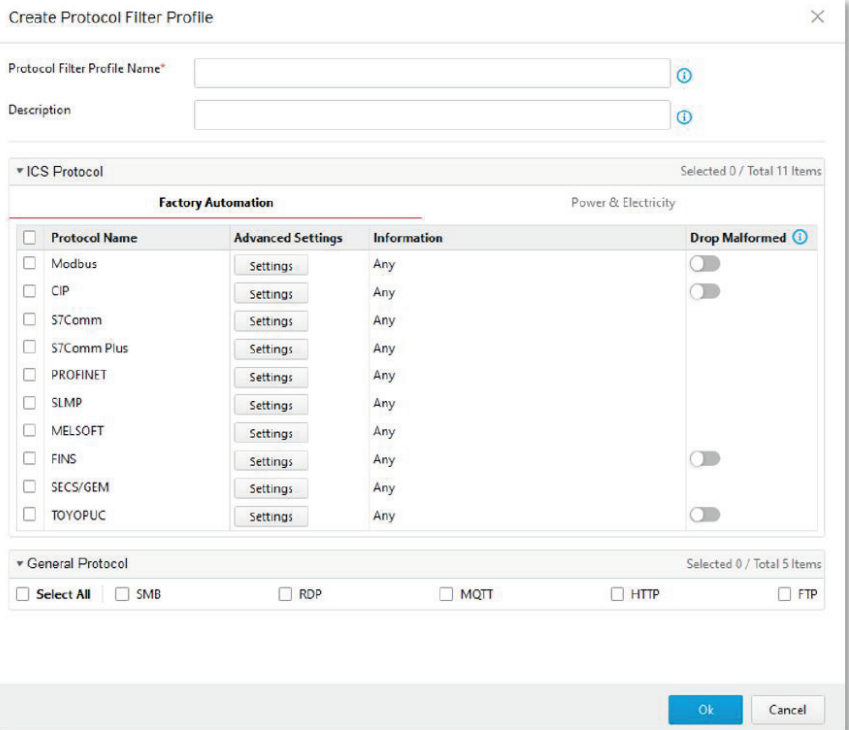

- a. **Protocol Filter Profile Name**: Enter a name for the profile.
- b. (Optional) **Description**: Enter a description for the profile.
- 6. In the **ICS Protocol** section, select the protocols you want to include in the protocol filter profile.
	- a. Click **Settings** next to a protocol, and select one of the following:
		- i. **Any**: Specify all available commands or function access in this protocol. **Basic**: Multiple selections of the following:

**Read Only**: Read commands sent from HMI (Human-Machine Interface) / EWS (Engineering Work Station) / SCADA (Supervisory Control and Data Acquisition) to PLC (Programmable Logic Controller).

**Read/Write**: Read and write commands sent from HMI/EWS/SCADA to PLC.

**Admin Config**: Firmware update commands sent from EWS to PLC, Project update (i.e., PLC code download) commands sent from EWS to PLC, and administration configuration relevant commands from EWS to PLC.

**Others**: Private commands, un-documented commands, or particular protocols provided by an ICS vendor.

- b. Select the **S7Comm Plus** protocol to configure advanced settings for this protocol:
	- i. Click **Settings** besides **S7Comm Plus** and select **Advanced Matching Criteria**.
	- ii. From the **Function List** drop-down menu, select a function for this protocol.
		- $\checkmark$  (0x04B1) Error (0x04BB) Explore (0x04CA) CreateObject (0x04D4) DeleteObject (0x04F2) SetVariable (0x04FC) GetVariable (0x0506) AddLink (0x051A) RemoveLink (0x0524) GetLink (0x0542) SetMultiVariab... (0x054C) GetMultiVaria... (0x0556) BeginSequence (0x0560) EndSequence (0x056B) Invoke (0x057C) SetVarSubStre... (0x0586) GetVarSubStre... (0x0590) GetVariablesA... (0x059A) Abort Custom
	- iii. Click **Add**. Repeat the above steps to add more protocol definition entries.
	- iv. Click **OK**.
- 7. In the **General Protocol** pane, select the protocols you want to include in the protocol filter.
- 8. Click **OK**.

# **Advanced Settings for SLMP**

IEC and IEF Series devices feature more detailed configurations for the SLMP ICS protocol. Through the **Advanced Settings** pane, you can further specify the command code against which the function will operate.

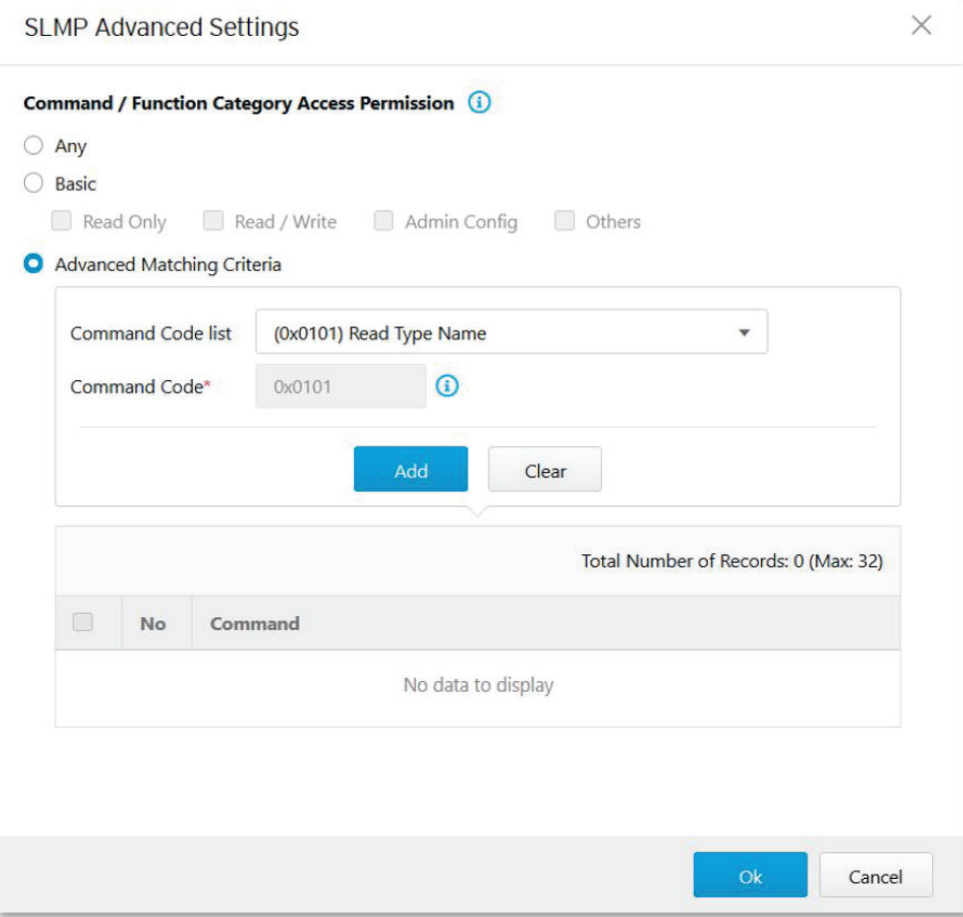

#### **Steps:**

- 1. Navigate to **Node Management > EtherCatch** or **Etherfire**.
- 2. Select the device group you want to manage.
- 3. Select **Protocol Filter Profile**. If this option is not visible, you may need to enable **Policy Enforcement** first. See [Enabling Policy Enforcement](#page-59-0) for more information.
- 4. Do one of the following:
	- a. Click **Add** to add a protocol filter profile.
	- b. Click on the name of an existing profile to edit it.
- 5. Configure the following settings:

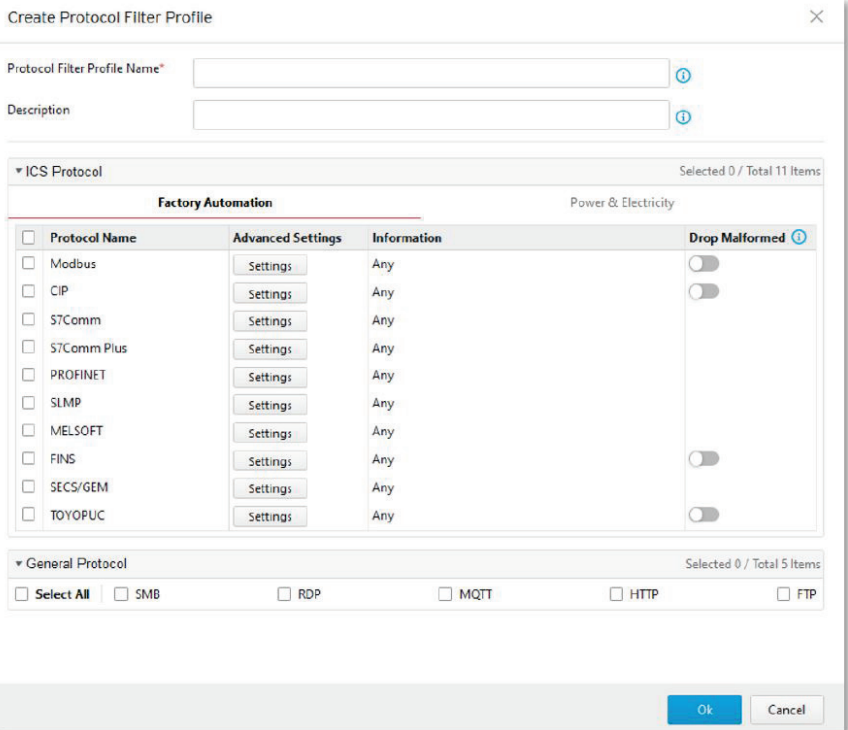

- a. **Protocol Filter Profile Name**: Enter a name for the profile.
- b. (Optional) **Description**: Enter a description for the profile.
- 6. In the **ICS Protocol** section, select the protocols you want to include in the protocol filter profile.
	- a. Click **Settings** next to a protocol, and select one of the following:
		- i. **Any**: Specify all available commands or function access in this protocol. **Basic**: Multiple selections of the following:

**Read Only**: Read commands sent from HMI (Human-Machine Interface) / EWS (Engineering Work Station) / SCADA (Supervisory Control and Data Acquisition) to PLC (Programmable Logic Controller).

**Read/Write**: Read and write commands sent from HMI/EWS/SCADA to PLC.

**Admin Config**: Firmware update commands sent from EWS to PLC, Project update (i.e., PLC code download) commands sent from EWS to PLC, and administration configuration relevant commands from EWS to PLC.

**Others**: Private commands, un-documented commands, or particular protocols provided by an ICS vendor.

- b. Select the **SLMP** protocol to configure advanced settings for this protocol:
	- i. Click **Settings** besides **SLMP** and select **Advanced Matching Criteria**.
	- ii. From the **Command Code List** drop-down menu, select a function for this protocol.
		- √ (0x0101) Read Type Name (0x0401) Device Batch Read (0x0403) Device Random Read (0x0406) Device Read Block (0x041A) Array Label Read (0x041C) Label Random Read (0x0601) Extend Unit Read (0x0613) Memory Read (0x0619) Self Test (0x0801) Device Monitor Regist... (0x0802) Device Monitor (0x1001) Remote Run (0x1002) Remote Stop (0x1003) Remote Pause (0x1005) Remote Latch Clear (0x1006) Remote Reset (0x1401) Device Batch Write (0x1402) Device Random Write (0x1406) Device Write Block (0x141A) Array Label Write (0x141B) Label Random Write (0x1601) Extend Unit Write (0x1613) Memory Write (0x1630) Remote Password Uni... (0x1631) Remote Password Lock (0x1810) Read Directory/File Info (0x1811) Search Directory/File I... (0x1820) Create File (0x1822) Delete File (0x1824) Copy File (0x1826) Change File Date (0x1827) Open File (0x1828) Read File (0x1829) Write File (0x182A) Close File Custom
	- iii. Click **Add**. Repeat the above steps to add more protocol definition entries.
	- iv. Click **OK**.
- 7. In the **General Protocol** pane, select the protocols you want to include in the protocol filter.
- 8. Click **OK**.

## **Advanced Settings for MELSOFT**

IEC and IEF Series devices feature more detailed configurations for the MELSOFT ICS protocol. Through the **Advanced Settings** pane, you can further specify the command code against which the function will operate.

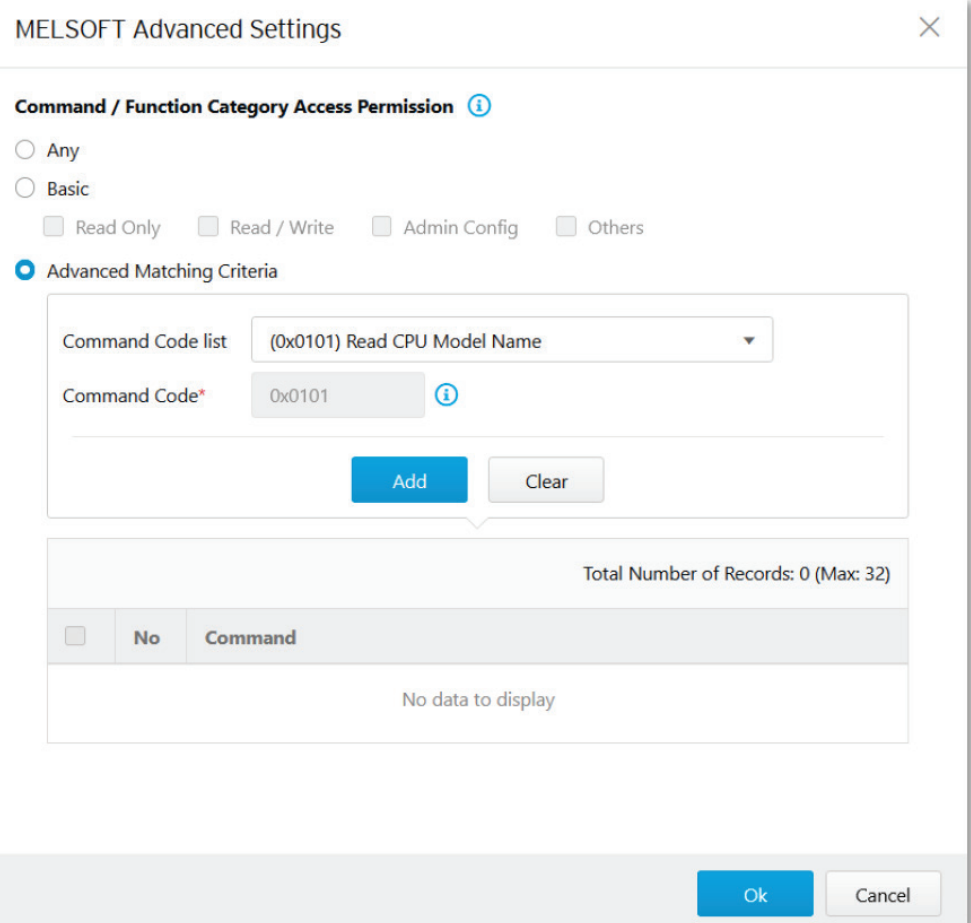

#### **Steps:**

- 1. Navigate to **Node Management > EtherCatch** or **Etherfire**.
- 2. Select the device group you want to manage.
- 3. Select **Protocol Filter Profile**. If this option is not visible, you may need to enable **Policy Enforcement** first. See [Enabling Policy Enforcement](#page-59-0) for more information.
- 4. Do one of the following:
	- a. Click **Add** to add a protocol filter profile.
	- b. Click on the name of an existing profile to edit it.
- 5. Configure the following settings:

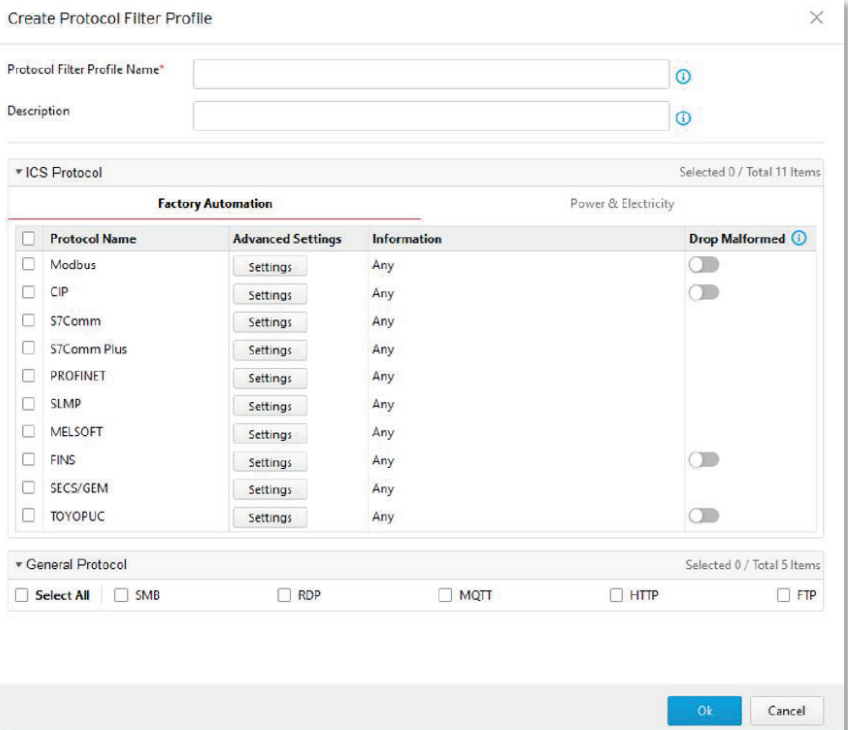

- a. **Protocol Filter Profile Name**: Enter a name for the profile.
- b. (Optional) **Description**: Enter a description for the profile.
- 6. In the **ICS Protocol** section, select the protocols you want to include in the protocol filter profile.
	- a. Click **Settings** next to a protocol, and select one of the following:

**Any**: Specify all available commands or function access in this protocol.

**Basic**: Multiple selections of the following:

**Read Only**: Read commands sent from HMI (Human-Machine Interface) / EWS (Engineering Work Station) / SCADA (Supervisory Control and Data Acquisition) to PLC (Programmable Logic Controller).

**Read/Write**: Read and write commands sent from HMI/EWS/SCADA to PLC.

**Admin Config**: Firmware update commands sent from EWS to PLC, Project update (i.e., PLC code download) commands sent from EWS to PLC, and administration configuration relevant commands from EWS to PLC.

**Others**: Private commands, un-documented commands, or particular protocols provided by an ICS vendor.

- b. Select the **MELSOFT** protocol to configure advanced settings for this protocol:
	- i. Click **Settings** besides **MELSOFT** and select **Advanced Matching Criteria**.
	- ii. From the **Command Code List** drop-down menu, select a function for this protocol.

(0x0101) Read CPU Model Na... (0x0114) Authentication (0x0121) Read CPU Model - R ... (0x0401) Device Batch Read (0x0403) Device Random Read (0x0801) Device Monitor Regs... (0x0802) Device Monitor (0x0B05) Read Info - Q Series (OxOB11) Auto Search - Q Series (0x0B20) Auto Search - R Series (0x0B2A) Read Info - R Series (0x1001) Remote RUN (0x1002) Remote STOP (0x1003) Remote Pause (0x1005) Remote Latch Clear (0x1006) Remote RESET (0x1401) Device Batch Write (0x1402) Device Random Write (0x1640) Password Unlock (0x1641) Password Lock (0x1810) Read DIR/File Info (0x1811) Search Directory File (0x1820) Create File (0x1826) Modify File Time (0x1827) Open File (0x1828) Read File (0x1829) Write File (0x182A) Close File (0x1836) Write to Storage (0x1837) Close File SP (0x1838) Delete a File Custom

- iii. Click **Add**. Repeat the above steps to add more protocol definition entries.
- iv. Click **OK**.
- 7. In the **General Protocol** pane, select the protocols you want to include in the protocol filter.
- 8. Click **OK**.

### **Advanced Settings for TOYOPUC**

IEC and IEF Series devices feature more detailed configurations for the TOYOPUC ICS protocol. Through the **Advanced Settings** pane, you can further specify the command code, preset sub-command code, and custom sub-command code against which the function will operate.

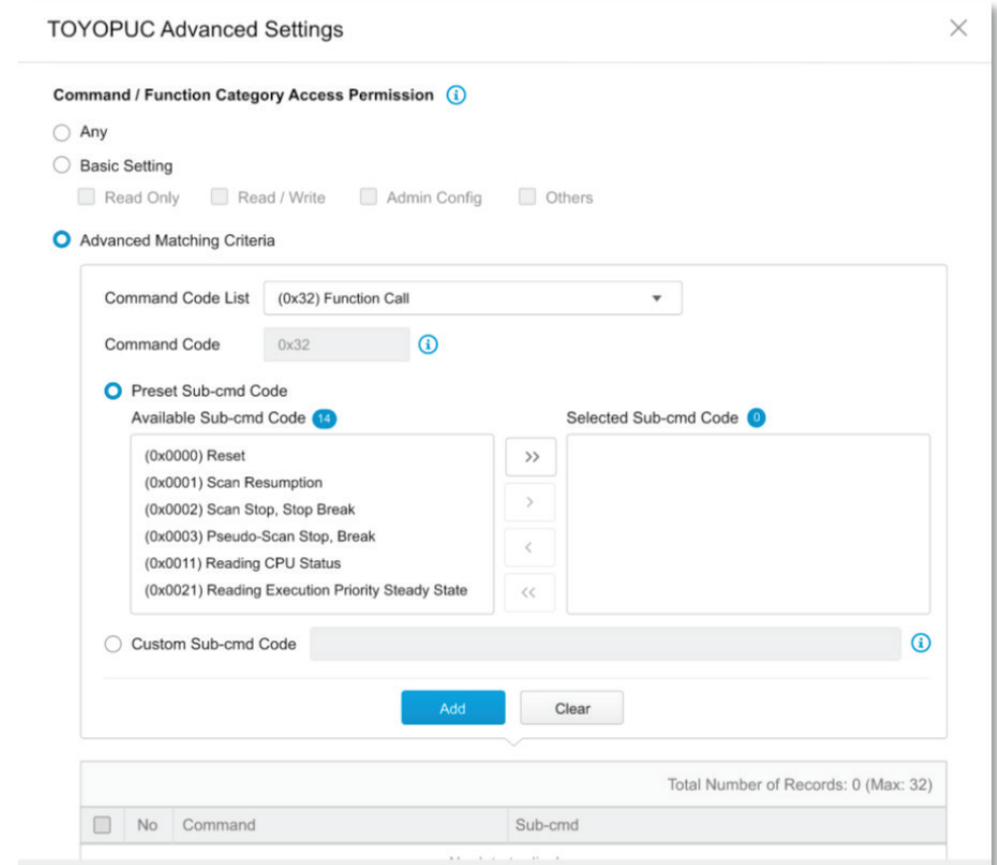

Cancel

#### **Steps:**

- 1. Navigate to **Node Management > EtherCatch** or **Etherfire**.
- 2. Select the device group you want to manage.
- 3. Select **Protocol Filter Profile**. If this option is not visible, you may need to enable **Policy Enforcement** first. See [Enabling Policy Enforcement](#page-59-0) for more information.
- 4. Do one of the following:
	- a. Click **Add** to add a protocol filter profile.
	- b. Click on the name of an existing profile to edit it.
- 5. Configure the following settings:

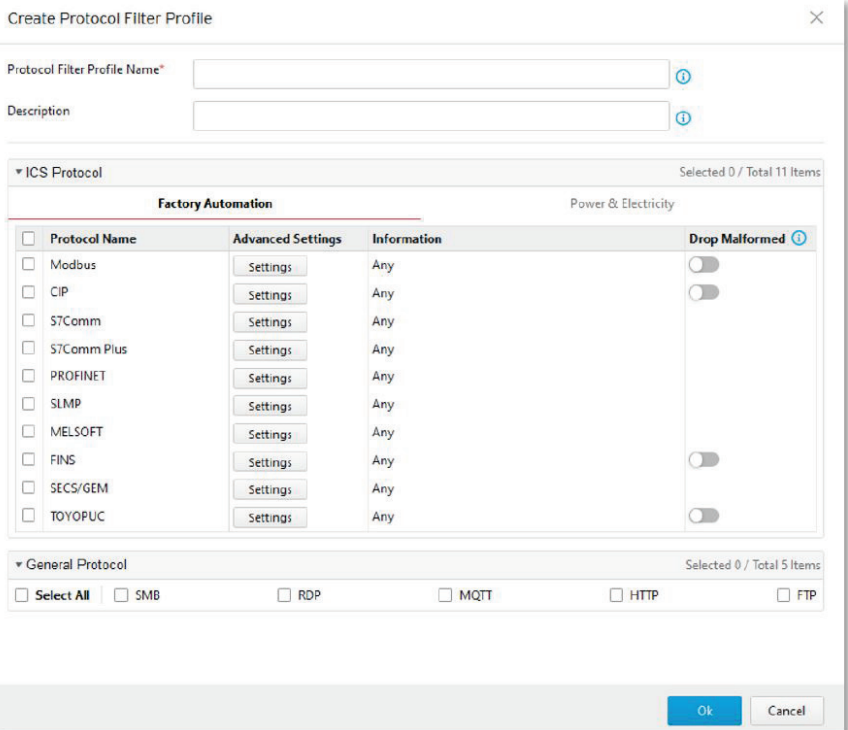

- a. **Protocol Filter Profile Name**: Enter a name for the profile.
- b. (Optional) **Description**: Enter a description for the profile.
- 6. In the **ICS Protocol** section, select the protocols you want to include in the protocol filter profile.
	- a. Click **Settings** next to a protocol, and select one of the following:

**Any**: Specify all available commands or function access in this protocol.

**Basic**: Multiple selections of the following:

**Read Only**: Read commands sent from HMI (Human-Machine Interface) / EWS (Engineering Work Station) / SCADA (Supervisory Control and Data Acquisition) to PLC (Programmable Logic Controller).

**Read/Write**: Read and write commands sent from HMI/EWS/SCADA to PLC.

**Admin Config**: Firmware update commands sent from EWS to PLC, Project update (i.e., PLC code download) commands sent from EWS to PLC, and administration configuration relevant commands from EWS to PLC.

**Others**: Private commands, un-documented commands, or particular protocols provided by an ICS vendor.

- b. Select the **TOYOPUC** protocol to configure advanced settings for this protocol:
	- i. Click **Settings** besides **TOYOPUC** and select **Advanced Matching Criteria**.
	- ii. From the **Command Code List** drop-down menu, select a function for this protocol.
		- ↓ (0x18) Read Sequence Program Word (0x19) Write Sequence Program Word (0x1C) Reading IO Register Word (0x1D) Writing IO Register Word (0x1E) Reading IO Register Byte (0x1F) Writing IO Register Byte (0x20) Reading IO Register Bit (0x21) Writing IO Register Bit (0x22) Reading IO Register Multi-poin... (0x23) Writing IO Register Multi-point... (0x24) Reading IO Register Multi-poin... (0x25) Writing IO Register Multi-point... (0x26) Reading IO Register Multi-poin... (0x27) Writing IO Register Multi-point... (0x30) Reading Parameter (0x31) Writing Parameter (0x32) Function Call (0x60) Relay Command (0x90) Reading Program Expansion W... (0x91) Writing Program Expansion W... (0x92) Reading Parameter Expansion (0x93) Writing Parameter Expansion (0x94) Reading Data Expansion Word (0x95) Writing Data Expansion Word (0x96) Reading Data Expansion Byte (0x97) Writing Data Expansion Byte (0x98) Reading Data Expansion Multi-... (0x99) Writing Data Expansion Multi-... (0xA0) Expansion Function Call (0xC2) PC10 data byte reading (0xC3) PC10 data byte writing (0xC4) PC10 multi-point reading (0xC5) PC10 multi-point writing (0xCA) PC10 FR register registration Custom
	- iii. If you want to specify one or more sub-command codes, select **Preset Sub-cmd Code** and move the Command code(s) from the **Available Sub-cmd Code** field to the **Selected Subcmd Code** field.
	- iv. If you want to specify a custom sub-command code, select **Custom Sub-cmd Code** and input a service code in the **Custom Sub-cmd Code** field.
	- v. Click **Add**. Repeat the above steps to add more protocol definition entries.
	- vi. Click **OK**.

### **NOTE**

The **Preset Sub-cmd code** and **Custom Sub-cmd** functions do not support all command codes. Only the "(0x32) Function Call" and "(0xA0) Expansion Function Call" command codes are supported.

- 7. In the **General Protocol** pane, select the protocols you want to include in the protocol filter.
- 8. Click **OK**.

# **Configuring IPS Profiles**

An IPS profile contains more sophisticated pattern rules for more granular control and can be applied to policy rules. The following can items be configured in an IPS profile:

- The IPS protocol details:
	- $\triangleright$  File Vulnerabilities
	- > Buffer Overflow
	- $\triangleright$  Exploits
	- $\triangleright$  Malware Traffic
	- $\triangleright$  Reconnaissance
	- $\triangleright$  Web Threats
	- $\triangleright$  ICS Threats
	- $\triangleright$  Others
- The IPS protocol risk level
	- > Information
	- $\triangleright$  Medium
	- $\triangleright$  High
	- $\triangleright$  Critical
- The default action for IPS patterns
	- $\triangleright$  All Actions
	- $\triangleright$  Accept and Log
	- $\triangleright$  Denny and Log

Object Profiles > IPS Profile

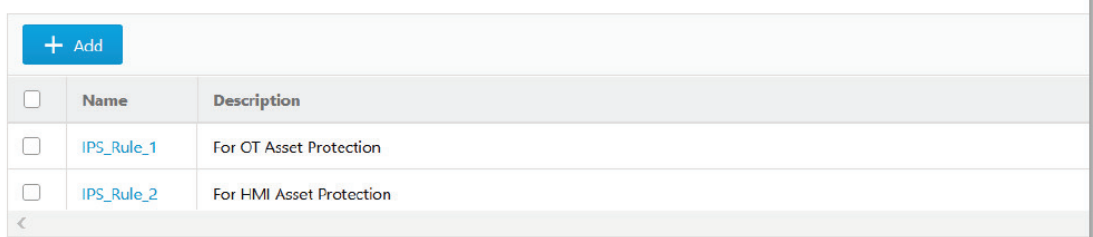

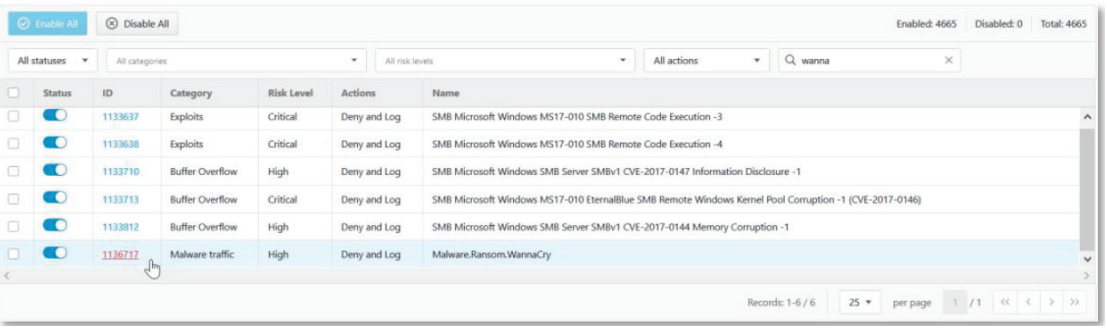

#### **Steps:**

- 1. Navigate to **Node Management > EtherCatch** or **EtherFire**.
- 2. Select the device group you want to manage.
- 3. Select **IPS Profile**. If this option is not visible, you may need to enable **Policy Enforcement** first. See [Enabling Policy Enforcement](#page-59-0) for more information.
- 4. Click **Add** to add an IPS profile.
- 5. Configure the following settings:
	- a. **Name**: Enter a name for the profile.
	- b. (Optional) **Description**: Enter a description for the profile.
- 6. Click **Save**.
- 7. (Optional) Configure advanced IPS pattern rule settings. Refer t[o Configuring IPS Pattern Rules.](#page-90-0)

### <span id="page-90-0"></span>**Configuring IPS Pattern Rules**

For more granular control, you can configure specific IPS pattern rules for each IPS profile. When configuring an IPS pattern rule protocol, you can specify the rule's default action.

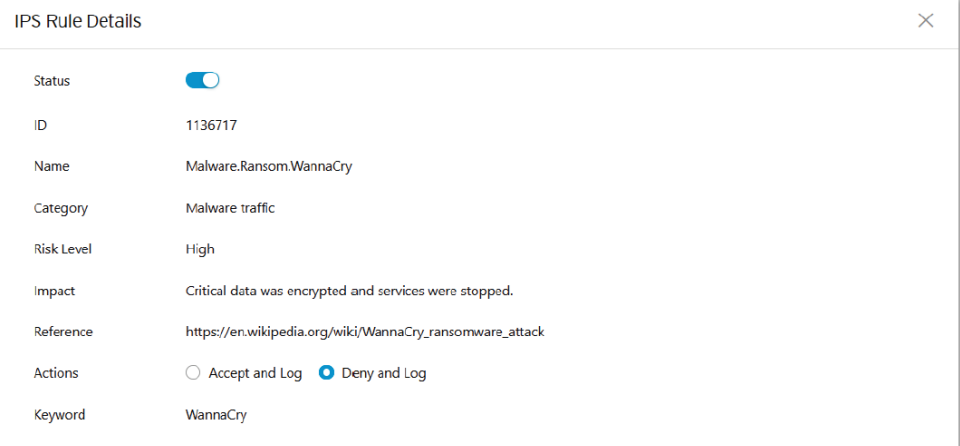

Refer to the table below for an overview of each field.

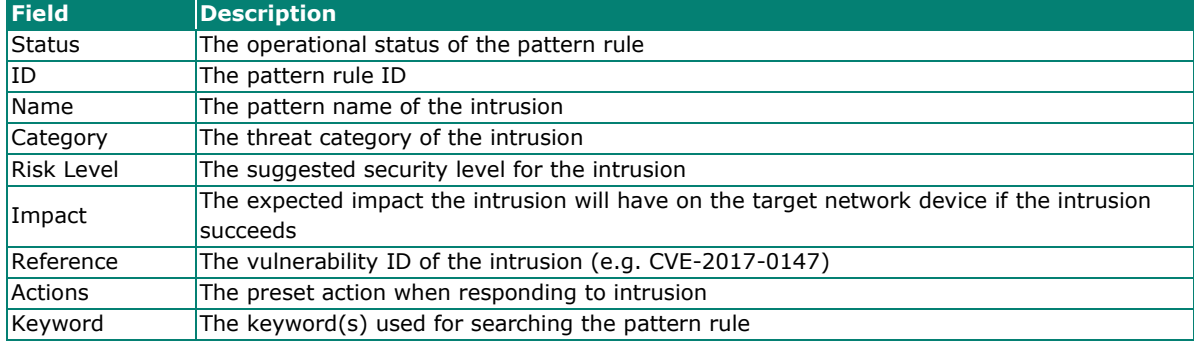

#### **Steps:**

- 1. Navigate to **Node Management > EtherCatch** or **EtherFire**.
- 2. Select the device group you want to manage.
- 3. Select **IPS Profile**. If this option is not visible, you may need to enable **Policy Enforcement** first.
- 4. Click the name of the IPS profile you want to configure.
- 5. Click the toggle button next the pattern rule to enable it.
- 6. Select the pattern rule you want to configure by clicking the rule ID. The IPS Rule Details screen will appear.

#### 7. Configure the following settings:

**IPS Rule Details** Status  $\bigcirc$  $\overline{D}$ 1136717 Name Malware.Ransom.WannaCry

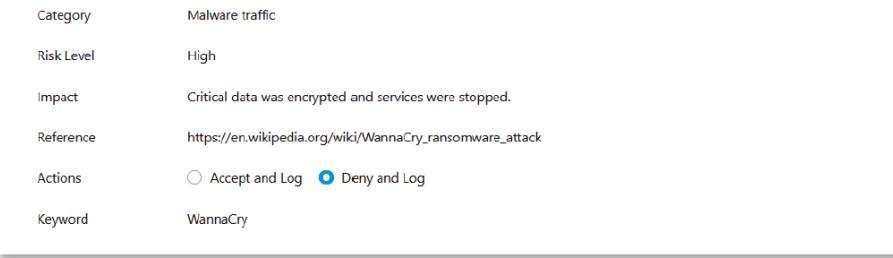

- a. **Status**: Enable or disable the pattern rule.
- b. **Actions**: Select the pattern rule's default action
	- i. **Accept and Log**: When an intrusion is detected, the intrusion will be accepted and logged for monitoring.

 $\times$ 

- ii. **Deny and Log**: When an intrusion is detected, the intrusion will be rejected and logged for monitoring.
- 8. When you are done configuring the pattern rule, click **Save**.

This chapter describes the system event logs and security detection logs you can view on the management console.

# **Viewing Cyber Security Logs**

The cybersecurity logs include logs detected by both the intrusion prevention and denial of service prevention features.

Logs > Cyber Security Logs

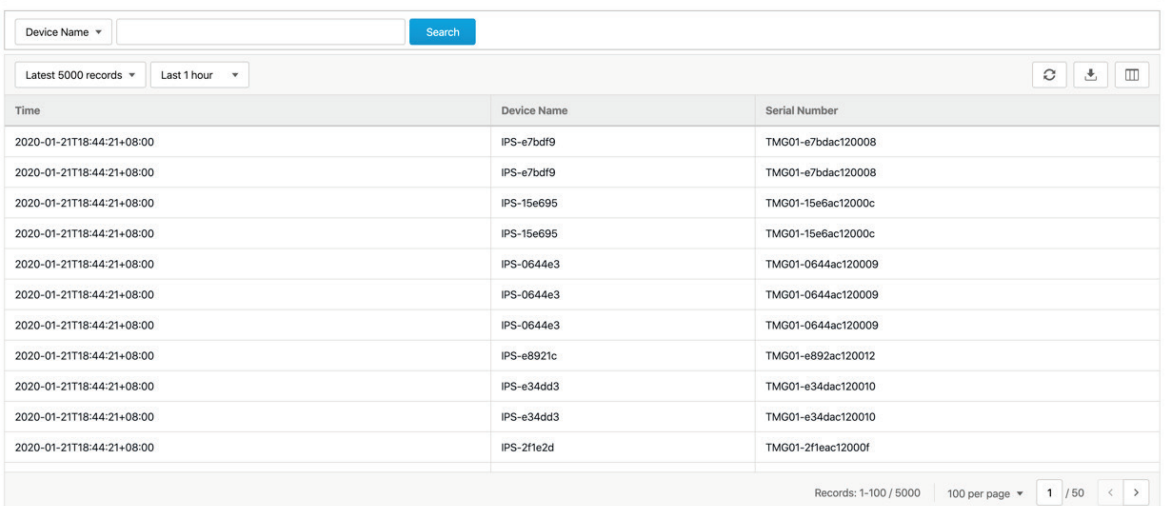

#### **Steps:**

- 1. Navigate to **Logs > Cyber Security Logs**.
- 2. You can perform the following actions:
	- a. Select a time period from the drop-down list. The logs will renew immediately to reflect the time period. The options include **Last 1 hour, Last 24 hours, Last 7 days, Last 30 days,** and **Custom range**.

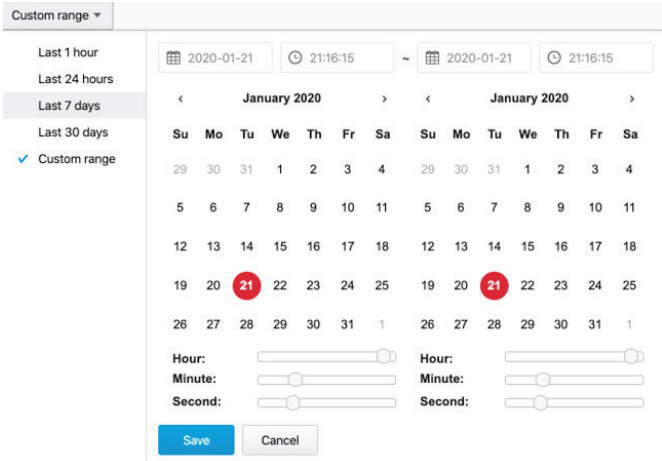

b. Select the number of search results from the drop-down list. The logs will renew immediately. The options include **Latest 100 records, Latest 1000 records,** and **Latest 5000 records.**

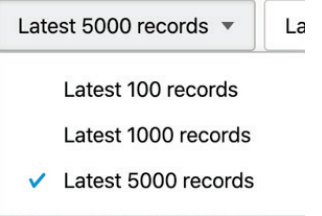

c. Select a specific category from the drop-down list, type the value that you want to search for in the input field, then click **Search.**

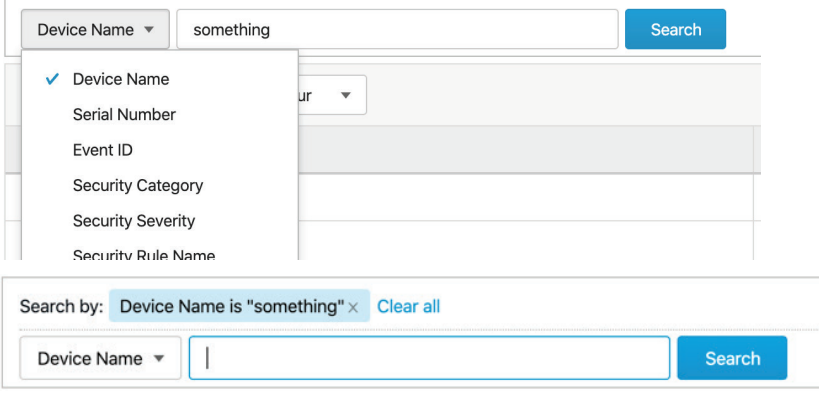

d. Click the **Refresh** ( $\overline{c}$ ) button to renew the search results.

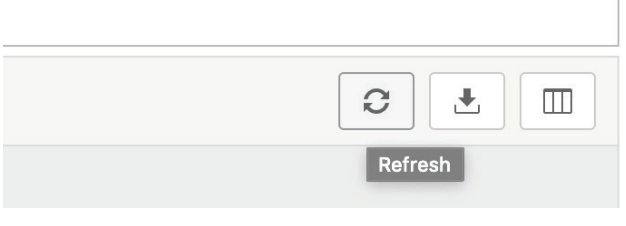

e. Click the **Export Logs To CSV** ( $\overset{\ast}{\bullet}$ ) button to export the current search results as a CSV file.

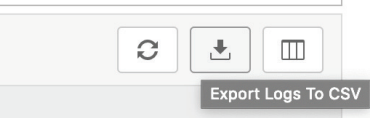

- f. Right-click on a cell to open the context menu. You can perform one of the following actions:
	- i. Copy the selected text.
	- ii. Copy all text in this cell.
	- iii. Search logs like this cell.

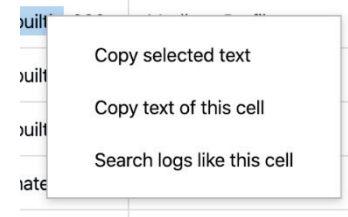

g. Click the **Customize Column Display** ( **1)** button to customize the data displayed in each column.

The **Customize Column Display** screen will appear.

i. Select one or more columns to display.

ii. Click **Save**.

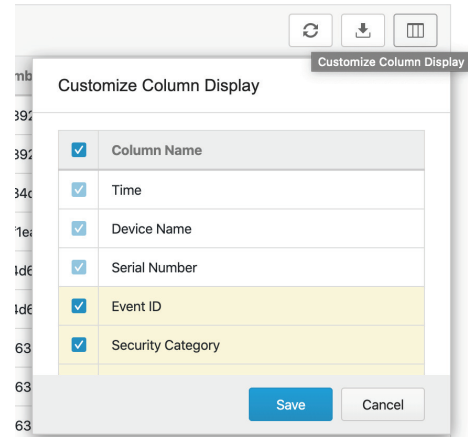

The following table describes the log's fields.

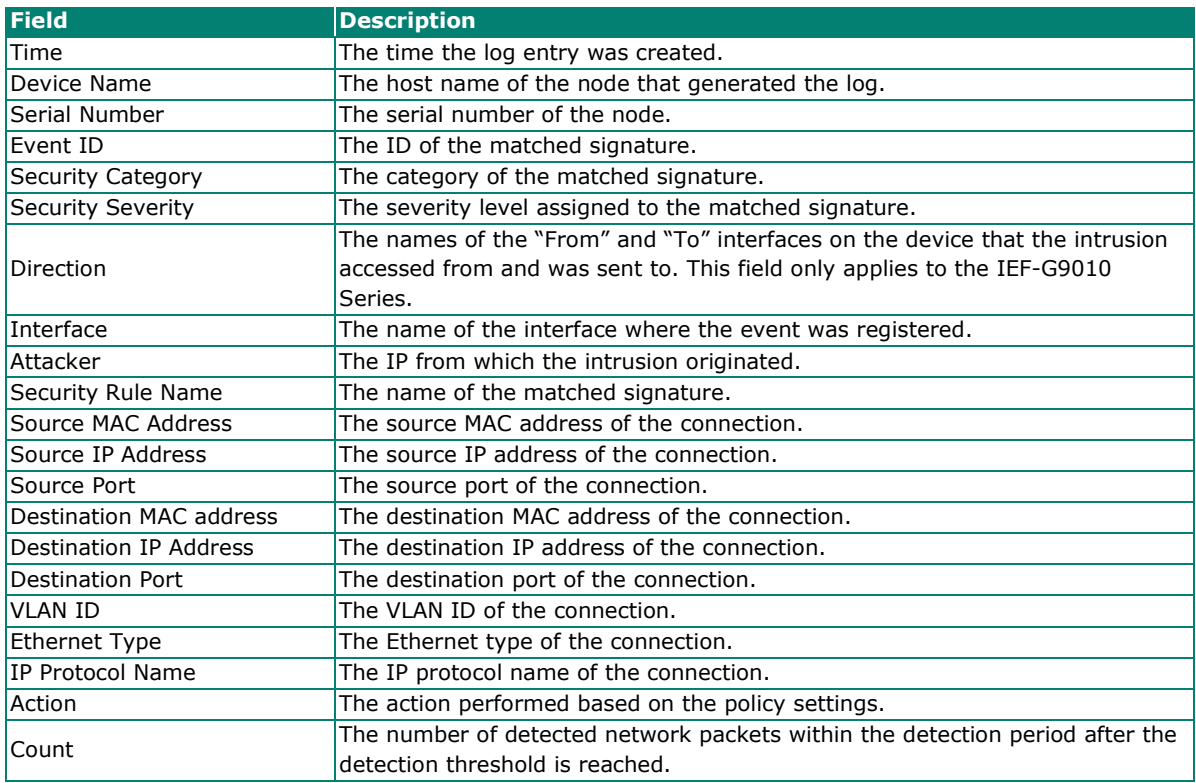

# **Viewing Protocol Filter Logs**

The protocol filter logs cover logs detected by the **Protocol Filter** feature, which is an advanced configuration within the **Policy Enforcement** settings.

Logs > Protocol Filter Logs

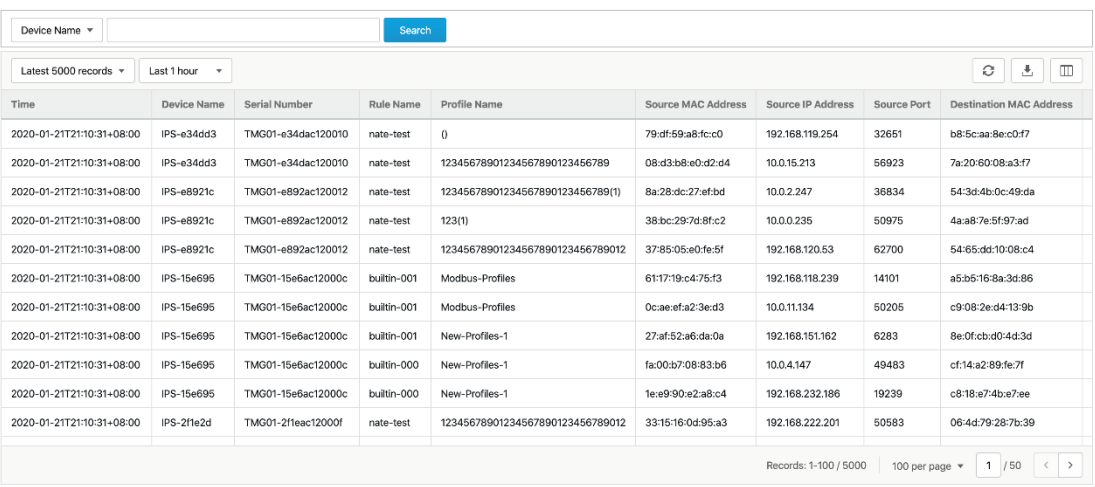

### **Steps:**

- 1. Navigate to **Logs > Protocol Filter Logs**.
- 2. You can perform the following actions:
	- a. Select a time period from the drop-down list. The logs will renew immediately to reflect the time period. The options include **Last 1 hour, Last 24 hours, Last 7 days, Last 30 days,** and **Custom range**.

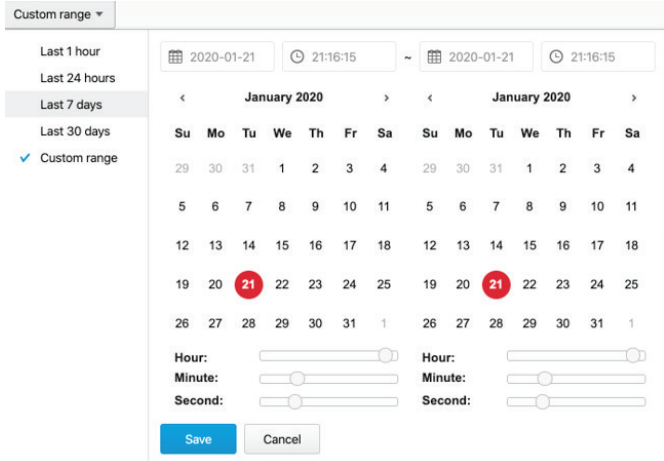

b. Select the number of search results from the drop-down list. The logs will renew immediately. The options include **Latest 100 records, Latest 1000 records,** and **Latest 5000 records.**

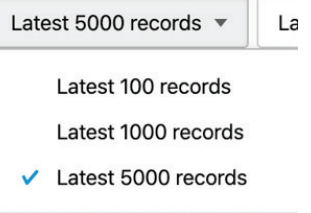

c. Select a specific category from the drop-down list, type the value that you want to search for in the input field, then click **Search.**

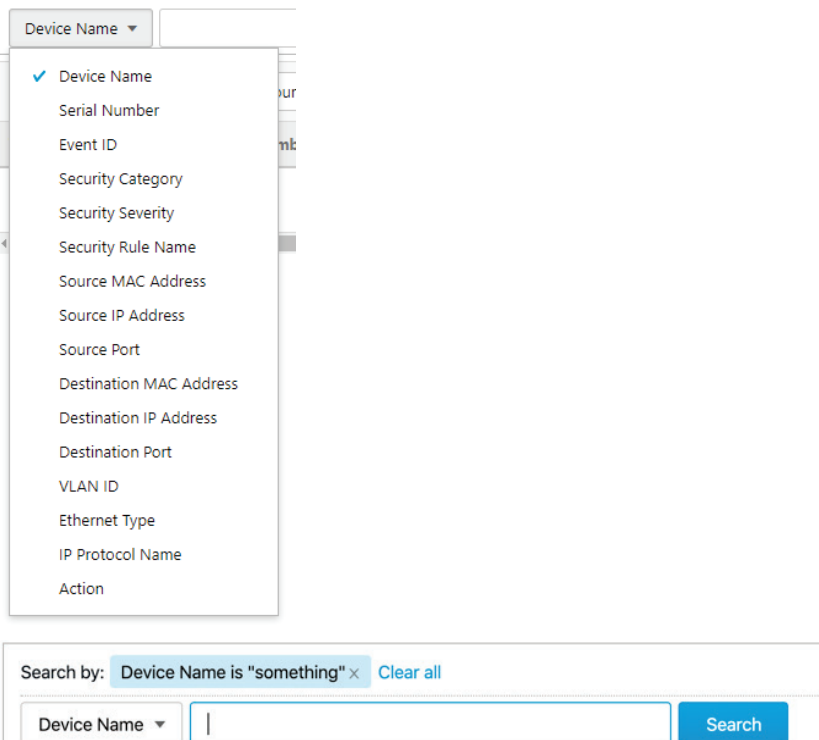

d. Click the **Refresh** ( $\circ$ ) button to renew the search results.

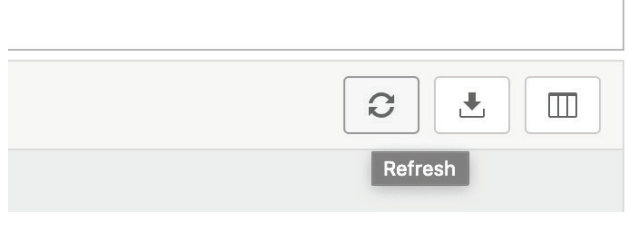

e. Click the **Export Logs To CSV** ( $\frac{1}{2}$ ) button to export the current search results as a CSV file.

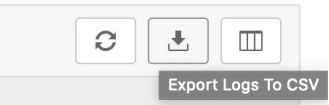

- f. Right-click on a cell to open the context menu. You can perform one of the following actions:
	- i. Copy the selected text.
	- ii. Copy all text in this cell.
	- iii. Search logs like this cell.

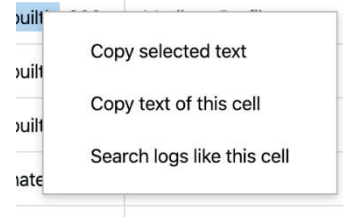

g. Click the **Customize Column Display** ( **1)** button to customize the data displayed in each column.

The **Customize Column Display** screen will appear.

- i. Select one or more columns to display.
- ii. Click **Save**.

The following table describes the log table.

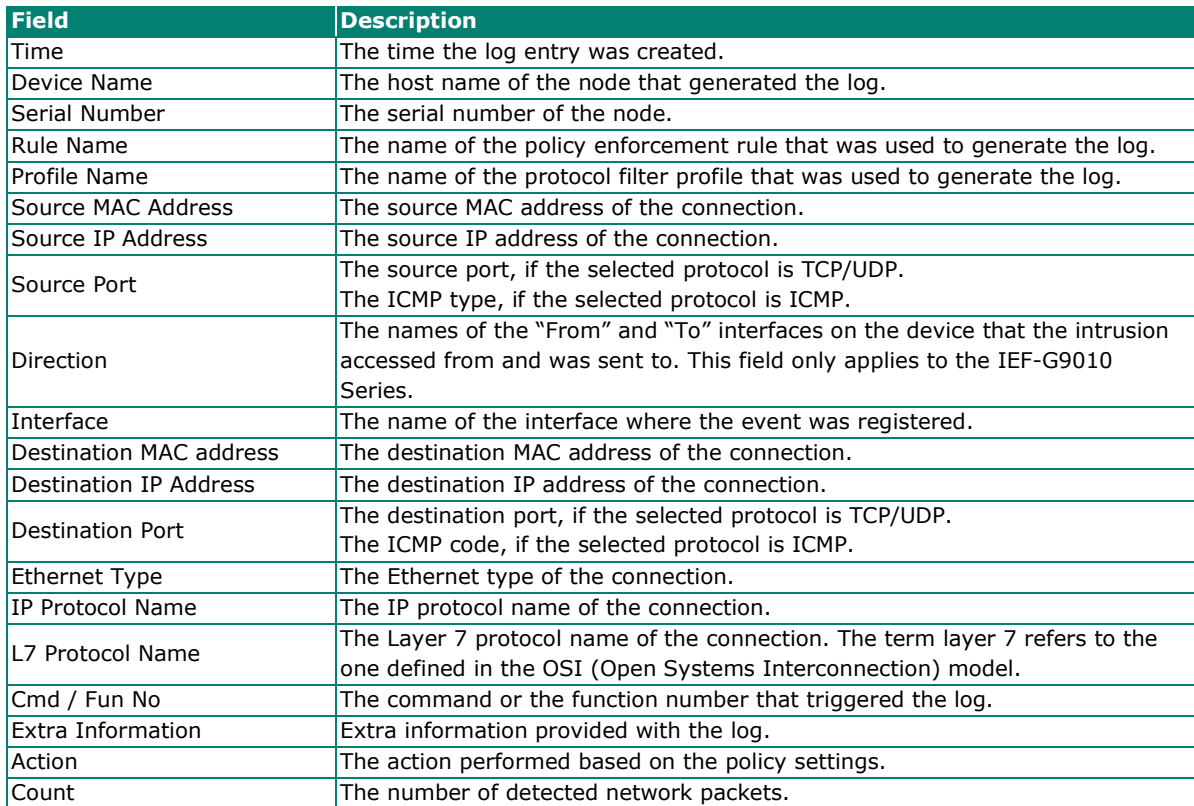

# **Viewing System Logs**

The **System Logs** screen shows all records for system-related events alongside the severity of the event and a descriptive message.

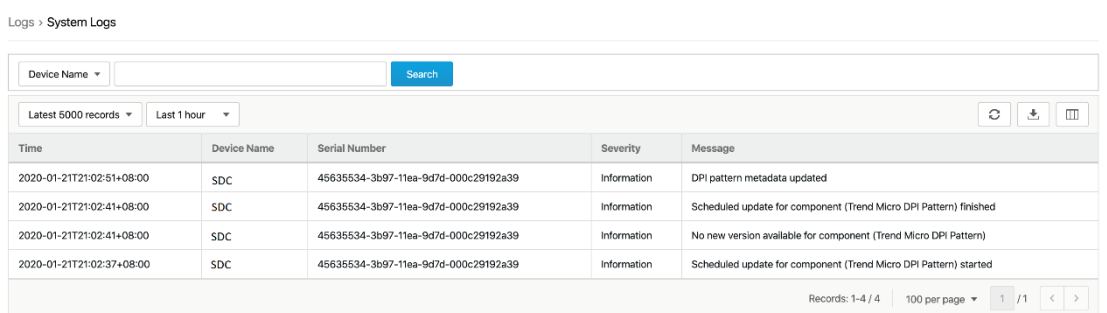

#### **Steps:**

- 1. **Navigate to Logs > System Logs**.
- 2. You can perform the following actions:
	- a. Select a time period from the drop-down list. The logs will renew immediately to reflect the time period. The options include **Last 1 hour, Last 24 hours, Last 7 days, Last 30 days,** and **Custom range.**<br>Custom range **v**

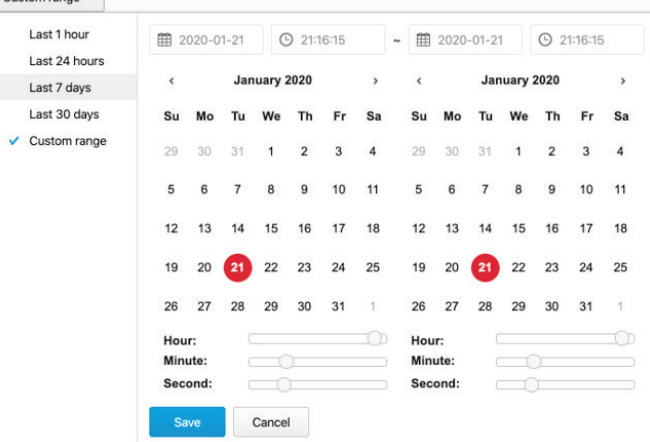

b. Select the number of search results from the drop-down list. The logs will renew immediately. The options include **Latest 100 records, Latest 1000 records,** and **Latest 5000 records.**

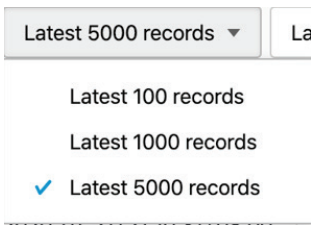

c. Select a specific category from the drop-down list, type the value that you want to search for in the input field, then click **Search.**

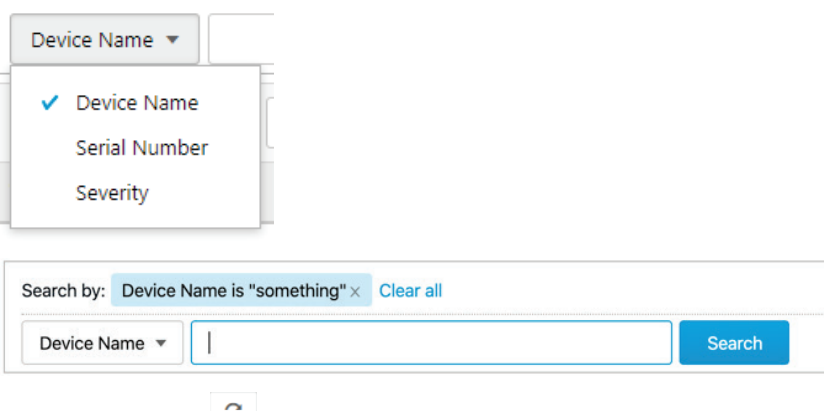

d. Click the **Refresh** ( $\degree$ ) button to renew the search results.

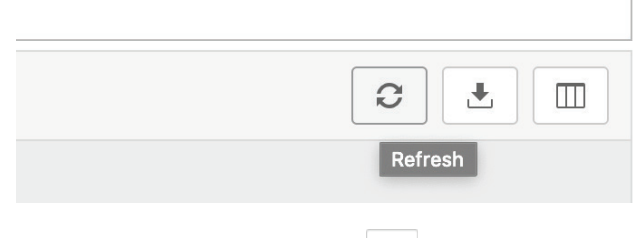

e. Click the **Export Logs To CSV** ( $\frac{1}{\sqrt{2}}$ ) button to export the current search results as a CSV file.

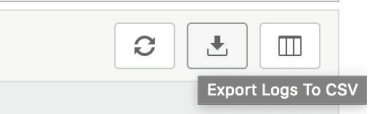

- f. Right-click on a cell to open the context menu. You can perform one of the following actions:
	- i. Copy the selected text.
	- ii. Copy all text in this cell.
	- iii. Search logs like this cell.

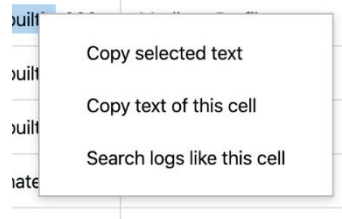

- g. Click the **Customize Column Display** ( $\Box$ ) button to customize the data displayed in each column.
	- The **Customize Column Display** screen will appear.
	- i. Select one or more columns to display.
	- ii. Click **Save**.

The following table describes the log table.

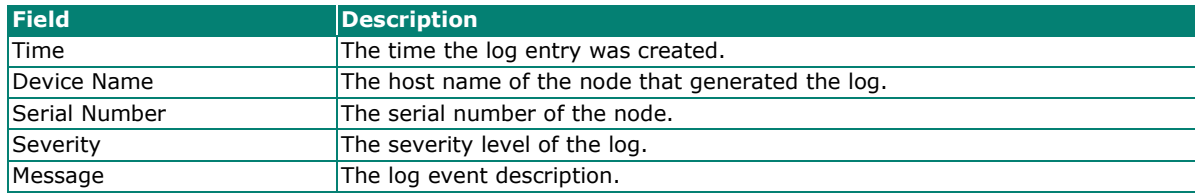

# **Viewing Audit Logs**

The **Audit Logs** screen shows details about user access, configuration changes, and other events that occurred when using the Security Dashboard Console.

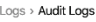

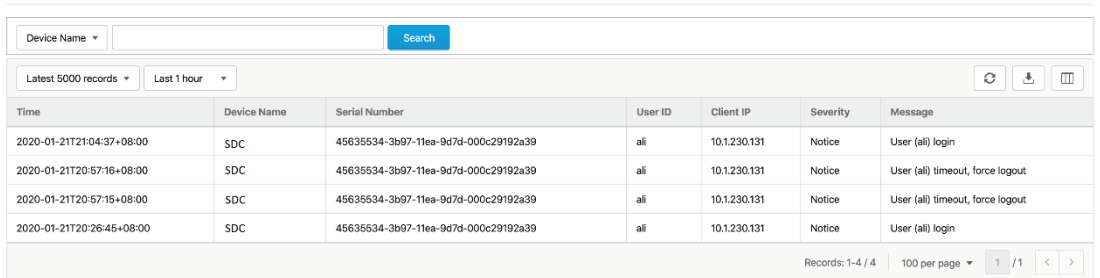

#### **Steps:**

- 1. Navigate to **Logs > Audit Logs**.
- 2. You can perform the following actions:
	- a. Select a time period from the drop-down list. The logs will renew immediately to reflect the time period. The options include **Last 1 hour, Last 24 hours, Last 7 days, Last 30 days,** and **Custom range**.

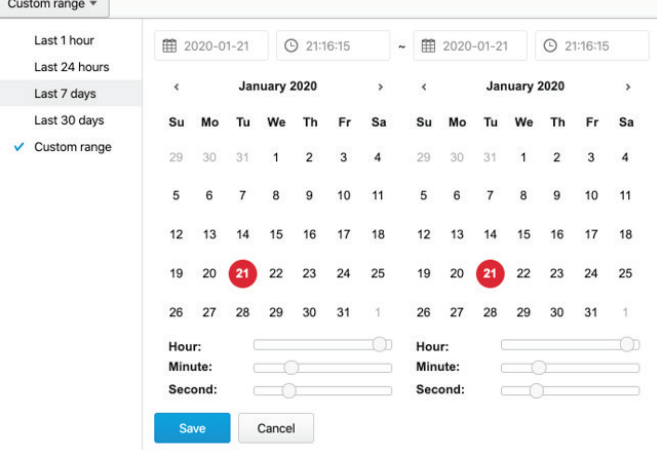

b. Select the number of search results from the drop-down list. The logs will renew immediately. The options include **Latest 100 records, Latest 1000 records,** and **Latest 5000 records.**

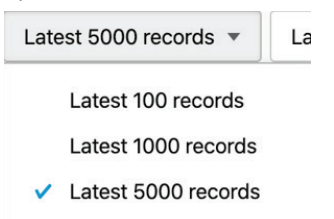

c. Select a specific category from the drop-down list, type the value that you want to search for in the input field, then click **Search.**

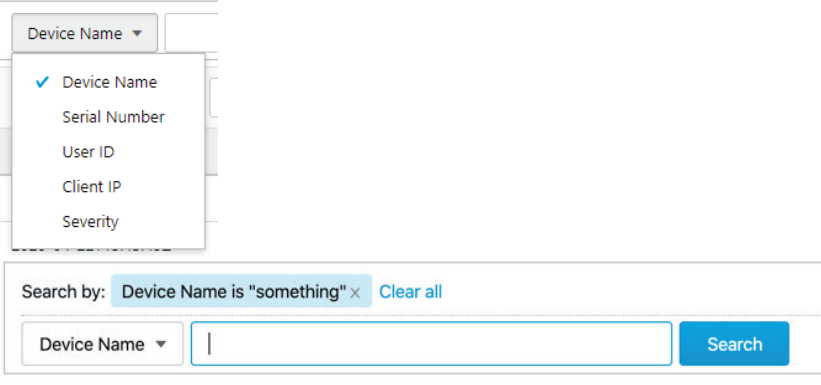

d. Click the **Refresh**  $\begin{pmatrix} \circ \\ \circ \end{pmatrix}$  button to renew the search results.

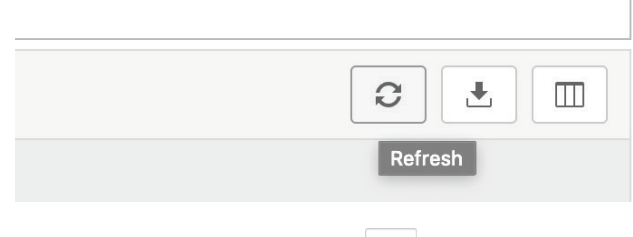

e. Click the **Export Logs To CSV** ( $\frac{1}{\sqrt{2}}$ ) button to export the current search results as a CSV file.

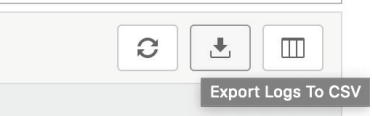

- f. Right-click on a cell to open the context menu. You can perform one of the following actions:
	- i. Copy the selected text.
	- ii. Copy all text in this cell.
	- iii. Search logs like this cell.

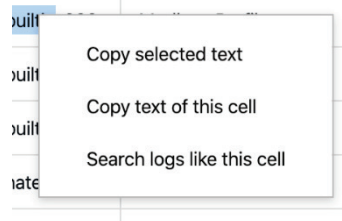

- g. Click the **Customize Column Display** ( $\Box$ ) button to customize the data displayed in each column.
	- The **Customize Column Display** screen will appear.
	- i. Select one or more columns to display.
	- ii. Click **Save**.

The following table describes the log table.

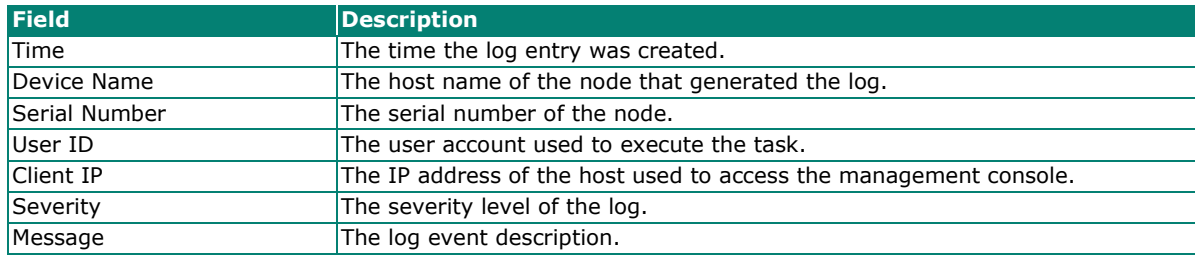

# **Viewing Asset Detection Logs**

The asset detection logs cover the system status changes of the managed assets.

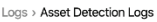

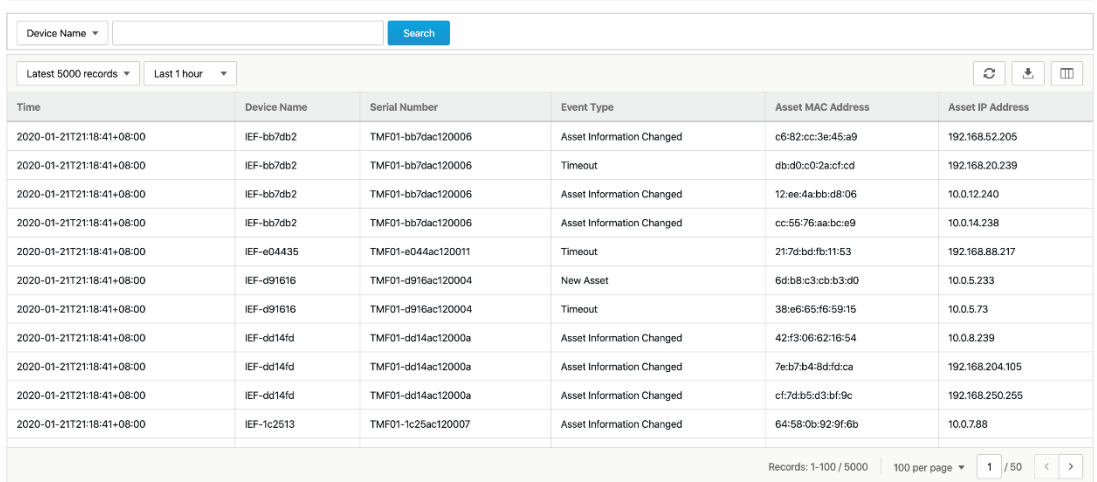

#### **Steps:**

- 1. Navigate to **Logs > Asset Detection Logs**.
- 2. You can perform the following actions:
	- a. Select a time period from the drop-down list. The logs will renew immediately to reflect the time period. The options include **Last 1 hour, Last 24 hours, Last 7 days, Last 30 days,** and **Custom range**.

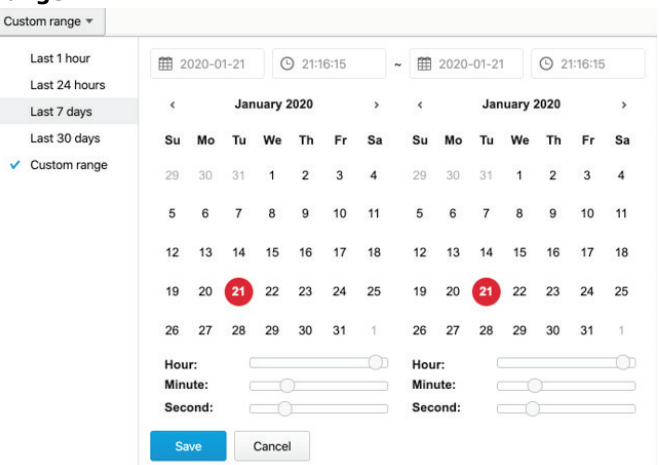

b. Select the number of search results from the drop-down list. The logs will renew immediately. The options include **Latest 100 records, Latest 1000 records,** and **Latest 5000 records.**

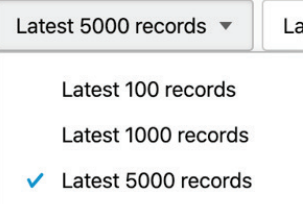

c. Select a specific category from the drop-down list, type the value that you want to search for in the input field, then click **Search.**

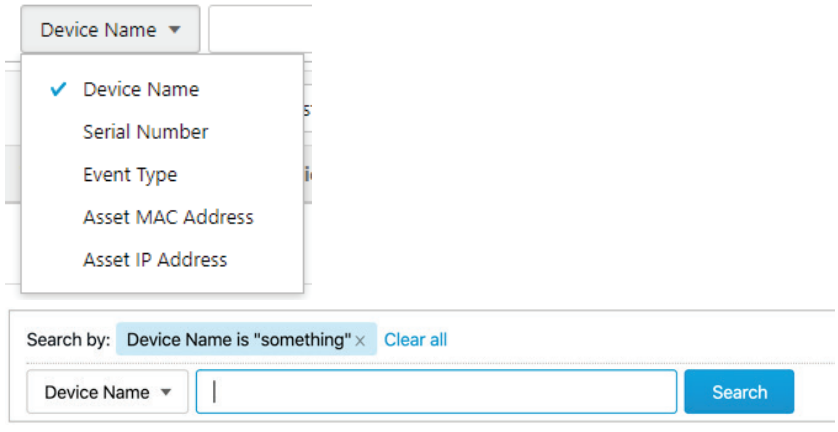

d. Click the **Refresh** ( $\degree$ ) button to renew the search results.

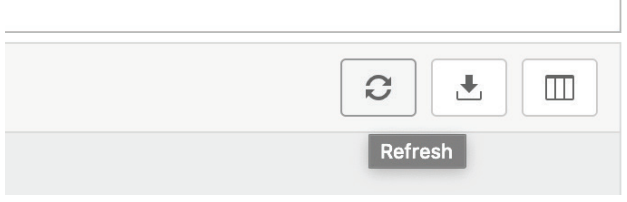

e. Click the **Export Logs To CSV** ( $\stackrel{*}{\longrightarrow}$ ) button to export the current search results as a CSV file.

 $\mathbf{I}$ 

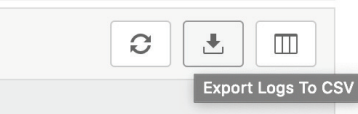

- f. Right-click on a cell to open the context menu. You can perform one of the following actions:
	- i. Copy the selected text.
	- ii. Copy all text in this cell.
	- iii. Search logs like this cell.

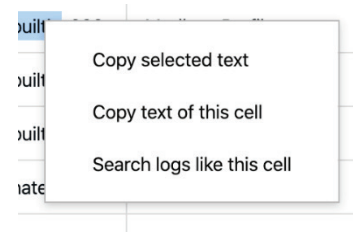

g. Click the **Customize Column Display** ( **III** ) button to customize the data displayed in each column.

The **Customize Column Display** screen will appear.

- i. Select one or more columns to display.
- ii. Click **Save**.

The following table describes the log table.

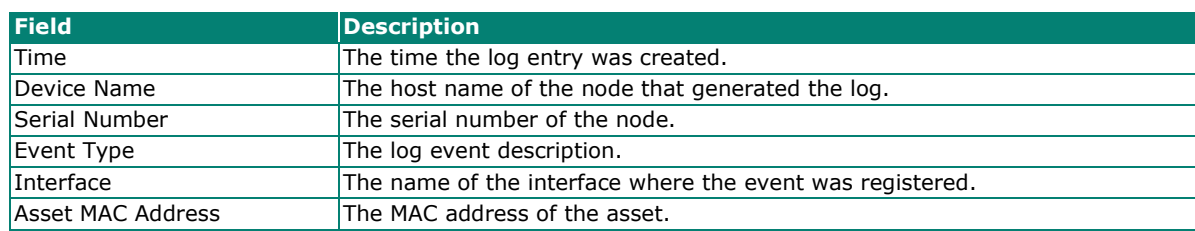

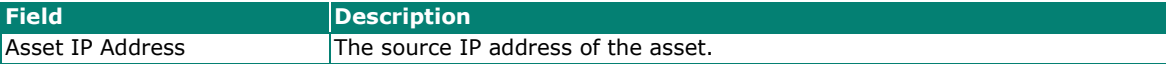

# **Viewing Policy Enforcement Logs**

The policy enforcement logs cover logs created by the **Policy Enforcement** feature when the **Protocol Filter** is disabled. In other words, the **Action** of the policy enforcement rule is either to allow or to deny. The protocol filter is not used in the policy rule.

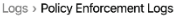

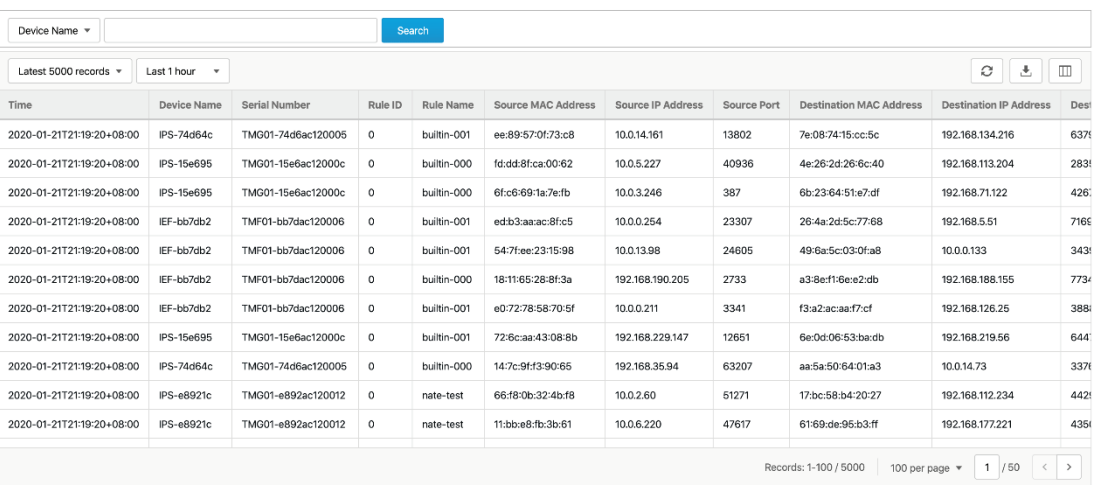

#### **Steps:**

- 1. Navigate to **Logs > Policy Enforcement Logs**.
- 2. You can perform the following actions:
	- a. Select a time period from the drop-down list. The logs will renew immediately to reflect the time period. The options include **Last 1 hour, Last 24 hours, Last 7 days, Last 30 days,** and **Custom range.**<br>Custom range **v**

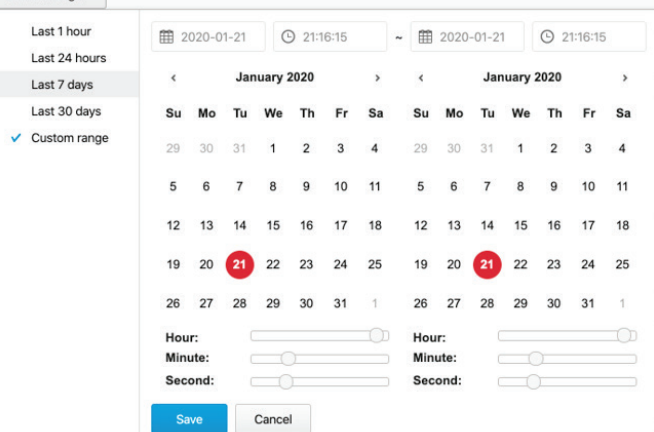

b. Select the number of search results from the drop-down list. The logs will renew immediately. The options include **Latest 100 records, Latest 1000 records,** and **Latest 5000 records.**

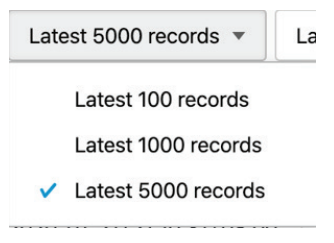

c. Select a specific category from the drop-down list, type the value that you want to search for in the input field, then click **Search.**

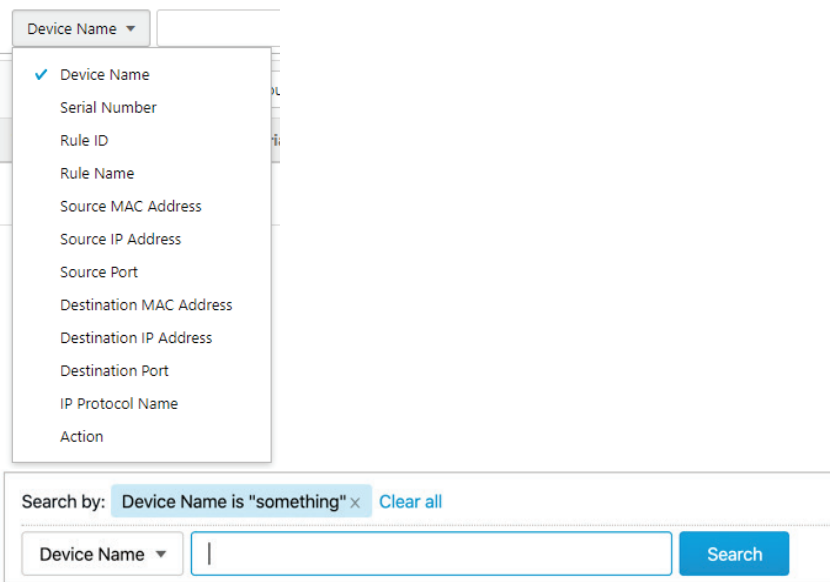

d. Click the **Refresh**  $\begin{pmatrix} 0 \\ 1 \end{pmatrix}$  button to renew the search results.

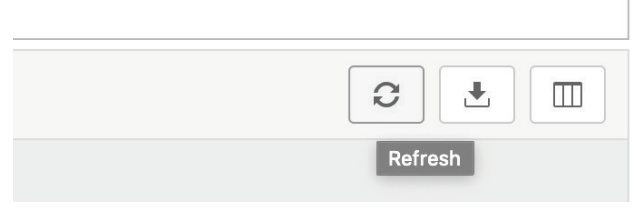

e. Click the **Export Logs To CSV** ( $\overset{\ast}{\bullet}$ ) button to export the current search results as a CSV file.

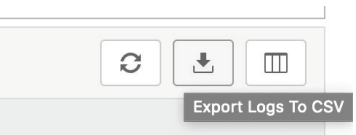

- f. Right-click on a cell to open the context menu. You can perform one of the following actions:
	- i. Copy the selected text.
	- ii. Copy all text in this cell.
	- iii. Search logs like this cell.

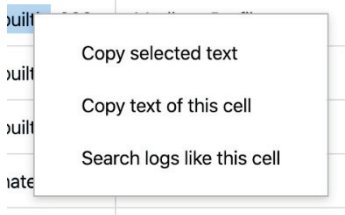

g. Click the **Customize Column Display** ( **1)** button to customize the data displayed in each column.

The **Customize Column Display** screen will appear.

- i. Select one or more columns to display.
- ii. Click **Save**.

The following table describes the log table.

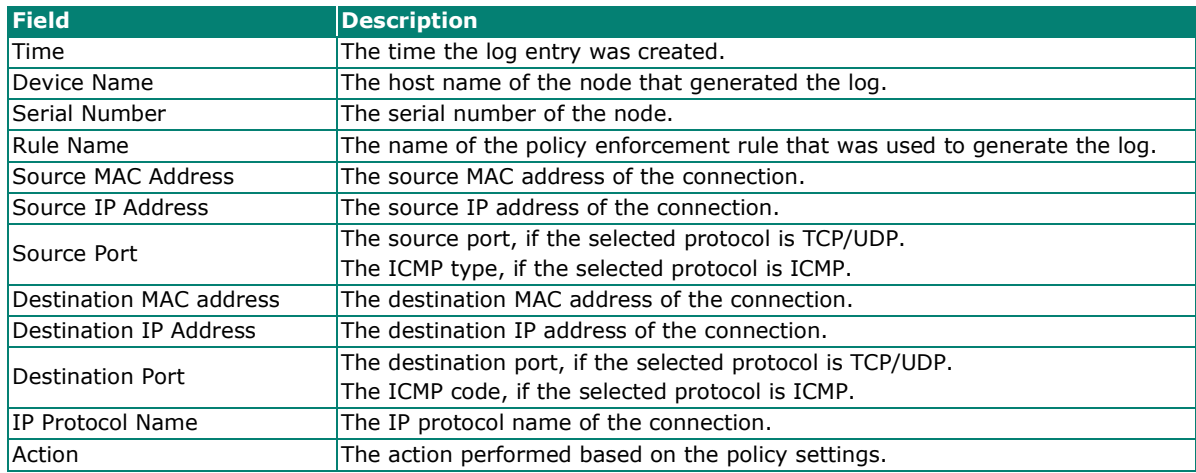

This chapter describes the available administrative settings for SDC (Security Dashboard Console).

# **Account Management**

### **NOTE**

Log in to the management console using the default administrator account ("admin") to access the Accounts screens.

SDC system uses role-based administration to grant and control access to the management console. Use this feature to assign specific management console privileges to user accounts and present them with only the tools and permissions necessary to perform specific tasks. Each account is assigned a specific role. A role defines the level of access to the management console. Users can log in to the management console using custom user accounts.

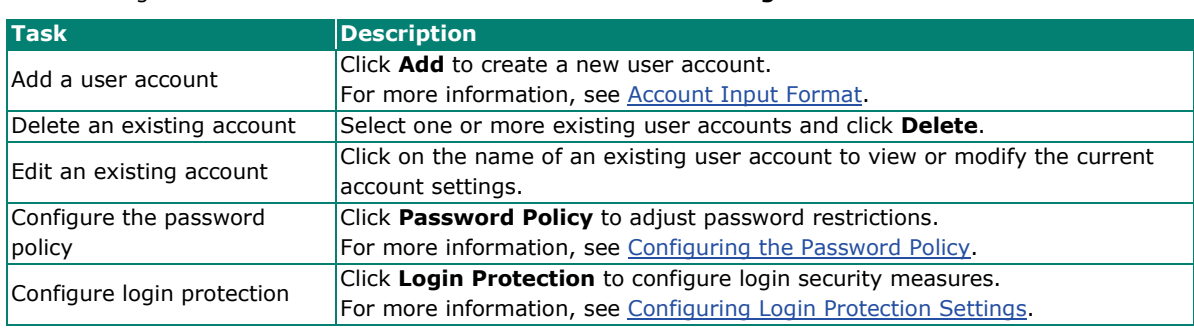

The following table outlines the tasks available on the **Account Management** tab.

### **User Roles**

The following table describes the permissions matrix for user roles.

### **Administration Tab**

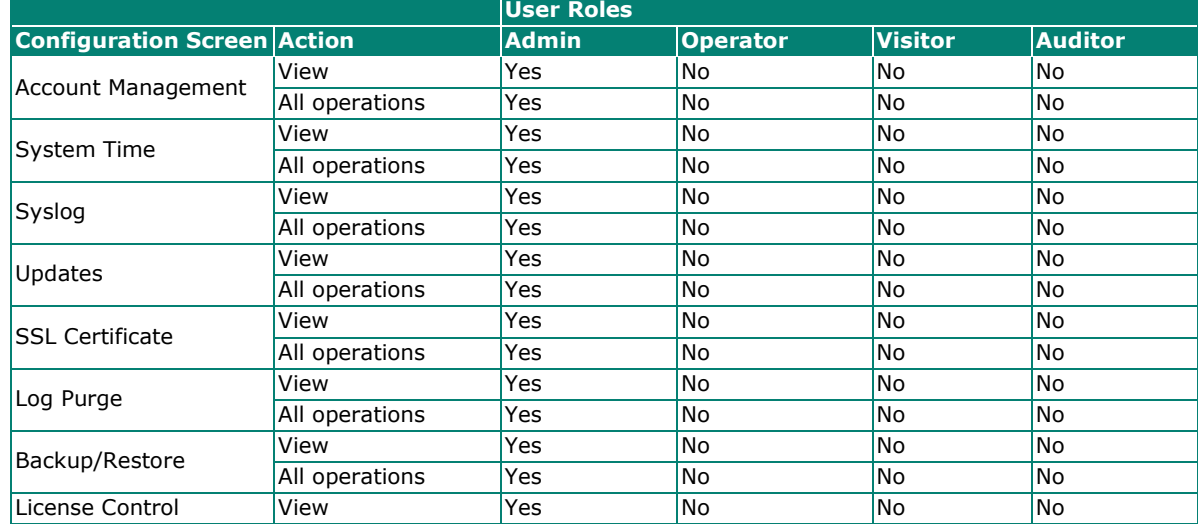
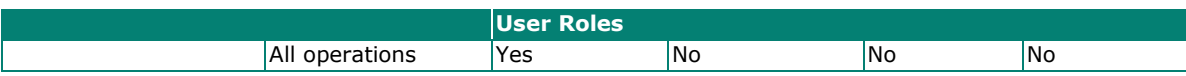

### **Dashboard, Visibility, and Log Tabs**

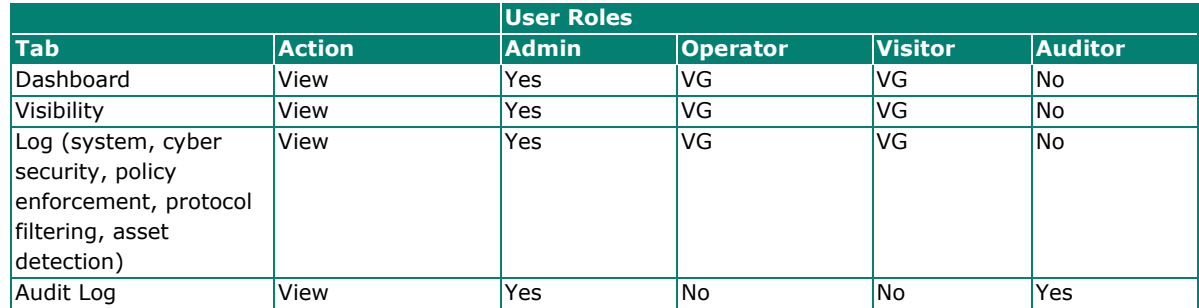

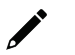

### **NOTE**

VG denotes that if the administrator has assigned/shared the device group permissions with a specific user account, then that user can view the information for that device group on the Dashboard/Visibility/Log tabs.

### **Node Management Tab**

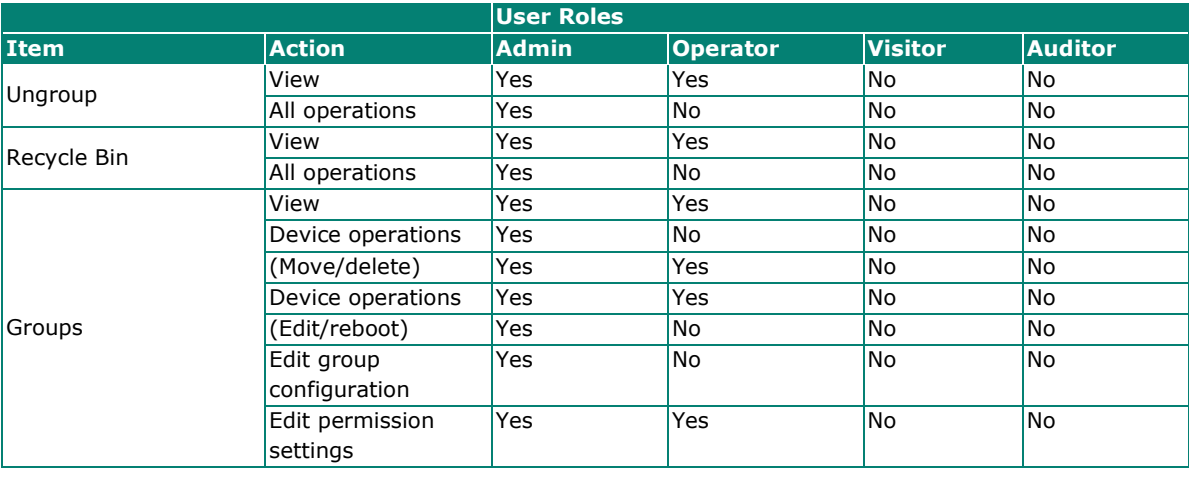

**NOTE**

Device group configurations refers to cyber security, policy enforcement, and pattern settings.

# **Account Input Format**

Input format validation will apply to the account management form text fields. The following table describes the format restrictions for user input.

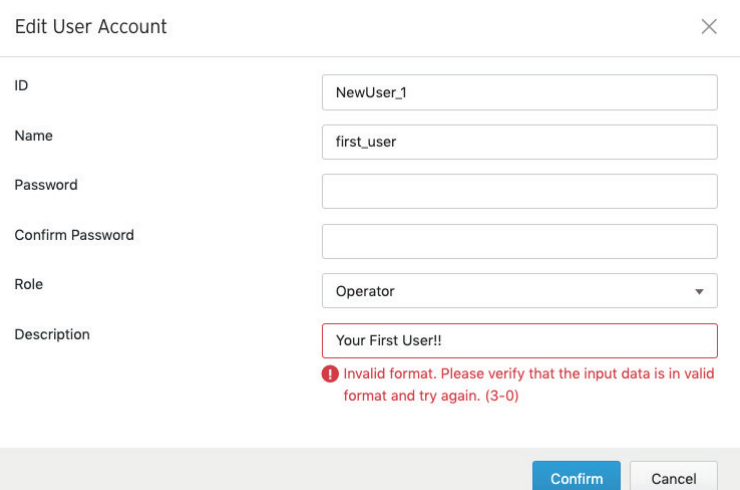

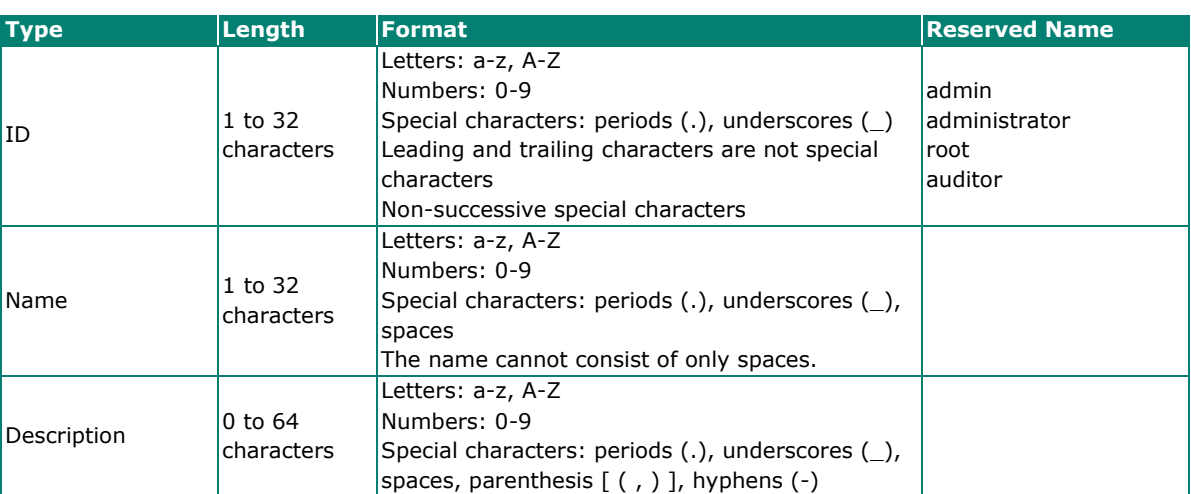

# **Adding a User Account**

When logging in with an administrator account, you can create new user accounts for accessing the SDC system.

- 1. Navigate to **Administration > Account Management**.
- 2. Click **Add**.

#### The **Add User Account** screen will appear.

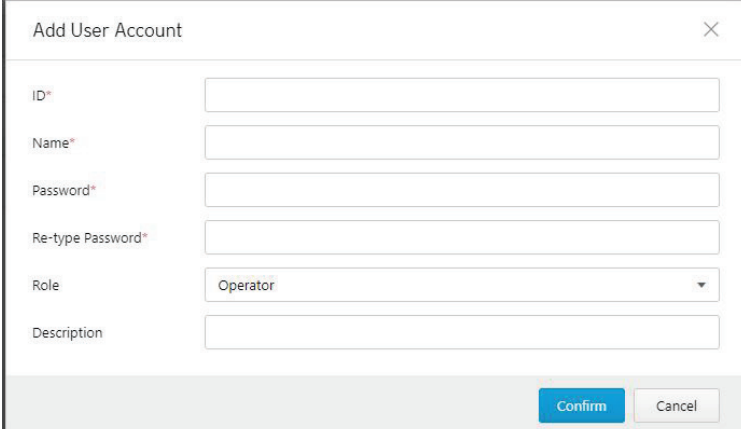

- 3. Configure the following settings:
	- a. **ID**: Enter the user ID used to log in to the management console.
	- b. **Name**: Enter an alias for the account. This name is for display purposes only.
	- c. **Full Name**: Enter the name of the user of this account.
	- d. **Password**: Enter the account password.
	- e. **Confirm Password**: Enter the account password again to confirm.
	- f. **Role**: Select a user role for this account. For more information, see [User Roles.](#page-107-0)
	- g. **Description**: Enter a description for this account.
- 4. Click **Save**.

# **Changing Your Account Password**

#### **Steps:**

- 1. In the top-right of the management console banner, click your account name.
- 2. Click **Change Password**.

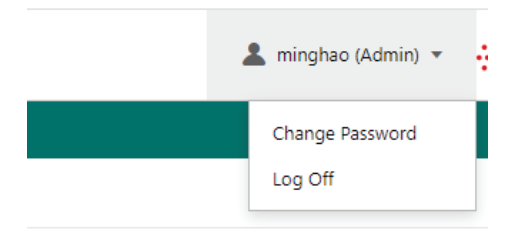

The **Change Password** screen will appear.

- 3. Configure the following settings:
	- a. **Old password**: Enter your current password.
	- b. **New password**: Enter your new password.
	- c. **Confirm password**: Enter your new password again.
- 4. Click **Save**. This will automatically log you out and return you to the login screen.

# **Configuring the Password Policy**

To improve password strength, the administrator can customize the password policy in the **Account Management** screen.

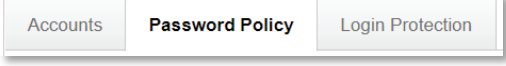

### **Steps:**

- 1. Navigate to **Administration > Account Management**.
- 2. Click **Password Policy**.
- 3. Select the option(s) to apply to the password policy.

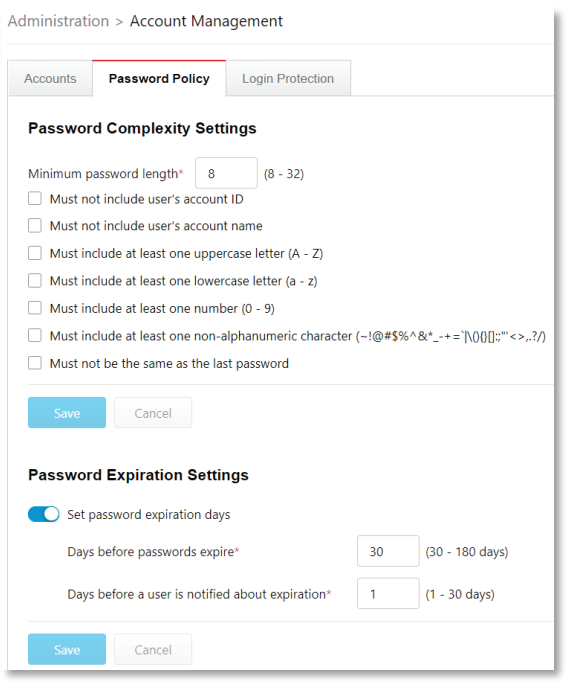

4. Click **Save**.

# **Configuring Login Protection Settings**

Login protection lets you configure login safety measures that block users from logging in after exceeding the specified maximum number of attempts. This screen also shows the list of currently blocked IP addresses.

T.

- 1. Navigate to **Administration > Account Management**.
- 2. Click **Login Protection**.

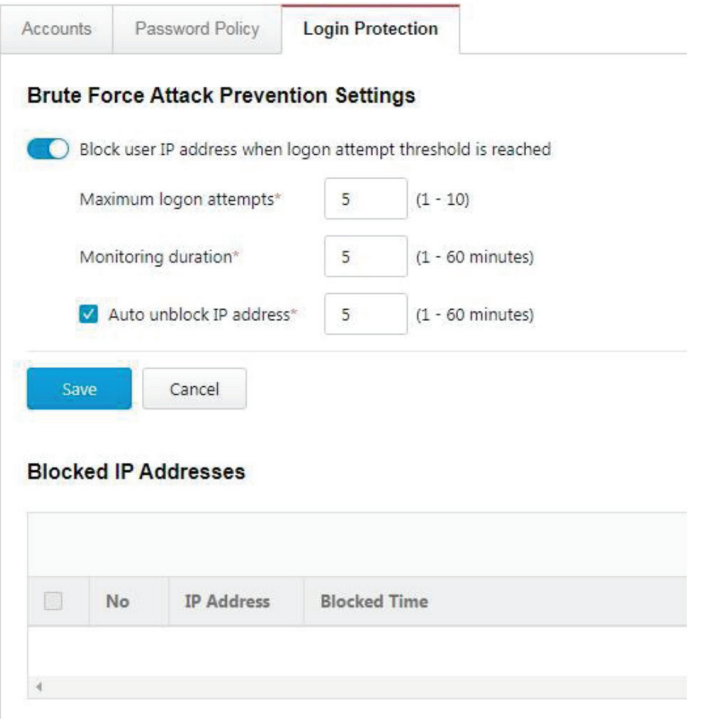

- 3. Click the toggle to enable or disable login protection.
- 4. Specify the maximum number of login attempts and monitoring duration.
- 5. (Optional) Check the **Auto unblock IP address** box and specify the duration after which blocked IP addresses will be automatically unblocked.
- 6. Click **Save**.

# **Resetting an Account ID or Password**

In some situations, for security reasons, users may be required to reset their ID or password for their next login session.

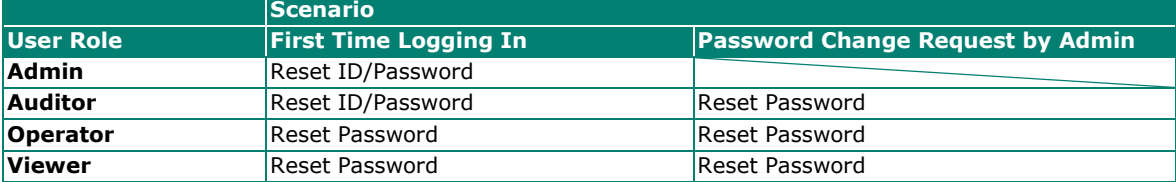

# **Configuring the System Time**

Network Time Protocol (NTP) synchronizes computer system clocks across the Internet. Configure NTP settings to synchronize the server clock with an NTP server, or manually set the system time.

### **Steps:**

1. Navigate to **Administration > System Time**.

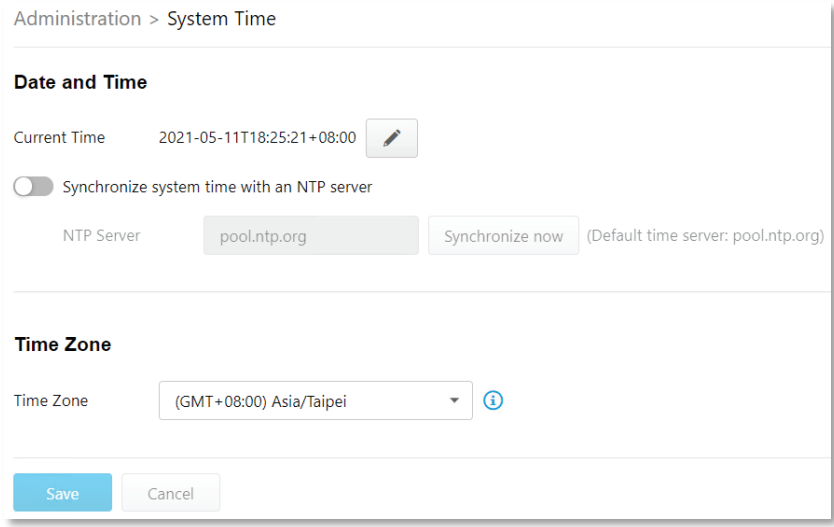

- 2. In the **Date and Time** section, do one of the following:
	- a. Synchronize the system time with an NTP server.
		- i. Click the **Synchronize system time with an NTP server** toggle.
		- ii. Specify the domain name or IP address of the NTP server.
		- iii. Click **Synchronize now**.
	- b. Manually set the system time.
		- i. Click the calendar to select the date and time.
		- ii. Set the hour, minute, and second.
	- iii. Click **Apply**.
- 3. From the **Time Zone** drop-down list, select the time zone.
- 4. Click **Save**.

### **NOTE**

The SDC will automatically synchronize the system time with its managed nodes.

# **Configuring Syslog Settings**

The SDC system maintains Syslog events that provide a summary of security and system events in. Common Event Format (CEF) or Log Event Extended Format (LEEF).

Configure the Syslog settings to enable SDC to record and send system logs to a Syslog server.

- 1. Navigate to **Administration > Syslog**.
- 2. Configure the following settings:

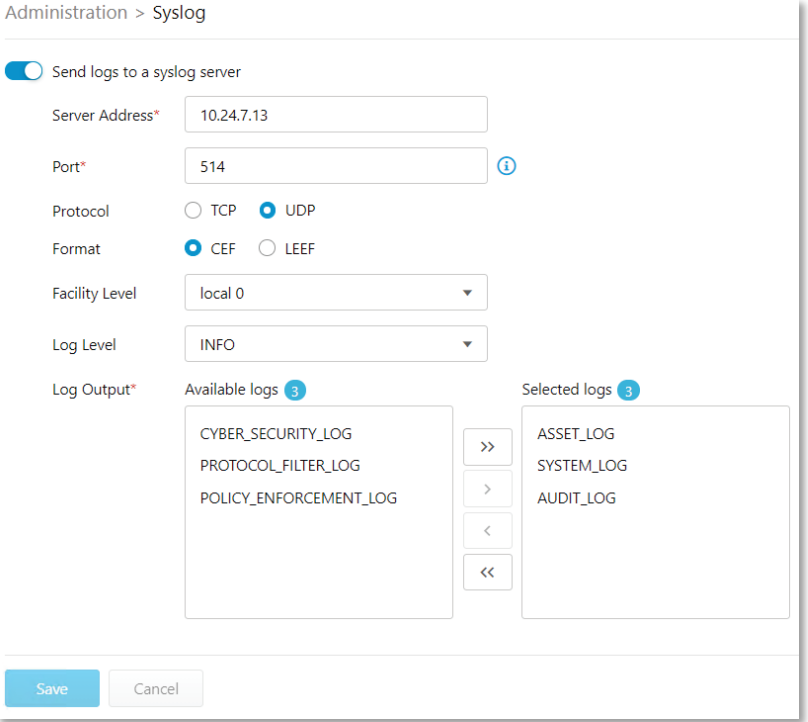

- a. Check **Send logs to a syslog server** to enable the syslog server.
- b. **Server address**: Enter the syslog server address.
- c. **Port**: Enter the syslog server port.
- d. **Protocol**: Select the communication protocol.
- e. **Format**: Select the event log format.
- f. **Facility Level**: Select a facility level to determine the source and priority of the logs.
- g. **Log Level**: Select a syslog severity level. SDC will only send logs of the selected severity level or higher to the syslog server. For more information, see [Syslog Severity Levels.](#page-115-0)
- h. **Available Logs/Selected Logs**: From the Available Logs box, select which types of logs will be sent to the syslog server.
- 3. Click **Save**.

# <span id="page-115-0"></span>**Syslog Severity Levels**

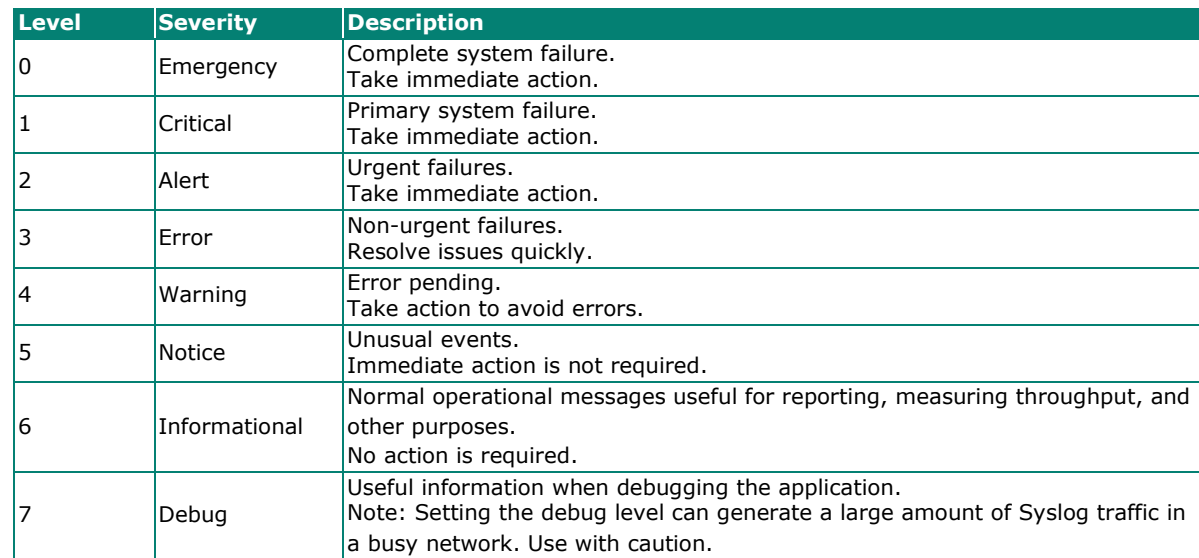

The syslog severity level specifies the type of messages to be sent to the syslog server.

# **Syslog Severity Level Mapping Table**

The following table summarizes the logs of Policy Enforcement/Protocol Filter/Cyber Security and their equivalent Syslog severity levels.

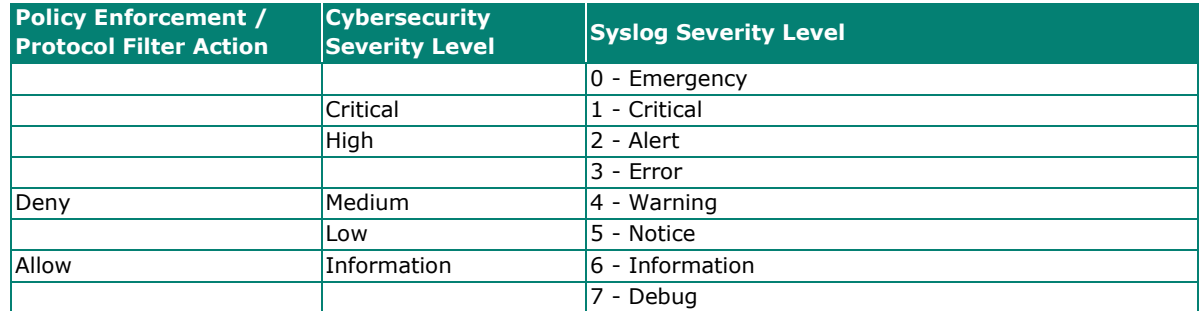

# **Updating Components**

Moxa frequently creates new component versions for the IEC and IEF Series devices and performs regular updates to address the latest network threats.

Updating components will immediately download the latest component version from the update server. The components will be deployed to security nodes based on the settings configured in the **Node Management** tab. For more information, see [Node Management.](#page-44-0)

The following table describes the available components on the **Updates** tab.

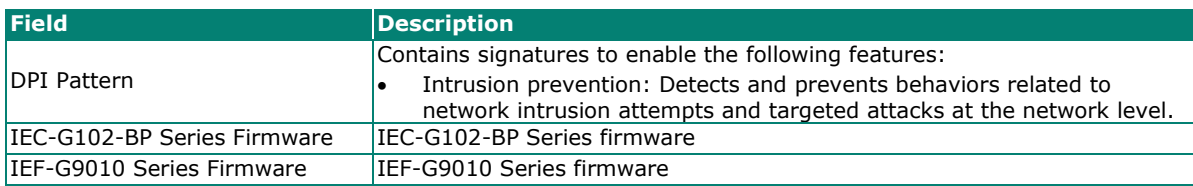

### **NOTE**

The SDC system maintains multiple versions of components in its repository, allowing you to choose which version (a fixed version or the latest) to deploy to the managed nodes.

You can update the components using one of the following methods:

- **Manual updating:** Manually update the components through SDC.
- **Importing components:** Manually import components into SDC.
- **Scheduled updates:** Enable SDC to automatically check for and download the latest available components based on a pre-configured schedule.

### **NOTE**

The updated components are deployed to managed nodes based on the settings configured in the **Node Management** tab.

# **NOTE**

Internet access is required for SDC to perform manual or scheduled updates. Specifically, the SDC system will need to visit odc.cs.txone-networks.com and txone-component-prod.s3.amazonaws.com via HTTPS in order to check update information and to download components.

# **Updating Components Manually**

You can manually update the components through SDC. When a component update is complete, SDC deploys the updated components to managed nodes based on the settings configured in the **Node Management** tab.

#### **Steps:**

- 1. Navigate to **Administration > Updates**.
- 2. If a component has a new version available, click **Update Now** in the **Actions** column. When the component update is complete, the value in the **Latest Version** and **Release Date** columns will be updated to reflect the new component version or will stay the same if it is already up to date.

# **Importing a Component File**

If you are provided a component file, you can manually import the file to SDC, which will deploy the updated component to managed nodes based on the settings configured in the **Node Management** tab.

#### **Steps:**

Device System

- 1. Navigate to **Administration > Updates**.
- 2. Click **Import** for the component you want to update.

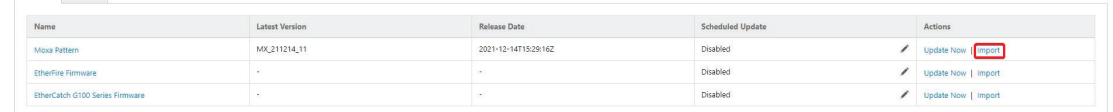

- 3. Navigate to the component file.
- 4. Click **Open** to start the import process.

# **Scheduling Component Updates**

Configure scheduled updates for optimal protection against the latest threats and to always have the latest firmware for managed nodes. SDC deploys the updated components to managed nodes based on the settings configured in the **Node Management** tab.

#### **Steps:**

- 1. Navigate to **Administration > Updates**.
- 2. Click the **Edit** (<sup> $\bullet$ </sup>) button in the **Schedule Update** column of the component you want to set a update schedule for.

The **Configure Update Schedule** screen will appear.

3. Configure the following settings:

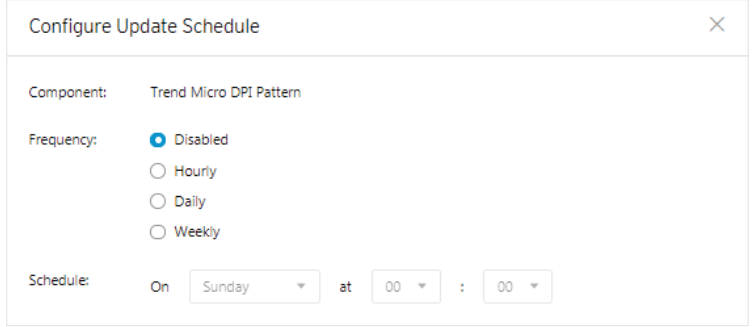

- a. Specify the update frequency.
- b. Specify the day and time.
- 4. Click **Save**.

# **Managing the Component Repository**

SDC can store multiple versions of the same component such as firmware or pattern upgrades. All the imported or updated components are maintained in the component repository. You can view and manage the available components in the repository.

The following table describes the available components on the **Updates** tab.

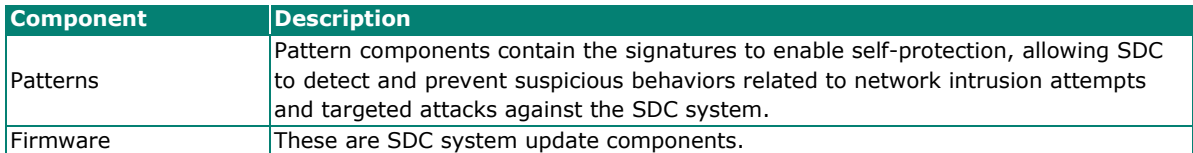

You can manually update pattern and firmware components using one of two methods:

- **Importing components:** Update components by manually importing a firmware or pattern file.
- **Manually check online for updates:** Use the **Check for Updates** function to download the latest pattern and firmware components.

- 1. Navigate to **Administration > Updates**.
- 2. Click the update component to view the available components on the repository.
- 3. (Optional) If you want to delete a component, select the component, and click **Delete**.
- 4. Click **OK**.

# **Managing SSL Certificates**

SDC uses the HTTPS protocol to encrypt web traffic between the user's web browser and the web management console. The HTTPS protocol uses an SSL certificate signed by TXOne. This section explains how to change the SSL certificate.

# **Replacing an SSL certificate**

### **Steps:**

- 1. Navigate to **Administration > SSL Certificate**.
- 2. Click **Import Certificate**.
- 3. Next to the **Certificate** field, click **Select File …** to import the certificate file.
- 4. Next to the **Private Key** field, click **Select File …** to import the private key for the certificate file.
- 5. Enter the passphrase if the certificate requires one.
- 6. Click **Import and Restart**.

# **Verifying an SSL certificate**

After adding a new certificate to SDC, you can verify the certificate is active.

### **NOTE**

The following instructions are based on Google Chrome. These steps may differ depending on which browser you use to access SDC.

### **Steps:**

1. Log in to SDC through a web browser.

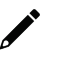

### **NOTE**

The SDC supports Chrome version 63 or later, Firefox version 53 or later, Safari 10.1 or later, Microsoft Edge version 15 or later.

- 2. In the top-right corner of the browser, click the three-dot menu and navigate to **More Tools > Developer Tools**.
- 3. Click the **Security** tab. This will open the **Security Overview** panel. If this tab is not visible, click the

**Expand** (<sup>33</sup>) button to see the hidden tabs.

4. In the **Security Overview** panel, click **View certificate**, and you will see the certificate details for SDC.

# **Removing the Built-in Certificate**

If necessary, you can remove the built-in certificate.

- 1. Navigate to **Administration > SSL Certificate**.
- 2. Click **Remove Certificate**. The **Remove Certificate** window will appear.
- 3. Click **Remove and Restart**. A self-signed certificate will be used after the built-in certificate is removed.

# **Purging Logs**

From the **Log Purge** window, you can view the status of the logs stored on the hard drive of the system running SDC and configure log purging methods. Purging logs may be useful when the system generates a lot of event logs, which may impact network performance.

You can purge the logs in the following ways:

- **Automatically purge logs**: Logs are automatically deleted based on a specified threshold number of log entries, a retention period for log data, or both.
- **Manually purge logs**: Manually delete logs based on a specified condition.

# **Viewing Database Storage Usage**

The **Database Storage Usage** window shows the total size and current usage of the database storage.

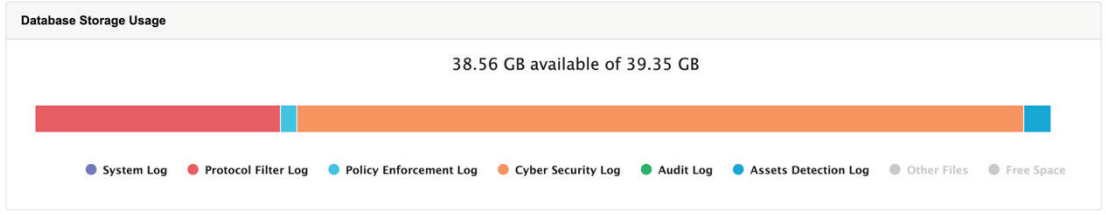

#### **Steps:**

1. Navigate to **Administration > Log Purge**.

# **Configuring Automatic Log Purging**

Automatic log purging will cause the system to periodically clear the log database based on the defined criteria. You can configure purging rules for each individual log type.

#### **Steps:**

- 1. Navigate to **Administration > Log Purge**.
- 2. In the **Automatic Purge** section, specify the purge criteria for each type of log.

The number shown for **keep at most xxxxx entries** is calculated based on the disk storage allocated to the SDC.

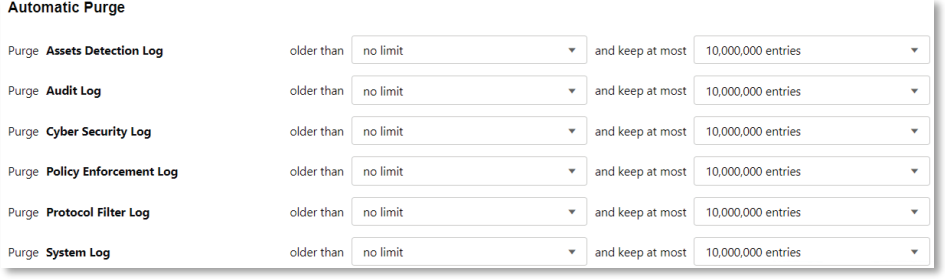

3. Click **Save**.

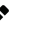

### **NOTE**

When the number of entries for a log type reaches the set threshold value, SDC will start clearing the logs, beginning with the oldest records.

# **Manually Purging Logs**

#### **Steps:**

**NOTE**

- 1. Navigate to **Administration > Log Purge**.
- 2. In the **Purge Now** section, specify the criteria and click **Purge Now**. All logs that meet the criteria will be purged immediately.

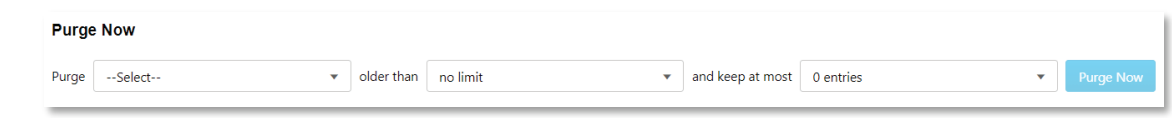

When the log capacity of a specific log type has been reached, the system will start clearing logs beginning with the oldest logs.

# **Back Up/Restore**

You can export settings from the management console to back up the configuration of your Security Dashboard Console. If a system failure occurs, you can restore the settings by importing the configuration file that you previously backed up.

We recommend the following actions:

- Always back up the current configuration before importing a configuration file.
- Import or export configurations while SDC is idle, as this will affect the system's performance.
- Back up your configuration frequently.

You can back up the following settings to a configuration file:

- Administration > Account Management
- Administration > System Time
- Administration > Syslog
- Administration > Log Purge
- Administration > Updates (only schedule settings)
- Administration > Proxy
- Node Management > IEC-G102-BP Series, IEF-G9010 Series

### **NOTE**

SDC v1.1.12 only supports EtherCatch (IEC-G102-BP Series) node management. SDC v1.1.13 or higher supports both EtherCatch and EtherFire (IEF-G9010 Series) node management.

Administration > Backup / Restore

#### **Back Up Configuration**

Back up policies and administration settings to a file on your computer.

Back Up

#### **Restore Configuration**

Restore the configuration from a backup file. It is recommended that you back up your current configuration before you replace it. Note: Restoring replaces current configuration settings

Select File

#### **Steps:**

- 1. Navigate to **Administration > Backup / Restore**.
- 2. In the **Back Up Configuration** section, click **Back Up**. The **File Download** window will appear.
- 3. Click **Save** to save the configuration file to the local storage.

# **Restoring a Configuration**

If necessary, you can restore a previously backed up SDC configuration. This will overwrite the existing configuration.

Administration > Backup / Restore

#### **Back Up Configuration**

Back up policies and administration settings to a file on your computer.

Back Up

#### **Restore Configuration**

Restore the configuration from a backup file. It is recommended that you back up your current configuration before you replace it. Note: Restoring replaces current configuration settings.

```
Select File
```
#### **Steps:**

- 1. Navigate to **Administration > Backup / Restore**.
- 2. In the **Restore Configuration** section, click **Select File** or **Browse** and navigate to the configuration file on the local storage.
- 3. Click **Restore**.

All services will restart. This process may take some time.

# **License**

From the **License** tab you can view license information and manage license keys to enable specific functions within SDC.

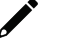

### **NOTE**

Log in to the management console using the administrator account to access the License tab.

# **Introduction to Licenses**

SDC supports two types of licenses:

- **Node licenses**: Determines the maximum number of nodes that can be managed by SDC.
- **IEC-G102-BP/IEF-G9010 pattern upgrade licenses**: The number of seats allowed in the license should be equal to or greater than the nodes managed by SDC, so that the nodes can update pattern/firmware via SDC.

In SDC, only one node license can be used at any given time. When more than one node license is applied to SDC, only the latest one will be kept.

Multiple IEC-G102-BP and IEF-G9010 pattern upgrade licenses can exist within the same SDC instance. When multiple pattern upgrade licenses are applied to SDC, all the licenses will be kept.

# **Viewing Your Product License Information**

#### **Steps:**

1. Navigate to **Administration > License**.

The **License** screen will appear.

The following table describes the license information.

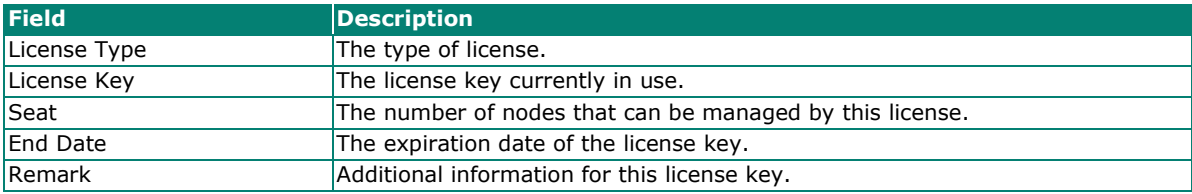

The following table describes further information for the **Remark** field.

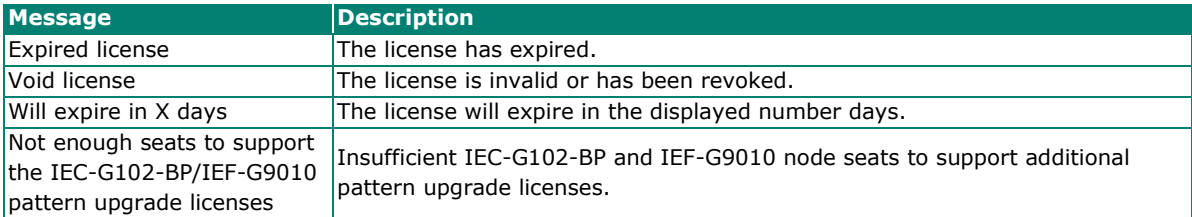

# **Alert Messages**

When a license is about to expire or has expired, alert messages will pop-up when the user logs in to the web management console. If the logged in user is the admin, then the license key will be displayed on the screen. Other types of users will not be able to see the license key in the alert message.

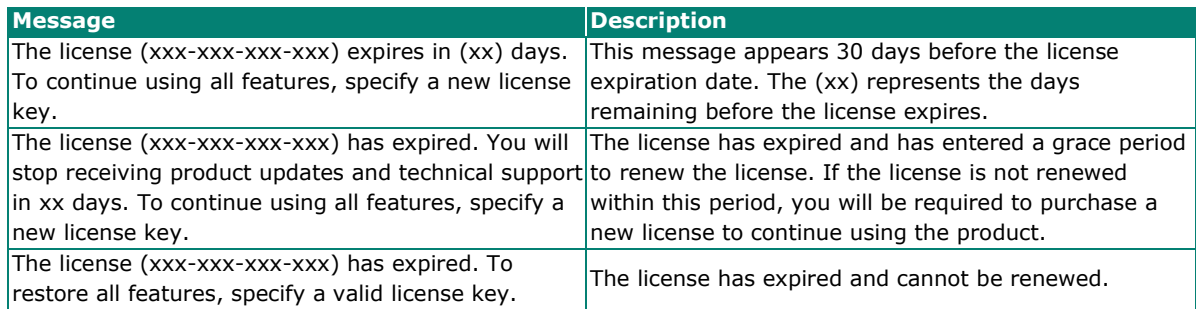

If the IEC-G102-BP/IEF-G9010 pattern upgrade license has insufficient seats for the current number of managed nodes, the nodes will not be able to update their patterns and firmware. Alert messages will pop up in the web management console.

# **Activating or Renewing Your Product License**

You can activate a license using either a license key or using a license file.

### **Using a License Key**

If SDC is connected to the Internet, you can activate the license using a license key.

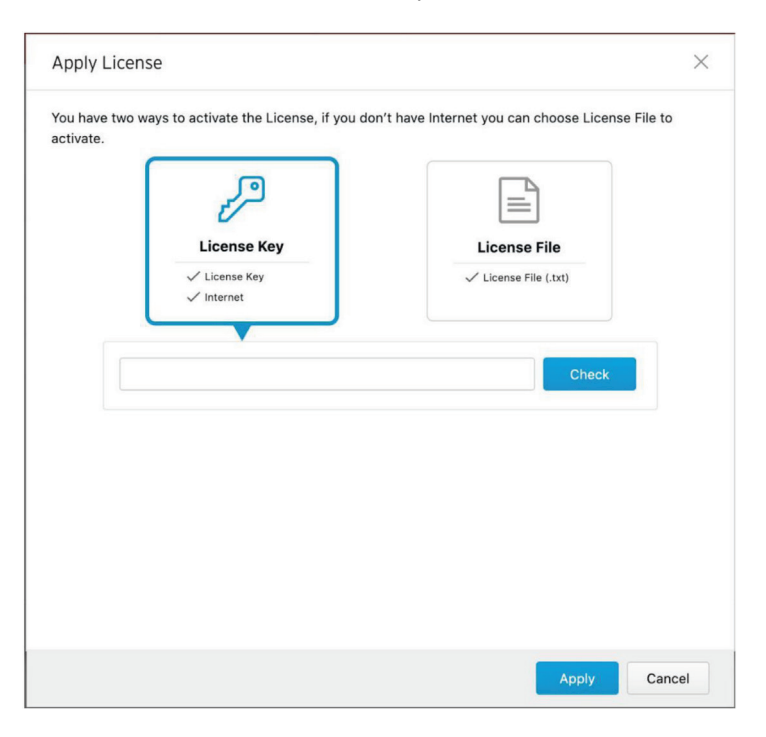

### **Steps:**

- 1. Navigate to **Administration > License**.
- 2. Click **Apply License Key** button. The **Apply License** screen will appear.
- 3. Click the **License Key** icon.
- 4. Enter the new license key.
- 5. Click **Check**.
- 6. Verify the license information shown and click **OK**.

**NOTE**

SDC must be connected to the Internet when applying the license key in order to connect to odc.cs.txonenetworks.com via HTTPS to register the license key and retrieve the license information.

### **Using a License File**

Under some circumstances such as when not being connected to the Internet, you can activate the license using a license file.

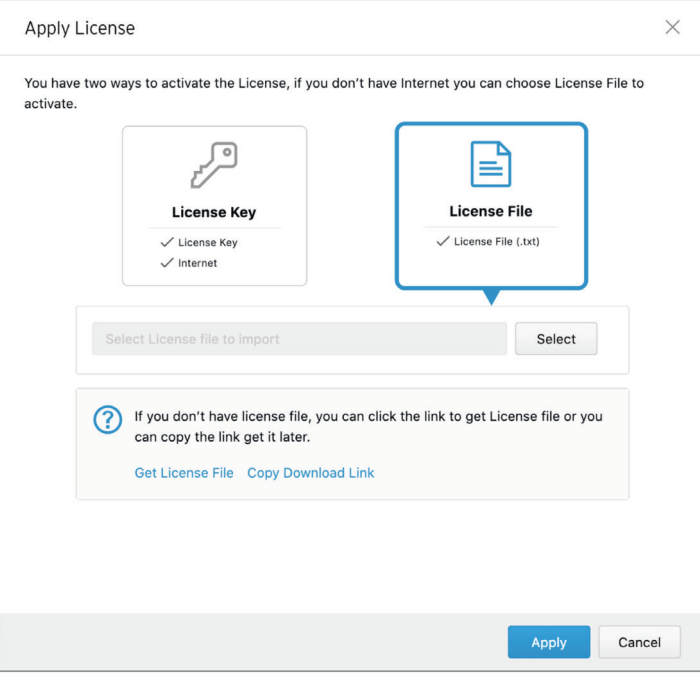

#### **Steps:**

- 1. Navigate to **Administration > License**.
- 2. Click the **Apply License Key** button. The **Apply License** screen will appear.
- 3. Click the **License File** icon.
- 4. Get the license key file:
	- a. With an active Internet connection:
		- i. Click **Get License File**. This will open the license information window.
		- ii. Enter your license key information.
		- iii. Download the license file.
	- b. Without an Internet connection:
		- i. Click **Copy Download Link**.

Store this download link on a file or any location where it can be easily copied from.

- ii. On an Internet-connected computer, enter the download link into a browser.
- iii. Enter your license key information.
- iv. Download the license file.
- v. Copy the license file over to the machine running the SDC instance.
- 5. In the **Apply License** screen, click **Select** and navigate to the license file on your local machine.
- 6. Click **Apply**.

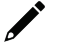

### **NOTE**

The SDC serial number is provided in the download link. The license file generated by the download link is only valid when it is applied to the SDC instance it was requested from.

# **Manually Refresh the License**

If the values of your license are changed by the backend license management server, for example if the expiration date is extended or the seat number is increased, you can manually refresh your license in the web management console to reflect these changes.

#### **Steps:**

1. Navigate to **Administration > License**.

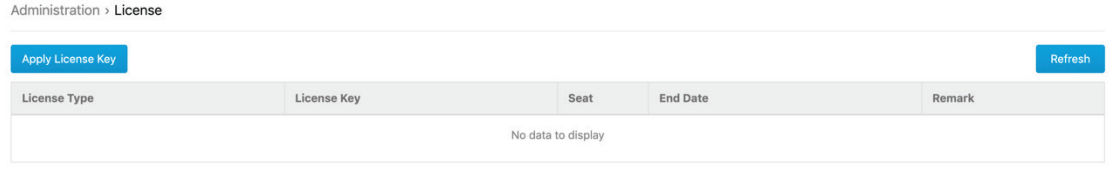

2. Click the **Refresh** button.

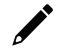

### **NOTE**

The SDC must be connected to the Internet when refreshing the license key in order to connect to odc.cs.txone-networks.com via HTTPS to retrieve the license information.

# **Proxy Server**

If required, you can configure SDC to use a proxy server for component and license updating.

# **Configuring Proxy Server Settings**

- 1. Navigate to **Administration > Proxy**.
- 2. Click **Use a proxy server when connecting to the servers for pattern, device firmware, and license updates**.
- 3. Specify the following details:
	- a. The IP address of the proxy server.
	- b. The port of the proxy server.
- 4. If the server requires authentication, select **Proxy server requires authentication**, and enter the required credentials.
- 5. Click **Save**.

# **Enabling SDC Management for IEC-G102-BP and IEF-G9010 Series Devices**

A node is an IEC-G102-BP Series or IEF-G9010 Series product that is managed by the SDC. A managed node can be configured by and send event logs to SDC. Before the node can be managed remotely, you will need to configure the connection to the SDC through the device's web configuration interface.

- 1. Open a web browser and enter the IEC or IEF device's IP address in the address field. The default IP address is **192.168.127.254**.
- 2. Log in using your username and password. If this is your first time logging in, use the default administrator login credentials:
	- Username: **admin**
	- Password: **moxa**
- 3. Navigate to **Administration > Sync Settings**.
- 4. Specify the IPv4 address of SDC in the **SDC Server Address** field.
- 5. Ensure that **Enable SDC Management** is enabled.
- 6. Click **Save**.

# **B. Introduction to the vShell CLI**

vShell is the SDC CLI (command line interface) tool that you can use to monitor the system status, troubleshoot, and configure settings using commands.

# **Using vShell for the First Time**

# **Accessing vShell**

You can access vShell using one of the following methods:

- 1. On a local machine
- 2. On a remote machine over SSH

The default administrator credentials are: Username: **root** Password: **moxa**

# **Changing the Default Password to Activate vShell**

When logging in to vShell for the first time, you will see the following warning messages.

```
Caution: please type the command ```oobe``` to active the vShell.
Caution: please type the command ```oobe``` to active the vShell.
Caution: please type the command ```oobe``` to active the vShell.
Caution: please type the command ```oobe``` to active the vShell.
Caution: please type the command ```oobe``` to active the vShell.
```
Follow the steps below to activate the terminal.

#### **Steps:**

- 1. Enter the **oobe** command. \$ oobe
- 2. Enter the default password **moxa**: Type current password:
- 3. Enter a new password.

```
Type the new password:
```
### **NOTE**

The password can only consist of alphanumerical and some additional characters:  $\mathcal{Q}_\# \mathcal{P}_0^* \to \mathcal{Q}_1^*$ 

### **NOTE**

The password must be between 8 and 32 characters long.

- 4. Confirm the new password. Retype it:
- 5. After successfully activating vShell, log in again. "Success! Please log in again."

# **Setting Up a Network**

# **Displaying the Network Settings**

To see the network details of a specific interface, enter the following command:

```
$ iface ls
```
In the syntax below, the part between the square brackets shows the interface's configuration. The part between the closed square brackets describes the current network settings running on the system.

```
\overline{1} {
       "Name": "lo",
       "Family": "inet",
       "Method": "loopback"
     },
     {
       "Name": "eth0",
       "Family": "inet",
       "Method": "dhcp"
     }
]
1: lo: <LOOPBACK,UP,LOWER_UP> mtu 65536 qdisc noqueue state UNKNOWN group 
default qlen 1
     link/loopback 00:00:00:00:00:00 brd 00:00:00:00:00:00
     inet 127.0.0.1/8 scope host lo
       valid_lft forever preferred_lft forever
     inet6 ::1/128 scope host
       valid_lft forever preferred_lft forever
2: eth0: <BROADCAST, MULTICAST, UP, LOWER UP> mtu 1500 qdisc pfifo fast state UP
group default qlen 1000
     link/ether 00:0c:29:07:05:2c brd ff:ff:ff:ff:ff:ff
     inet 10.7.19.155/24 brd 10.7.19.255 scope global eth0
       valid_lft forever preferred_lft forever
     inet6 fe80::20c:29ff:fe07:52c/64 scope link
       valid_lft forever preferred_lft forever
```
# **Updating the Interface Settings**

### **Setting Up a Static Connection to SDC**

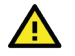

### **WARNING**

The designated network interface name is **eth0**. Any changes to the configuration of this interface could affect the system's ability to connect to the internet.

To use a static connection to connect to SDC, you need to manually enter an IP address, gateway, and subnet mask for the device.

```
$ iface update eth0 --method static --address 192.0.2.4 --gateway 192.0.2.254 
–netmask 255.255.255.0
```
Below is an example of a static connection.

```
$ iface ls
\sqrt{ } {
       "Name": "lo",
       "Family": "inet",
      "Method": "loopback"
     },
\left\{ \begin{array}{c} \end{array} \right. "Name": "eth0",
       "Family": "inet",
       "Method": "static",
       "Address": "192.0.2.4",
       "Netmask": "255.255.255.0",
       "Gateway": "192.0.2.254"
     }]
1: lo: <LOOPBACK,UP,LOWER_UP> mtu 65536 qdisc noqueue state UNKNOWN group 
default qlen 1
     link/loopback 00:00:00:00:00:00 brd 00:00:00:00:00:00
     inet 127.0.0.1/8 scope host lo
       valid_lft forever preferred_lft forever
     inet6 ::1/128 scope host
       valid_lft forever preferred_lft forever
2: eth0: <BROADCAST, MULTICAST, UP, LOWER UP> mtu 1500 qdisc pfifo fast state UP
group default qlen 1000
     link/ether 00:0c:29:07:05:2c brd ff:ff:ff:ff:ff:ff
     inet 10.7.19.155/24 brd 10.7.19.255 scope global eth0
       valid_lft forever preferred_lft forever
     inet6 fe80::20c:29ff:fe07:52c/64 scope link
      valid lft forever preferred lft forever
```
After confirming the changes, restart eth0 to apply the new network settings.

```
$ iface restart eth0
Successfully restart! Please check the network status
```
### **Setting Up a DHCP Connection to SDC**

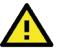

### **WARNING**

The designated network interface name is **eth0**. Any changes to the configuration of this interface could affect the system's ability to connect to the internet.

```
$ iface update eth0 --method dhcp
Interface settings are changed. Please restart interface
```
(Optional) If the interface is configured with a static IP, the properties need to be removed first:

```
$ iface trim eth0 address
Interface settings are changed. Please restart interface
$ iface trim eth0 gateway
Interface settings are changed. Please restart interface
$ iface trim eth0 netmask
Interface settings are changed. Please restart interface
```
Below is an example of a DHCP connection.

```
$ iface ls
\sqrt{2} {
       "Name": "lo",
       "Family": "inet",
       "Method": "loopback"
     },
     {
       "Name": "eth0",
       "Family": "inet",
       "Method": "dhcp"
     }]
1: lo: <LOOPBACK,UP,LOWER_UP> mtu 65536 qdisc noqueue state UNKNOWN group 
default qlen 1
     link/loopback 00:00:00:00:00:00 brd 00:00:00:00:00:00
     inet 127.0.0.1/8 scope host lo
       valid_lft forever preferred_lft forever
     inet6 ::1/128 scope host
       valid_lft forever preferred_lft forever
2: eth0: <BROADCAST, MULTICAST, UP, LOWER UP> mtu 1500 qdisc pfifo fast state UP
group default qlen 1000
     link/ether 00:0c:29:07:05:2c brd ff:ff:ff:ff:ff:ff
     inet 10.7.19.155/24 brd 10.7.19.255 scope global eth0
       valid_lft forever preferred_lft forever
     inet6 fe80::20c:29ff:fe07:52c/64 scope link
       valid_lft forever preferred_lft forever
```
After confirming the changes, restart eth0 to apply the new network settings.

### **NOTE**

Enter the **iface ls** command to check that the interface has successfully restarted and is working properly.

```
$ iface restart eth0
Successfully restart! Please check the network status
```
# **Setting Up the ACL**

vShell provides access control to block all clients who are not on the allowlist.

You can manage access using one of three methods:

- SSH: Manage SSH server connection privileges.
- Device: Manage IEC-G102-BP Series connection privileges.
- Web: Manage users' dashboard connection privileges.

# **Querying the Status**

You can check the status of the allow list at any time, as well as the port number and IP/CIDR.

```
$ access-list ls
   SSH(tcp:22)
   Status: Disabled
   Network
   Device(udp:123, tcp:7590, tcp:9093)
   Status: Enabled
   Network
   1.1.1.1/32
   Web(tcp:443)
   Status: Disabled
   Network
```
# **Adding Clients to the Allowlist**

You can add client IPs or Classless Inter-Domain Routing (CIDR) entries to the allowlist.

```
$ access-list append SSH 1.1.1.1
added! Please check the whitelist
$ access-list append SSH 1.1.1.0/24
1.1.1.0/24 added! Please check the whitelist
```
# **Deleting Clients from the Allowlist**

You can delete client IPs or Classless Inter-Domain Routing (CIDR) entries from the allowlist.

```
$ access-list trim SSH 1.1.1.1
removed! Please check the whitelist
$ access-list removed SSH 1.1.1.0/24
1.1.1.0/24 removed! Please check the whitelist
```
# **Enabling or Disabling the ACL of Modules**

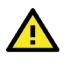

### **WARNING**

If you log in over SSH, enabling the SSH ACL will immediately terminate your SSH session.

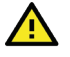

### **WARNING**

Before you enable the ACL, add the necessary clients to the allowlist. If the clients are not added before ACL is enabled, all clients will be blocked.

```
$ access-list up Device
Device enabled! Please check the whitelist
$ access-list down Device
Device disabled! Please check the whitelist
```
# **Shortcut Table**

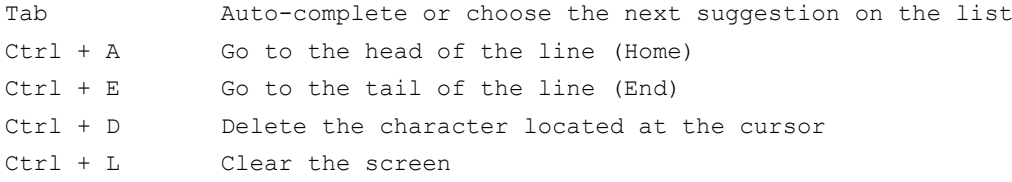

# **List of Commands**

## **Summary**

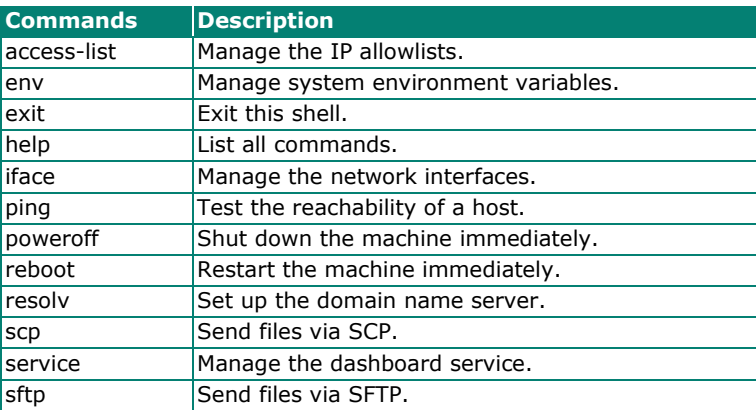

### **access-list**

Manage the IP allowlists.

- SSH: Manage SSH server connection privileges.
- Device: Manage IEC-G102-BP Series connection privileges.
- Web: Manage users' dashboard connection privileges.

ls - List all IPs in the allowlists.

```
$ access-list ls
```
append - Append an IP/CIDR to the allowlist.

- \$ access-list append Device 192.168.1.1
- \$ access-list append Device 192.168.0.0/16
- trim Delete an IP/CIDR from the allowlist.
	- \$ access-list trim Device 192.168.1.1
	- \$ access-list trim Device 192.168.0.0/16
- up Allow the IP address.
	- \$ access-list up Device

down – Do not allow the IP address.

\$ access-list down Device

### **env**

Manage system environment variables.

hostname - Assign /etc/hostname value

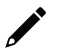

### **NOTE**

The hostname should be between 1 and 64 characters long.

```
$ env hostname NAME
```
exip - Assign /acus/external ip value

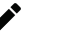

### **NOTE**

Entering **default** is equal to the eth0 IP address.

```
$ env exip 192.168.1.1
$ env exip default
```
ls - List the environment variables in this server.

### **NOTE**

If the External IP value reads **Not Set**, it will use the eth0 IP address as the default value.

```
$ env ls
Hostname: my-dashboard-server<br>Th: 55365266-108d-11ea-
                   ID: 55365266-108d-11ea-bca4-080027l71302
```
Web Version: 1.0.0<br>External IP: Not Set External IP:

## **exit**

Exit this shell.

\$ exit

# **help**

List all help commands.

```
$ help
vShell, version v1.0.0
The commands provided in:
access-list Manage the IP whitelists
env Manage system environment variables
exit Exit this shell
help List all command usage
iface Manage the network interfaces
ping Test the reachability of a host
poweroff Shut down the machine immediately
reboot Restart the machine immediately
resolv Manage the domain name server
scp Send files via scp
service Manage the dashboard service
sftp Send files via sftp
Shortcut table:
Tab Auto-complete or choose the next suggestion on the list
Ctrl + A Go to the head of the line (Home)
Ctrl + E Go to the tail of the line (End)
Ctrl + D Delete the character located at the cursor
Ctrl + L Clear the screen
```
## **iface**

Manage the network interfaces.

ls - List all the interfaces and display 'ip addr'.

\$ iface ls

add - Add the interface in /etc/network/interfaces, if the interface name is not repeated.

Options:

```
• address
```

```
• netmask
```

```
• gateway
```

```
$ iface add INTERFACE METHOD [OPTIONS]
$ iface ls
\sqrt{ } {
        "Name": "lo",
       "Family": "inet",
```

```
 "Method": "loopback",
       "Address": "1.2.3.4",
     },
     {
       "Name": "eth0",
       "Family": "inet",
       "Method": "dhcp"
     }
]
1: lo: <LOOPBACK,UP,LOWER_UP> mtu 65536 qdisc noqueue state UNKNOWN group 
default qlen 1
     link/loopback 00:00:00:00:00:00 brd 00:00:00:00:00:00
     inet 127.0.0.1/8 scope host lo
       valid_lft forever preferred_lft forever
     inet6 ::1/128 scope host
       valid_lft forever preferred_lft forever
2: eth0: <BROADCAST, MULTICAST, UP, LOWER UP> mtu 1500 qdisc pfifo fast state UP
group default qlen 1000
     link/ether 08:00:27:a0:4b:ec brd ff:ff:ff:ff:ff:ff
     inet 10.0.2.15/24 brd 10.0.2.255 scope global eth0
       valid_lft forever preferred_lft forever
     inet6 fe80::a00:27ff:fea0:4bec/64 scope link
      valid lft forever preferred lft forever
$ iface add eth1 static --address 192.168.1.3 --netmask 255.255.255.0 --
gateway 192.168.1.1
$ iface up eth1
```

```
update - Update the existing interface in /etc/network/interfaces.
```
Options:

- method
- address
- netmask
- gateway
	- \$ iface update INTERFACE [OPTIONS]
	- \$ iface update eth0 --method dhcp
	- \$ iface restart eth0

trim - Remove properties from the interface in /etc/network/interfaces.

Options:

- address
- netmask
- gateway
	- \$ iface trim INTERFACE [OPTIONS]
	- \$ iface trim eth0 gateway
	- \$ iface restart eth0
- rm Remove and shut down the interface from /etc/network/interfaces.

```
$ iface rm INTERFACE
```
up - Activate the interface in /etc/network/interfaces.

Options:

```
• force
  $ iface up INTERFACE
  // you can force it up, if needed
  $ iface up eth0 --force
```
down - Deactivate the interface in /etc/network/interfaces.

```
Options:
```

```
• force
   $ iface down INTERFACE
  // you can force it down, if needed
   $ iface down eth0 --force
```
restart - Restart the interface in /etc/network/interfaces.

Options:

• force \$ iface restart INTERFACE

### **FAQ for iface**

Q: What should I do when I see the message "ifdown: interface INTERFACE\_NAME not configured"?

- A: Execute the command "iface up INTERFACE\_NAME".
- Q: What can I do to resume network service if all commands are unavailable?
- A: Reboot the machine and restart the interface.

# **ping**

Test the reachability of a host.

\$ ping www.google.com

## **poweroff**

Shut down the machine immediately.

\$ poweroff

### **reboot**

Restart the machine immediately.

\$ reboot

### **resolv**

Manage the DNS settings.

ls - List the DNS on the resolv.conf

\$ resolv ls

add - Add the DNS to the /etc/resolvconf/resolv.conf.d/tail

\$ resolv add NAMESERVER

replace - Replace the DNS in the /etc/resolvconf/resolv.conf.d/tail

\$ resolv replace OLD NAMESERVER NEW NAMESERVER

trim - Remove the DNS from the /etc/resolvconf/resolv.conf.d/tail

\$ resolv trim NAMESERVER

### **scp**

Send files via SCP.

dlog - The OS and service debug logs.

```
$ scp dlog USER IP DIRECTORY
$ scp dlog my-debugger 10.7.6.123 '\~/Log\ Folder\(1\)'
password:
$ scp dlog my-debugger 10.7.6.123 ~/Downloads
password:
```
# **service**

Manage web services.

reload - Restart services if the service configuration was changed.

```
$ service reload
```
## **sftp**

Send files via SFTP.

dlog - The OS and service debug logs.

```
$ scp dlog USER IP DIRECTORY
$ scp dlog my-debugger 10.7.6.123 '\~/Log\ Folder\(1\)'
password:
$ scp dlog my-debugger 10.7.6.123 ~/Downloads
password:
```